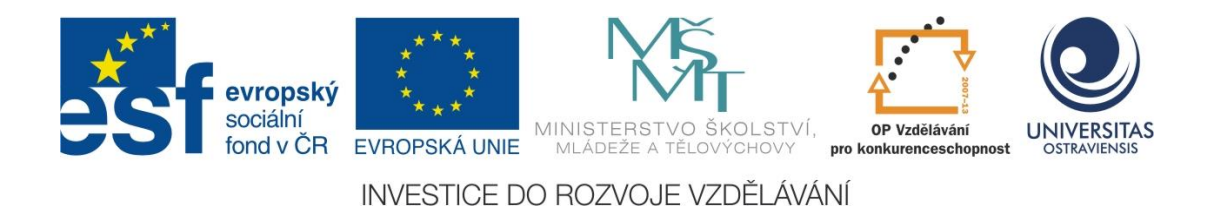

# **VYUŽÍVÁME MS OFFICE 2013 FORMOU PŘÍKLADŮ A CVIČENÍ VE VÝUCE**

**EVA BURIANOVÁ**

Číslo operačního programu: CZ.1.07 Název operačního programu: Vzdělávání pro konkurenceschopnost ČÍSLO PRIORITNÍ OSY: 7.1

Číslo oblasti podpory: 7.1.3

CHYTŘÍ POMOCNÍCI VE VÝUCE ANEB VYUŽÍVÁME ICT JEDNODUŠE A KREATIVNĚ

Registrační číslo projektu: CZ.1.07/1.3.00/51.0009

# **OSTRAVA 2015**

Tento projekt je spolufinancován Evropským sociálním fondem a státním rozpočtem České republiky

Recenzent: Ing. Eliška Treterová

Název: Využíváme MS Office 2013 formou příkladů a cvičení ve výuce Autor: Eva Burianová Vydání: první, 2015 Počet stran: 103

Jazyková korektura nebyla provedena, za jazykovou stránku odpovídá autor.

© Eva Burianová

© Ostravská univerzita v Ostravě

# 1 Obsah

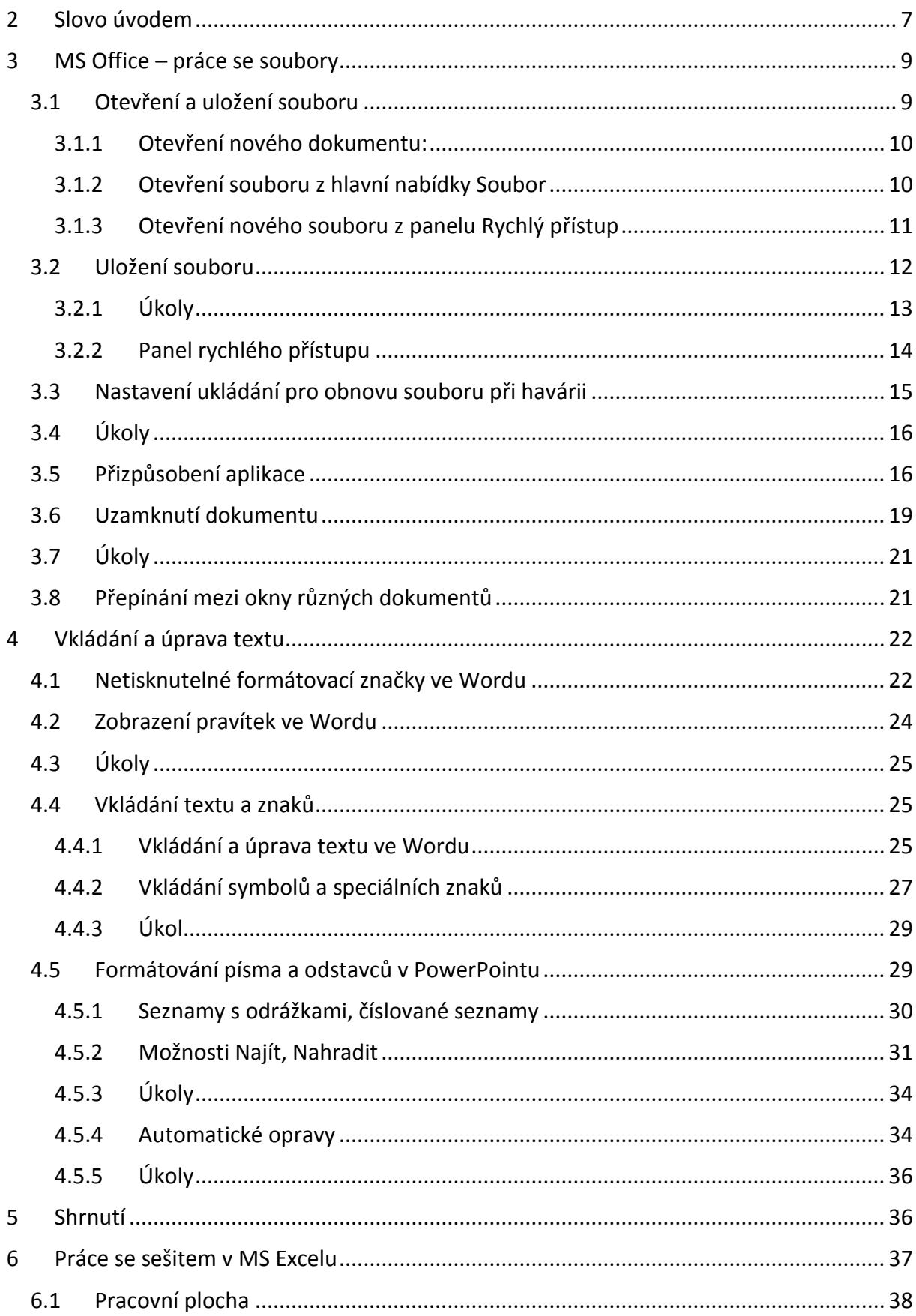

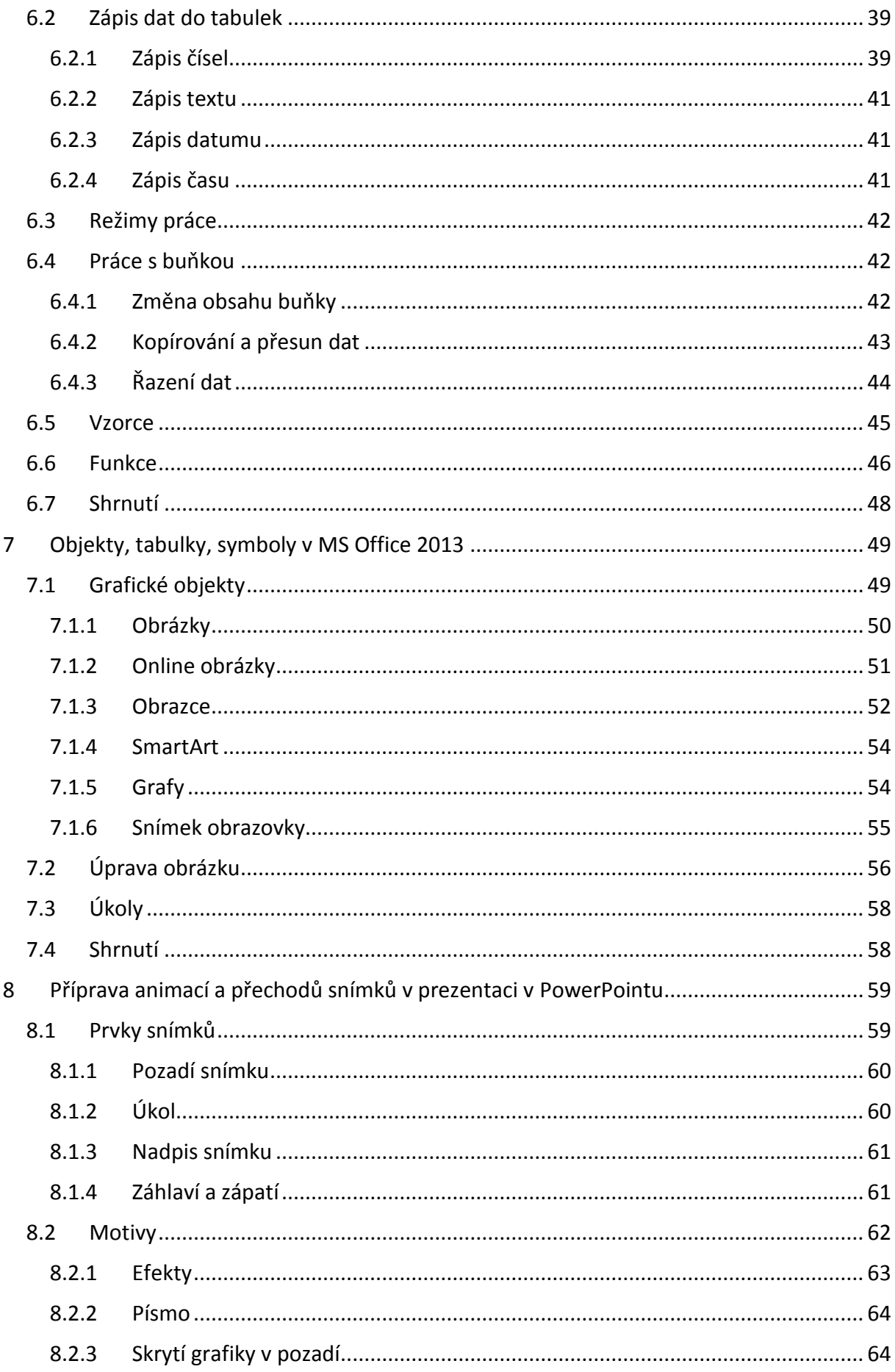

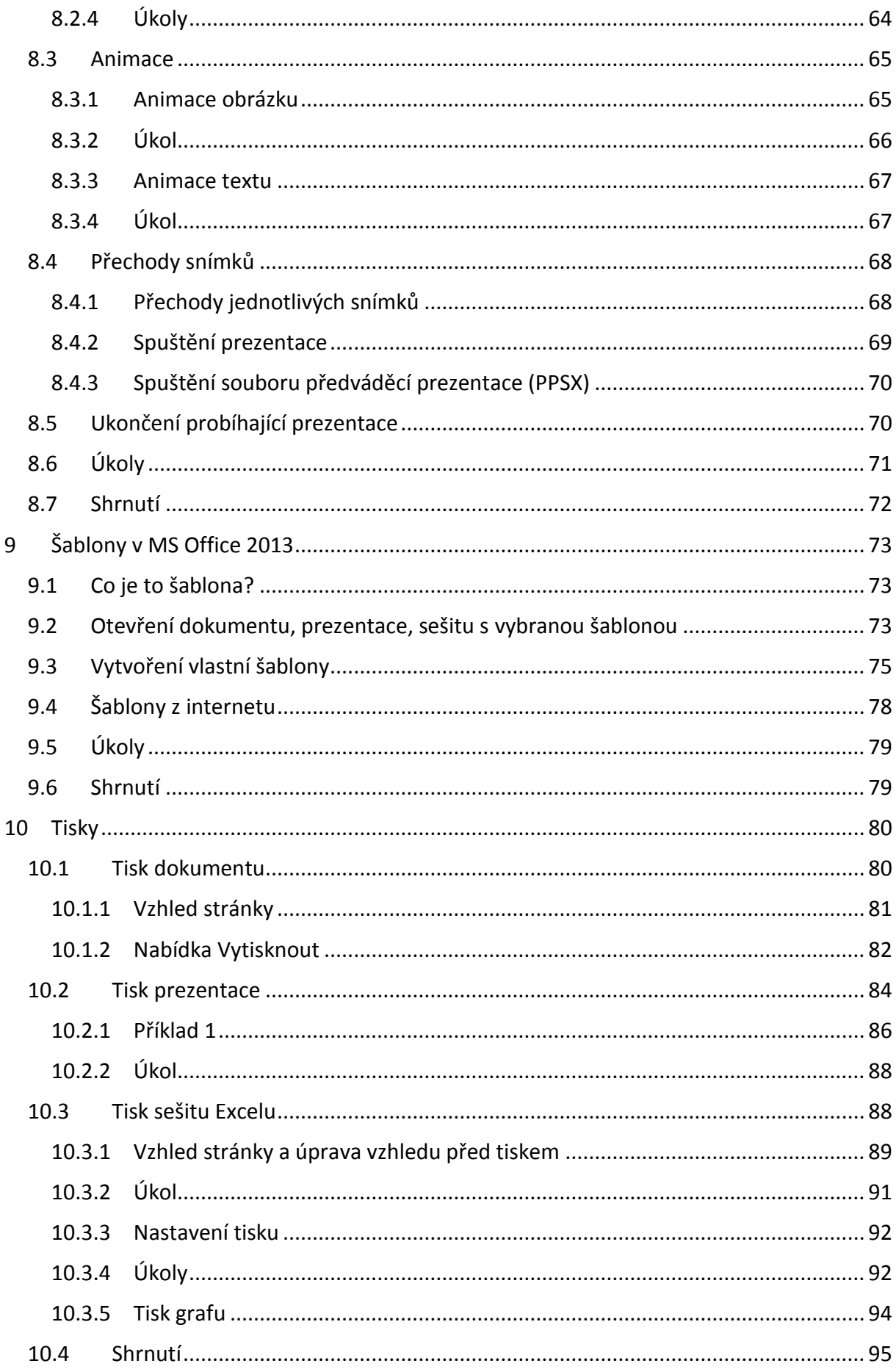

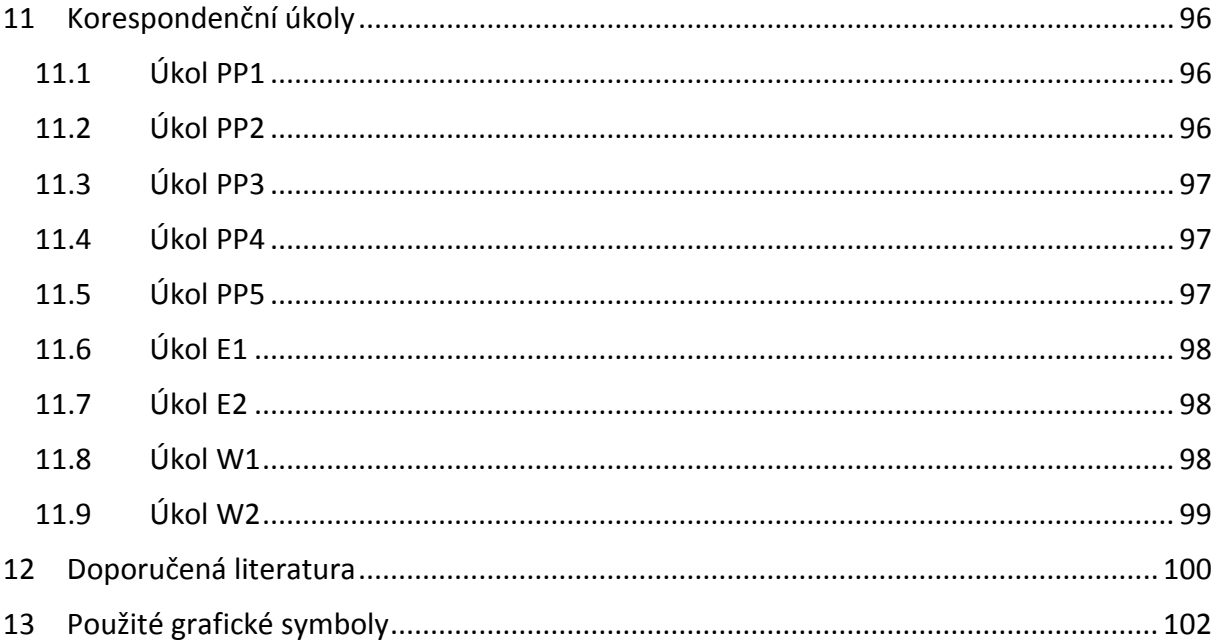

## <span id="page-6-0"></span>**2 Slovo úvodem**

Vážení čtenáři, účastníci kurzů projektu, jistě máte již předcházející zkušenosti s využitím informačních a komunikačních technologií (ICT), s využitím MS Office (MS Word, MS PowerPoint, MS Excel).

Každý využívá aplikační software trochu jinak, například někdo využívá více textový editor, neboť potřebuje, aby žáci a studenti odevzdávali úkoly jako dokumenty v MS Wordu, v matematice jistě více využijí MS Excel a jeho možnosti, pro prezentace závěrečných prací potom každý sáhne po MS PowePoint. Každý využívá i jiné funkce v dané aplikaci a ze zkušeností vím, že i ke stejnému výsledku používají studenti i učitelé jiný postup. Někteří dávají přednost jít přes menu aplikace, jiní využijí více možností pravého tlačítka myši a podobně.

Žijeme v době, ve které moderní informační a komunikační technologie pronikají téměř do všech oblastí lidského života, tedy i do škol a do procesu výuky. Tyto technologie mohou nemalou měrou usnadnit práci studentů i učitelů a jsou branou k nekonečnému množství nových poznatků. Vybavenost výpočetní technikou našich škol v posledních letech stále zlepšuje.

Cílem kurzu je seznámení účastníků – učitelů s konkrétními možnostmi využití MS Wordu, MS Excelu a PowerPointu (verze 2013) při zadávání samostatných prací, úkolů, jejichž výstup je požadován jako soubor v textovém editoru, tabulkovém procesoru nebo jako prezentace v PowerPointu. Prezenční část kurzu (2 setkání) je doplněna příklady, které jsou vloženy do e-learningové části kurzu, a které si účastník může sám vyzkoušet, případně využít ve výuce.

Přeji Vám hodně úspěchů ve studiu a spoustu tvůrčích nápadů ve vaší práci.

Autorka

### <span id="page-8-0"></span>**3 MS Office – práce se soubory**

#### **Cíl kapitoly**

Cílem této kapitoly je opakování některých základních dovedností při práci s aplikacemi MS Word a MS PowerPoint, MS Excel ve verzi 2013.

#### **Klíčová slova**

Otevření souboru, uložení souboru, editace textu, prezentace, složka, snímek, odstavec, tabulka.

#### **Čas na prostudování kapitoly**

2 hodiny

### <span id="page-8-1"></span>**3.1 Otevření a uložení souboru**

Otevřít soubor v aplikacích ve verzi 2013 je obdobné jako v předcházejících verzích. Otevřít můžeme buď nový soubor, nebo soubor, který jsme již vytvořili, například včera. Jak budeme postupovat?

První akcí po spuštění aplikace (textového editoru, prezentačního programu) je otevření souboru. Automaticky se otevře nový prázdný dokument s názvem:

Dokument 1/Prezentace 1/Sešit1, do kterého můžeme okamžitě začít zapisovat.

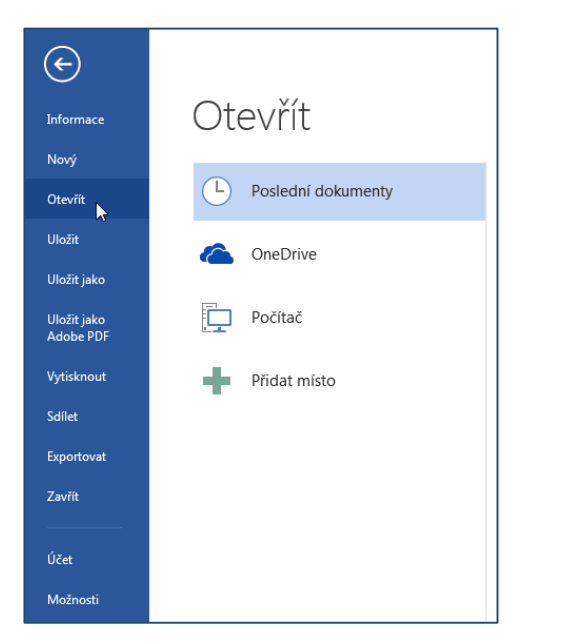

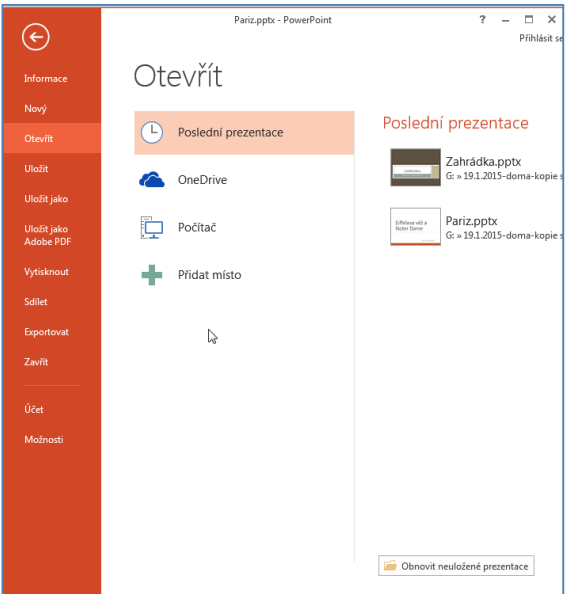

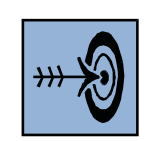

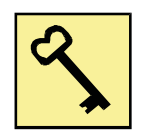

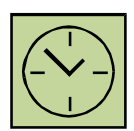

V podstatě však můžeme chtít pracovat s dokumentem, který jsme někdy předtím předem rozepsali nebo editovat soubor, který jsme dostali mailem apod. Existují tedy dvě možnosti:

- pracovat s dokumentem, který byl předtím rozpracován a byl uložen pod určitým názvem (jako soubor) do určité složky. Jak vidíme n obrázku volbu **Poslední dokumenty**,
- vytvářet zcela nový dokument, prezentaci.

#### <span id="page-9-0"></span>**3.1.1 Otevření nového dokumentu:**

Kliknutím na tlačítku Otevřít z hlavní nabídky Soubor.

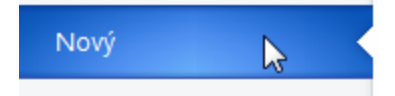

- $\bullet$  Pomocí CTRL + N.
- Pomocí panelu Rychlý přístup.

#### <span id="page-9-1"></span>**3.1.2 Otevření souboru z hlavní nabídky Soubor**

#### **MS Word 2013:**

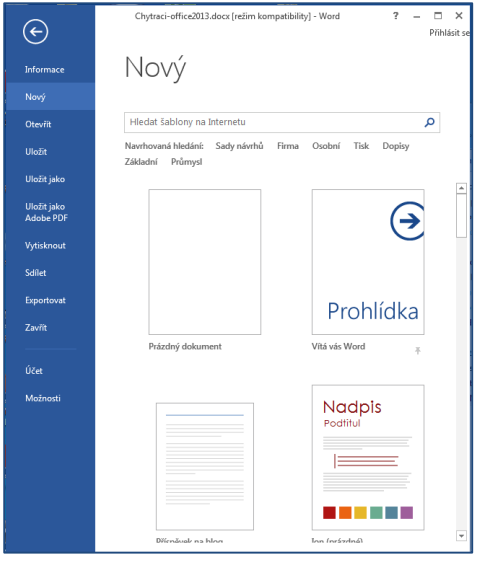

Jak vidíme na obrázku, tak při této volbě si dále musíme vybrat, zda chceme zcela prázdný dokument nebo zda využijeme některou z nabízených šablon.

Nabídka pro PowerPointovou prezentaci a pro vytvoření tabulek v MS Excelu je pro verze 2013 obdobná.

#### **MS PowerPoint 2013:**

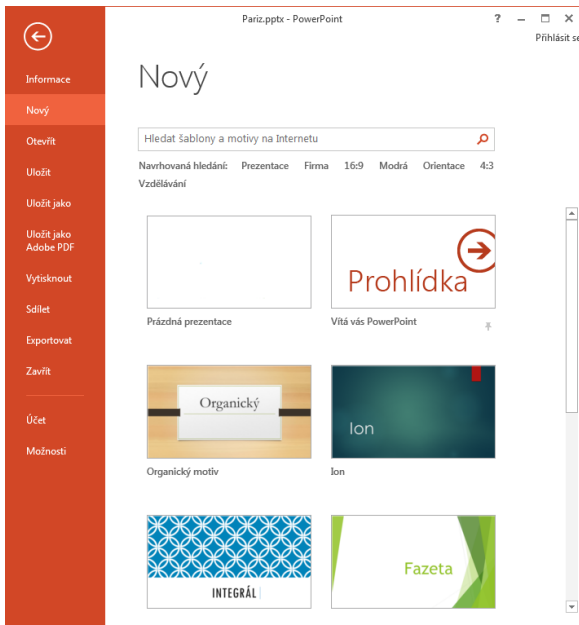

#### **MS Excel 2013:**

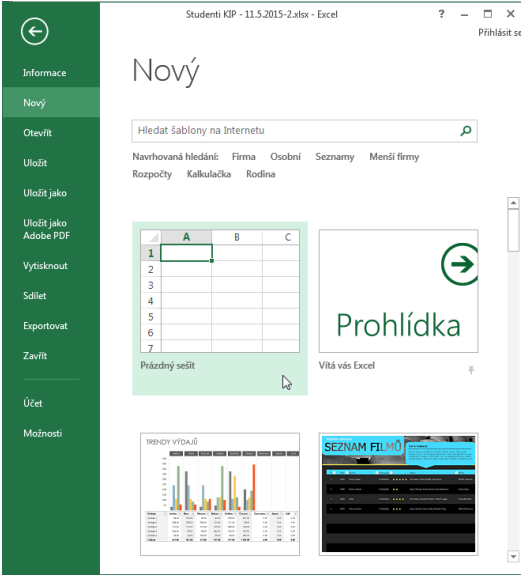

## <span id="page-10-0"></span>**3.1.3 Otevření nového souboru z panelu Rychlý přístup**

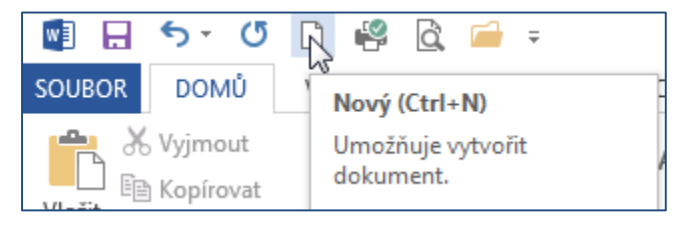

Panel Rychlý přístup se nachází v levém horním kraji aplikace a můžeme si do něj zadat ikony podle svého výběru. O možnostech se dovíme v dalších podkapitolách.

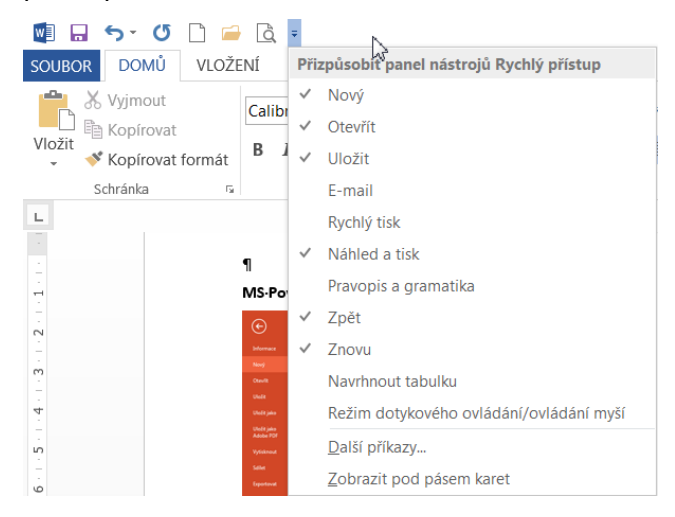

### <span id="page-11-0"></span>**3.2 Uložení souboru**

Ukládáme jak dokument, který jsme právě začali psát, tak dokument, který jsme již otevírali jako existující a nějakým způsobem jsme jej editovali.

Uložení nového dokumentu je obdobné jako otvírání souboru:

- Kliknutím na tlačítku Uložit.
- Pomocí CTRL + N.
- Pomocí panelu Rychlý přístup.

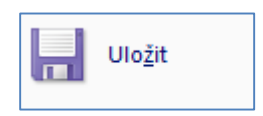

Nabídku k uložení souboru otevřeme přes nabídku **Soubor**.

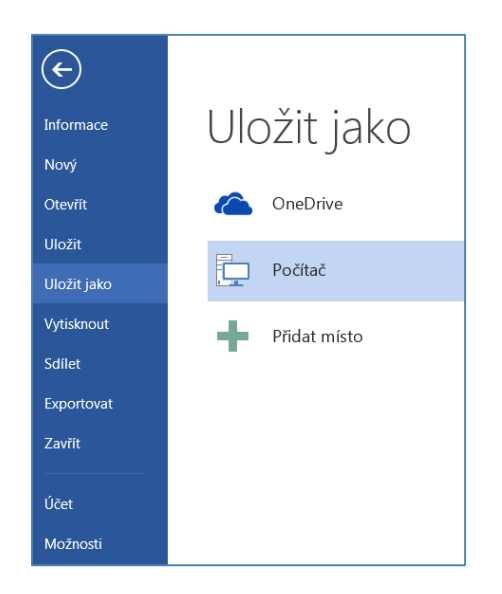

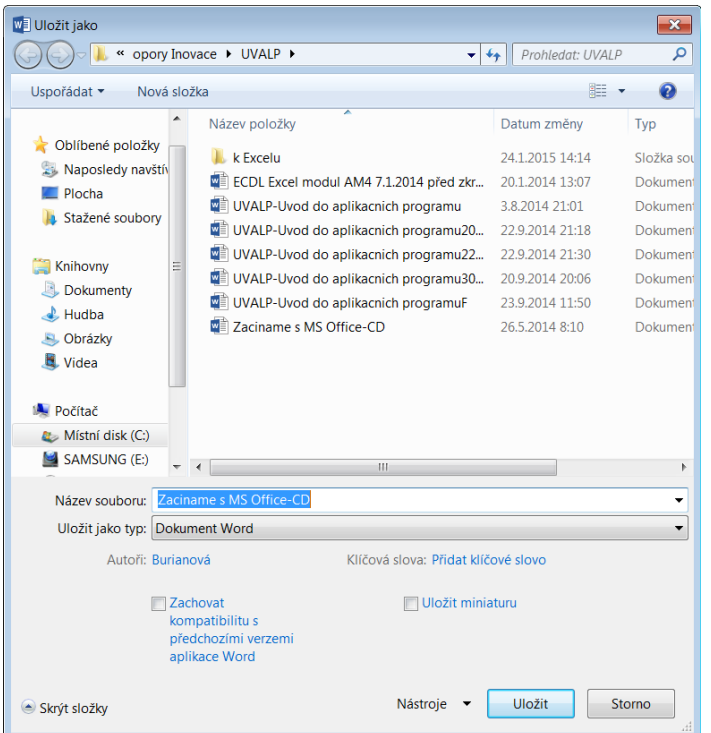

**Uložit** a **Uložit jako** je obdobná nabídka, záleží na tom, zda ukládáme zcela nově vytvořený soubor, případně ukládáme soubor – dokument do stejného jména souboru nebo můžete stejný dokument uložit do souboru s jiným názvem, s jinou koncovkou.

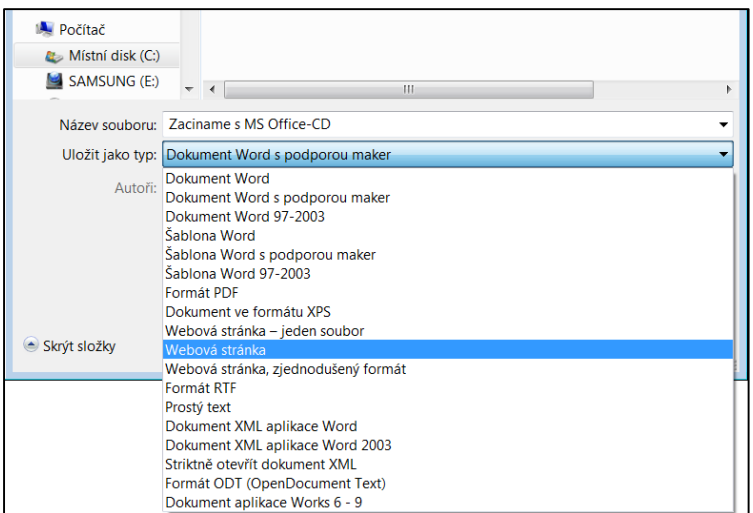

#### **3.2.1 Úkoly**

<span id="page-12-0"></span>1) Otevřete zcela nový soubor pomocí všech tří možností. Nazvěte tyto soubory: **Ostrava, Praha, Brno**. Takto si je uložte na svém počítači. Budete je využívat v dalších kapitolách. Potom soubory zavřete.

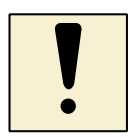

2) Vyzkoušejte v dialogovém okně **Uložit jako** tlačítko pro vytvoření nové složky . Na disku C vytvořte složku **KURZ KA2.17** a do ní uložte

rozepsaný dokument.

- 3) Uložte rozepsaný dokument ještě jednou, ale jako **.pdf** a potom jako**.rtf** formát
- 4) Uložte otevřený, již dříve pojmenovaný soubor pod jiným jménem na flash disk.
- 5) Otevřete soubor **Ostrava** a vytvořte do něj libovolný text.

#### <span id="page-13-0"></span>**3.2.2 Panel rychlého přístupu**

Panel nástrojů **Rychlý přístup** je umístěn na obrazovce vlevo nahoře (je možné ho přesunout), nad nebo pod Pásem karet, v záhlaví programu a je přizpůsobitelný. Je obdobný pro všechny aplikace verze 2013.

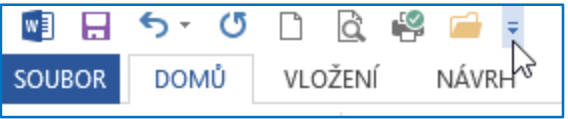

Po instalaci programu zde standardně nalezneme tlačítka pro uložení dokumentu, vrácení poslední akce zpět anebo její zopakování. Kliknutím na rozbalovací nabídku po jeho pravé straně si pak do panelu Rychlého přístupu můžeme přidat odkazy pro vytvoření nového dokumentu, otevření již existujícího dokumentu, e-mailu, pro rychlý tisk a podobně. Rozbalovací menu taktéž nabízí minimalizaci Pásu karet.

Obrázek k MS Wordu 2013 – viz výše, jak vypadá panel Rychlý přístup pro PowerPoint a Excel si ukážeme zde:

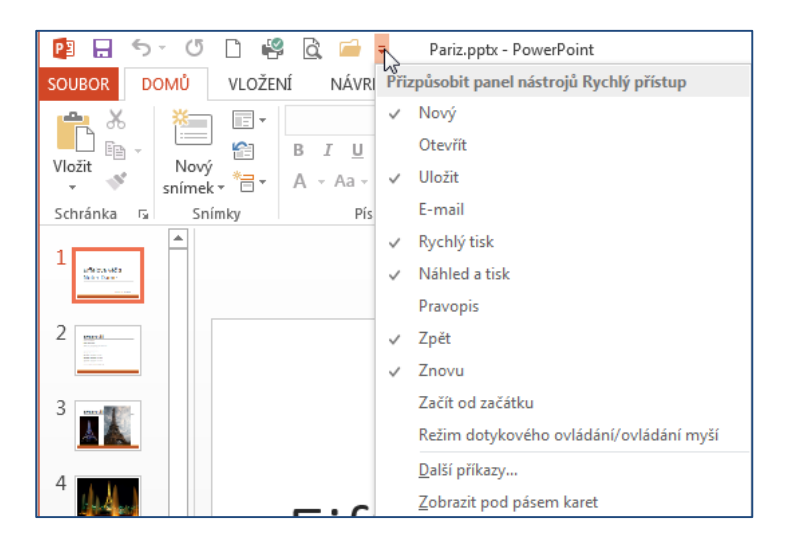

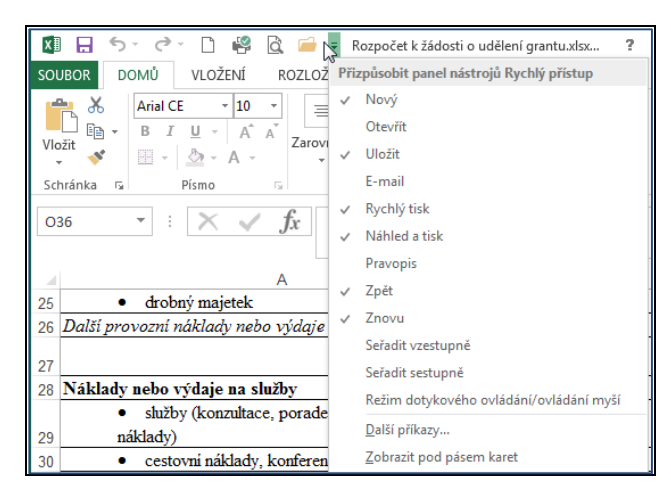

Další tlačítka do Rychlého přístupu volíme buď výběrem Přidat skupinu na panel nástrojů Rychlý přístup nebo rozvinutím menu, které získáme stisknutím tlačítka - šipka:

### <span id="page-14-0"></span>**3.3 Nastavení ukládání pro obnovu souboru při havárii**

Změny, které provádíme v dokumentu, si můžeme ukládat automaticky nebo ručně.

#### **Automatické ukládání**

Automatické ukládání nám umožňuje např. při havárii aplikace zachovat poslední verzi dokumentu. Z dokumentu se v určené době stane záložní soubor, který můžeme po havárii obnovit.

Nastavení:

V nabídce Soubor, volíme **Možnosti** - vybereme volbu **Uložit**. Můžeme nastavit počet minut.

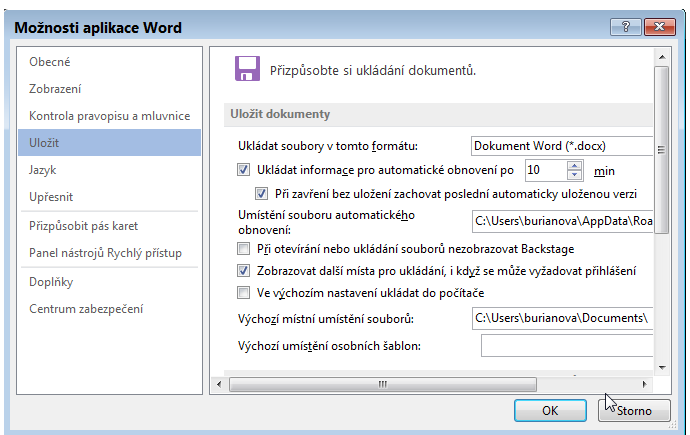

Na kartě **Uložit** nastavíme počty minut. Jak je z karty zřejmé, můžeme zde nastavovat i jiné hodnoty pro naše dokumenty, které vytváříme ve Wordu.

Automatické ukládání nenahrazuje ukládání souborů. Na to nesmíme zapomenout.

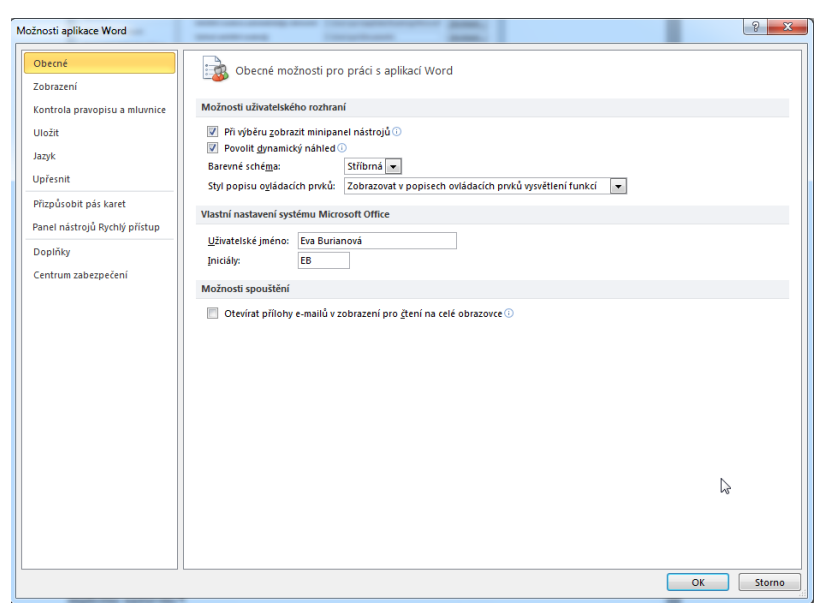

Abychom mohli využít předcházející možnosti ukládání souboru, nesmíme zapomenout, že musíme mít rovněž nastaveno povolení ukládání na pozadí.

Toto definujeme pomocí nabídky **Upřesnit – Ukládání.**

### <span id="page-15-0"></span>**3.4 Úkoly**

- 1. Projděte postupně všechny nabídky jednotlivých karet z panelu karet. Vyzkoušejte si možnosti a všechny nabídky, které jsou k dispozici. Porovnejte s předcházejícími verzemi, pokud máte možnost.
- 2. Vyzkoušejte přidání tlačítek do panelu Rychlý přístup.
- 3. Vytvořte několik souborů v nové verzi, uložte je, vyzkoušejte je znovu otevřít a editovat.
- 4. Vyzkoušejte si převést dokument z verze 2003 nebo 2007 nebo 2010 do verze 2013 a možnosti otevření souboru a uložení souboru v rámci kompatibility.

### <span id="page-15-1"></span>**3.5 Přizpůsobení aplikace**

Pokud chceme aplikaci trochu přizpůsobit, vybereme nabídku SOUBOR:

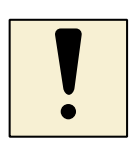

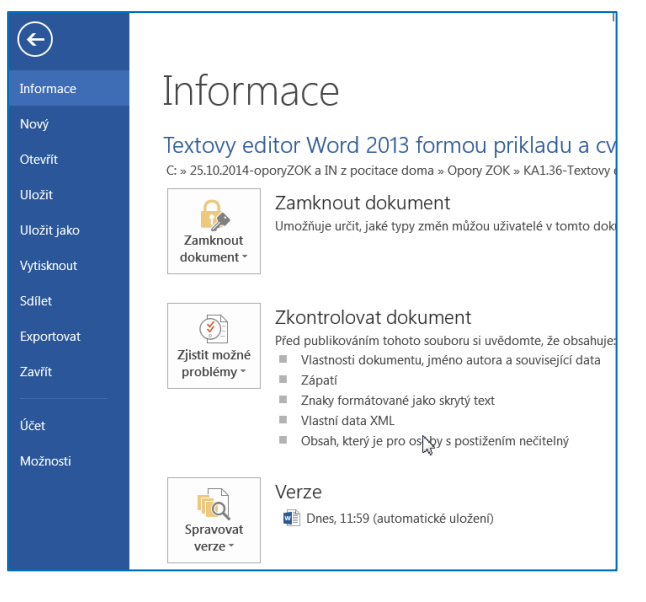

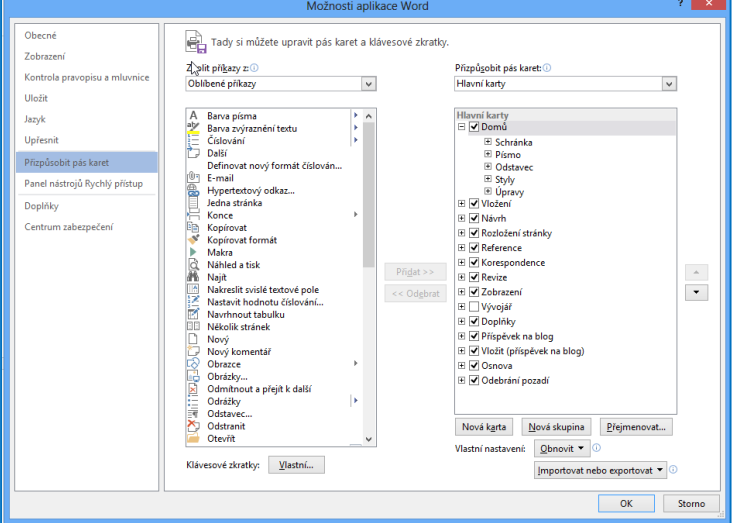

Implicitně není zatržena karta **Vývojář**, ale můžeme si ji vyzkoušet zobrazit.

Pokud chceme zobrazovat kartu Vývojář, můžeme si přizpůsobit pás karet, můžeme právě zde zatrhnout kartu Vývojář. Karta Vývojář se nám objeví jako poslední v řadě vpravo.

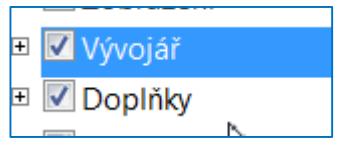

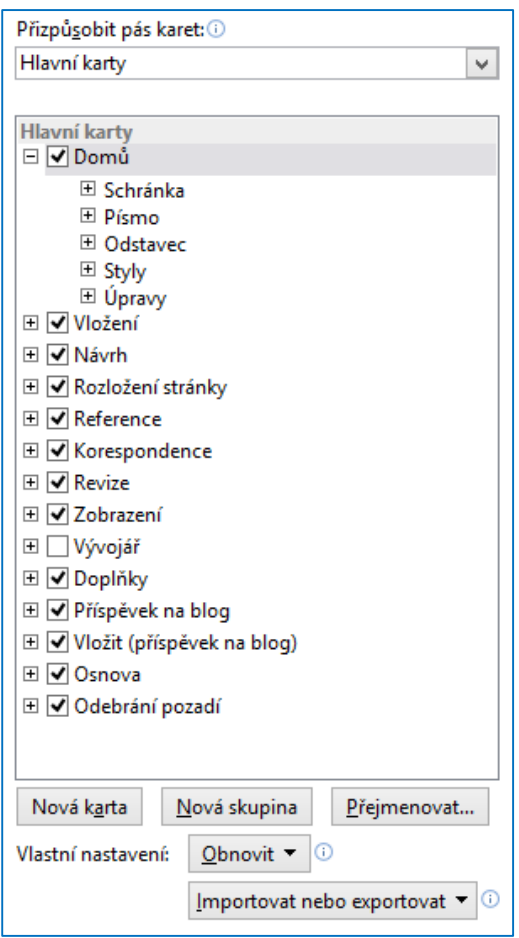

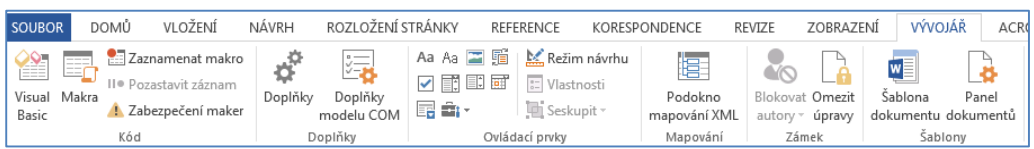

Standardně jsou v MS Wordu přístupné tyto karty:

- **Domů** najdete zde funkce pro formátování textu, formátování odstavce, používání tzv. stylů, vyhledávání a tzv. schránku.
- **Vložení** umožňuje vložit konec oddílu nebo stránky, vložit tabulku, obrázek graf či zvláštní symboly a rovnice, upravit záhlaví a zápatí dokumentu.
- **Návrh**  zde se nachází nástroje pro úpravu textu, úpravu písma, barev, Zde nejdeme i volbu vkládat Vodoznak (v předcházejících verzích tato karta nebyla).
- **Rozložení stránky** nastavení okrajů, sloupců textu, velikosti stránky, pozadí a ohraničení stránky, odsazení textu od okraje, možnosti uspořádání obrázků.
- **Reference (ve verzi 2007 Odkazy)** obsah, poznámky pod čarou, citace a bibliografie, popisky obrázků, rejstřík a obsah, seznamy citací.
- **Korespondence** popisky obálek, hromadná korespondence, adresy.
- **Revize** sledování změn v dokumentu, kontrola pravopisu a gramatiky, komentáře, porovnávání dokumentů.
- **Zobrazení** zobrazení dokumentu na obrazovce, měřítka, pravítka, mřížka, přiblížení.

Obdobně můžeme doplnit i v MS PowerPointu a MS Excelu kartu Vývojář.

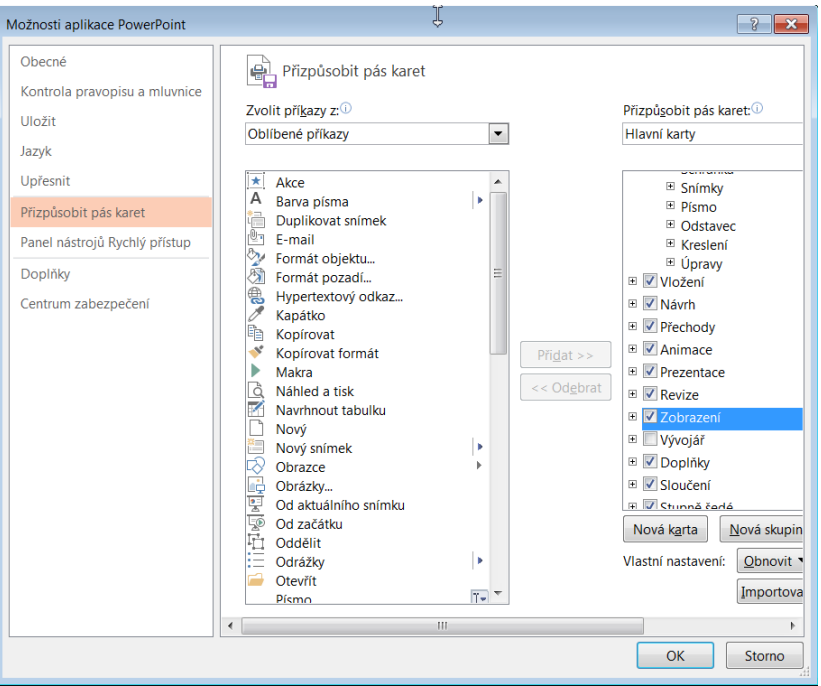

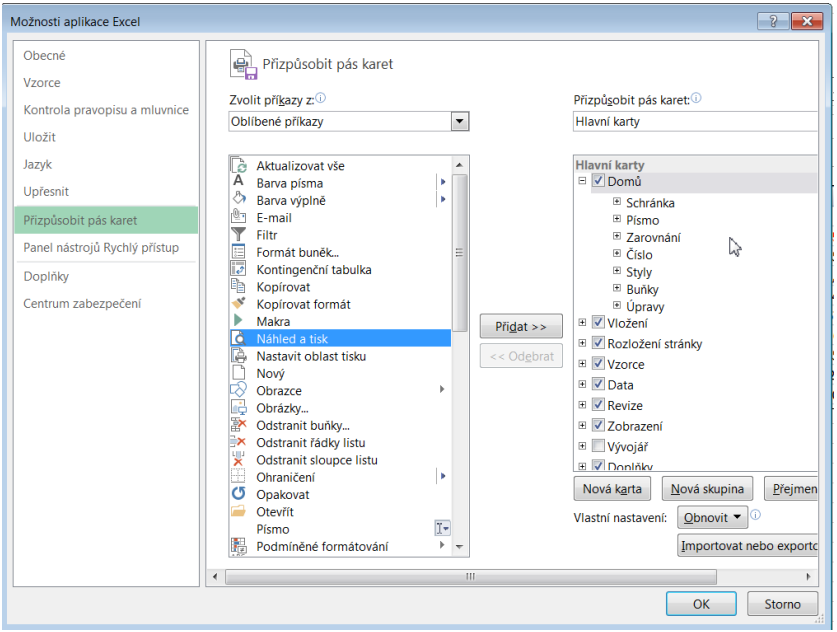

### <span id="page-18-0"></span>**3.6 Uzamknutí dokumentu**

I ve verzi MS Office 2013 můžeme využít možnost **Zamknout dokument,** – **Zamknout** prezentaci, Zamknout sešit a nadefinovat možný přístup k ní.

Ve verzi 2013 nalezneme tuto možnost pod nabídkou **Soubor**.

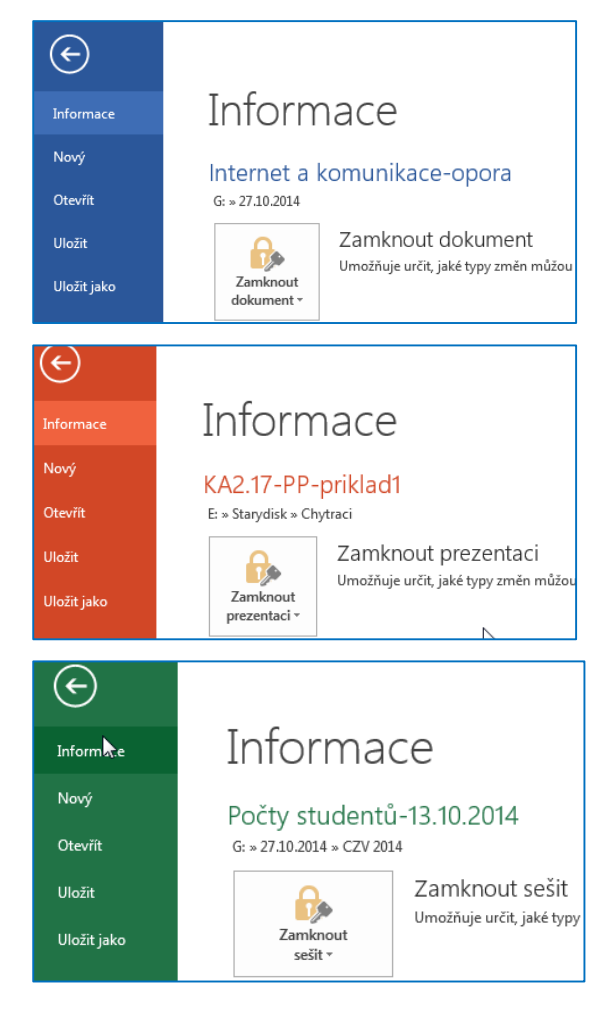

Ukážeme si na souboru v PowerPointu, jaké možnosti se nám nabízejí:

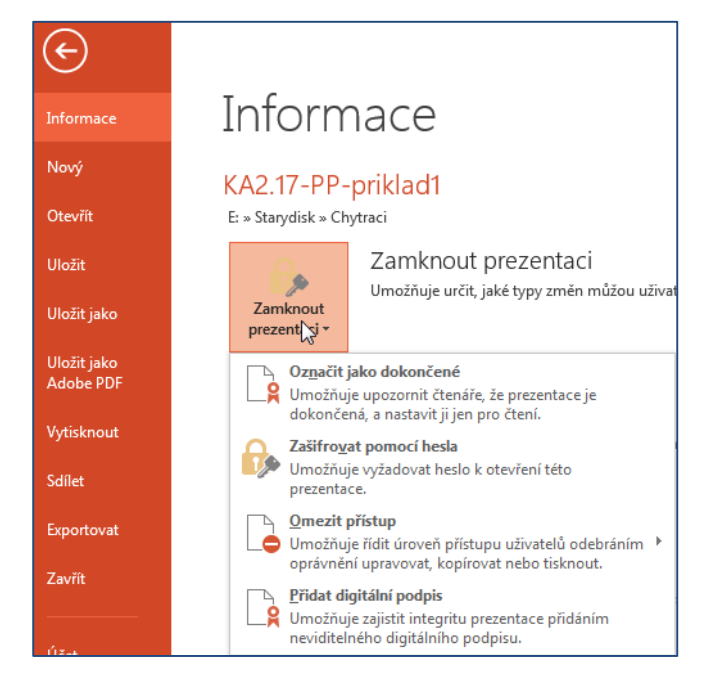

#### **POZOR!**

Pokud opravdu potřebujete dokument, prezentaci, sešit uzamknout, napište si heslo! Věřte, že za nějakou dobu si už nebudete moci vzpomenout, jaké heslo jste pro uzamknutí potřebovali.

#### <span id="page-20-0"></span>**3.7 Úkoly**

- 1) Vyzkoušejte si uzamčení souborů, které máte vytvořeny ve Wordu, PowerPointu, Excelu.
- 2) Podívejte se na možnosti zobrazení karet v PowerPointu a Excelu, zatrhněte zobrazení karty Vývojář a podívejte se na nabídky, které vám tyto karty dávají.

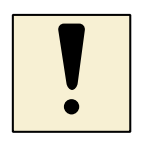

### <span id="page-20-1"></span>**3.8 Přepínání mezi okny různých dokumentů**

Ve verzi Wordu 2013 nalezneme možnost přepínání mezi okny různých souborů ve volbě **Zobrazení**, na kartě **Okno**.

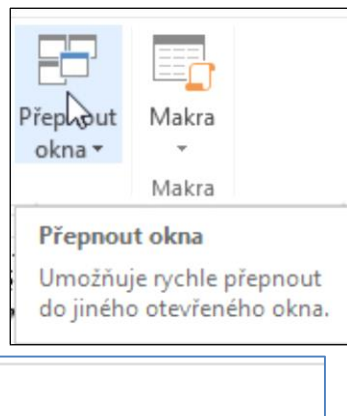

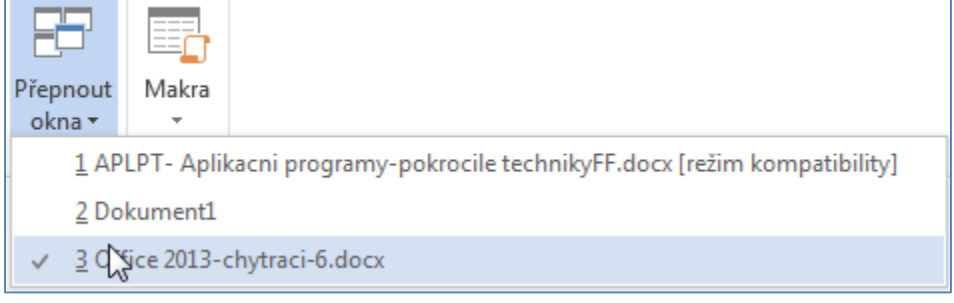

#### **Shrnutí**

V kapitole jsme i zopakovali práci se soubory, které vytváříme v aplikacích MS Office 2013. Také jsme se s panelem rychlého přístupu a kartou Vývojář, kterou si musíme sami do nabídky připnout. Dále jsme se věnovali uzamknutí dokumentu.

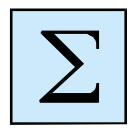

# <span id="page-21-0"></span>**4 Vkládání a úprava textu**

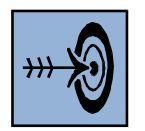

### **Cíl kapitoly**

Cílem kapitoly je opakování některých základních dovedností při práci s textem v aplikacích MS Office: MS Word a MS PowerPoint, MS Excel ve verzi 2013.

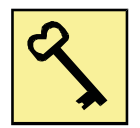

#### **Klíčová slova**

Písmo, odstavec, styl, formát, kopírování, pravítko.

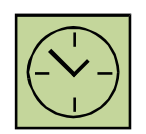

### **Čas na prostudování kapitoly**

Tady jde o opakování již jistě dříve nabytých dovedností, takže čas k prostudování a procvičení bude 2 hodiny.

### <span id="page-21-1"></span>**4.1 Netisknutelné formátovací značky ve Wordu**

Pro Word ve všech verzích je každé stlačení klávesy na klávesnici znakem. Některé znaky však tisknout nepotřebujeme, na druhé straně pro editaci konečného textu potřebujeme vidět, které klávesy jsme stiskli.

Toto je důležité hlavně při editaci textu. Pokud jsme již editovali text svůj nebo pro někoho jiného, zajisté jste se setkali s tím, že zde máme různé prvky, které, pokud jsme se nepodívali na netisknutelné znaky, tak nám dělali problém při úpravě textu.

Jistě s tím již máme zkušenosti, když jsme se někomu snažili opravit text a potom jsme zjistili, že tam jsou prvky mezer, stlačení tabulátoru nebo odstavce apod.

Abychom všechny netisknutelné znaky na obrazovce viděli, musíme mít v okně **Možnosti aplikace Word** zaškrtnuto **Zobrazit všechny znaky formátování.**

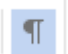

Stiskem tlačítka se nám aktivuje zobrazování netisknutelných znaků na obrazovce.

```
\overline{\mathbf{q}}Do prezentace je možné vložit i objekty, které vytvářín
\PMezi nejznámější objekty, které můžeme vkládat do pí
     \bullet - MS Word, \P\bullet \rightarrow MS Excel, \P\bullet \rightarrow MS\cdot Project, \P\bullet - Worpad
     \bullet - atd.
```
Seznam těchto aplikací je závislý na nainstalovaném so počítači.¶

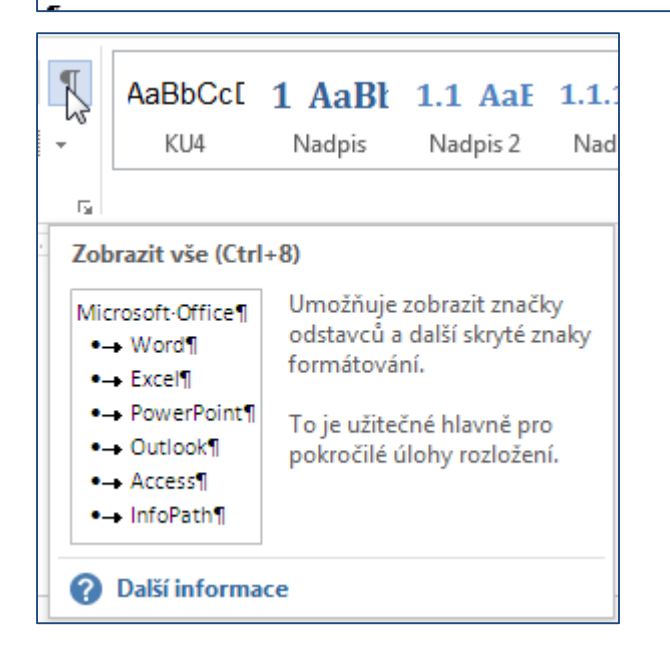

Možnosti zobrazení netisknutelných znaků si můžeme navolit v nabídce Soubor – Možnosti – Zobrazení:

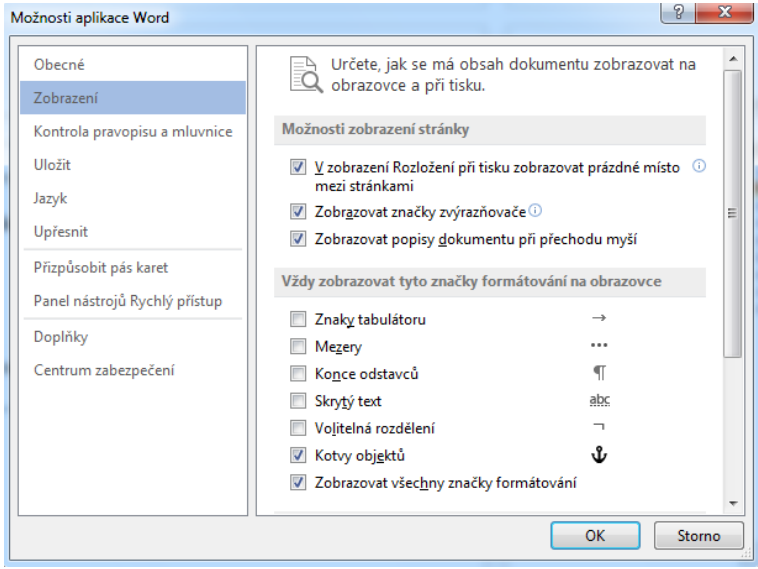

### <span id="page-23-0"></span>**4.2 Zobrazení pravítek ve Wordu**

Chceme-li zobrazit nebo skrýt vodorovná a svislá pravítka ve verzi 2013, klepneme na položku Zobrazit pravítko v horní části svislého posuvníku.

Ve verzi 2013 vybereme kartu **Zobrazení** a v nabídce **Zobrazit** zatrhneme možnost Pravítko.

Svislé pravítko se nám nezobrazí, pokud je vypnuté. Chceme-li zapnout svislé pravítko, provedeme tyto kroky:

- Klikneme na tlačítko nabídku **Soubor** a potom klikneme na tlačítko **Možnosti aplikace Word.**
- Klepneme na položku **Upřesnit**.
- V části **Zobrazení** zaškrtneme políčko **Zobrazit svislé pravítko** v zobrazení **Rozložení**.

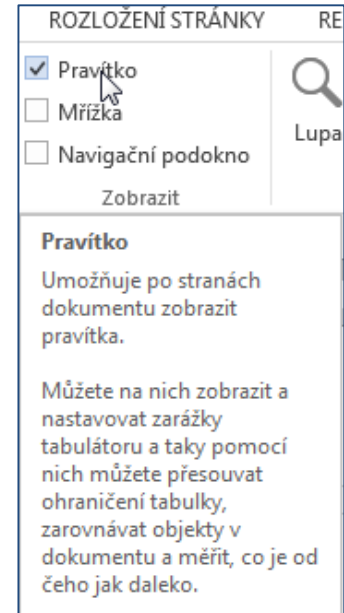

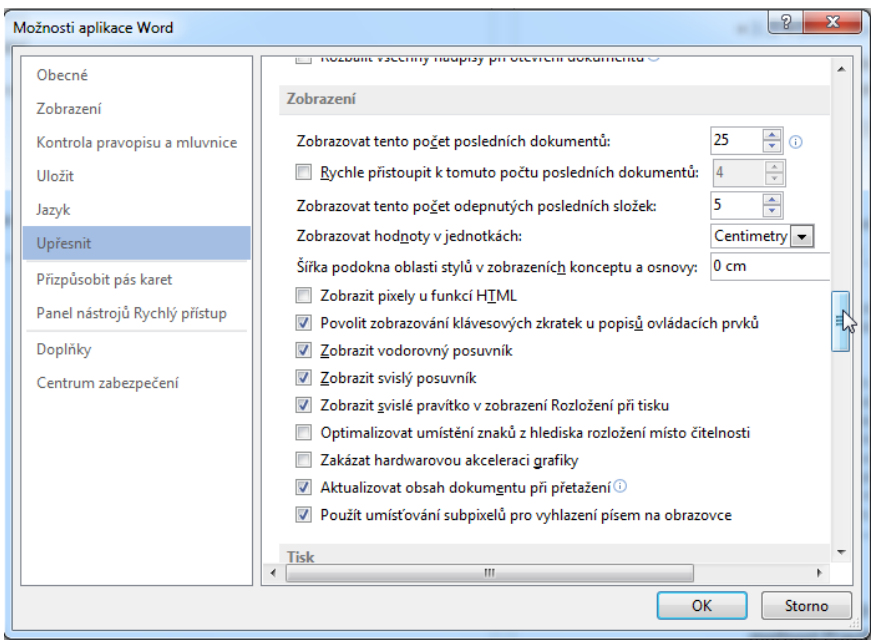

Zobrazit vodorovný posuvník

Zobrazit svislý posuvník

### **4.3 Úkoly**

- <span id="page-24-0"></span>1) Vyzkoušejte na svém dokumentu možnosti zobrazení.
- 2) Vyzkoušejte, možnosti zobrazení a skrytí pravítka, mřížky.
- 3) Vyzkoušejte, jak vypadá možnost zobrazení Miniatur.
- 4) Které zobrazení budete nejvíce využívat? V jakých dokumentech? Proč?

### <span id="page-24-1"></span>**4.4 Vkládání textu a znaků**

Vkládání, psaní textu v aplikacích MS Office se už nám všem zdá jako samozřejmé. Proto si jen zopakujeme některé důležité dovednosti a budeme se věnovat vkládání symbolů.

### <span id="page-24-2"></span>**4.4.1 Vkládání a úprava textu ve Wordu**

Základní práce s dokumentem, prezentací, ale i se sešitem, představuje dovednost upravit text, znaky, čísla podle předem daných definic, zadání typů nejen písma, ale také odstavců. Základem je napsání textu ve stylu - například Normální a potom tento text upravit pomocí tzv. formátování podle dalších potřeb.

Předností elektronického zpracování je právě možnost formátování již napsaného textu, jeho úpravy, přesuny, změny velikosti písma, úpravy vzhledu jak odstavců, tak jednotlivých slov, vět, celých stránek i celého dokumentu.

**To, co platí pro aplikaci Word, využíváme rovněž v PowerPointu a částečně v Excelu. Základní pravidla platí obecně ve všech aplikacích. Například formátování písma, odstavců, kopírování, vkládání, mazání textu, práce s objekty. Využití je rovněž v přenášení částí textu mezi aplikacemi, přenášení, vkládání objektů, tabulek atd.**

**Toto si musíme uvědomit hned na začátku a hned bude naše práce jednodušší.**

Při psaní textu si vždy navolíme, jak má náš text vypadat. Volíme ze škály stylů na kartě **Domů** nebo upravujeme jak písmo, tak odstavec textu. Vše najdeme na kartě **Domů**, ve výběru **Písmo** a **Odstavec**.

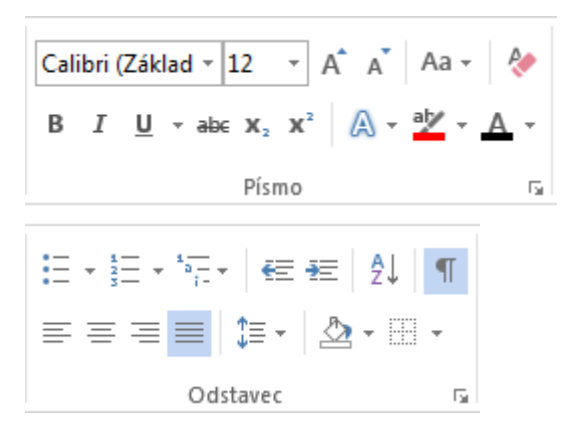

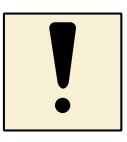

Pomocí tlačítek na kartě **Písmo** měníme:

- typ písma,
- velikost písma,
- volíme písmo **Tučné**, **Kurzívu**, **Podtržené,**
- volíme možnost **Přeškrtnuté, Horní index, Dolní index,**
- můžeme zvolit i efekty,
- můžeme volit i barvu písma i barvu pozadí písma,
- a další možnosti.

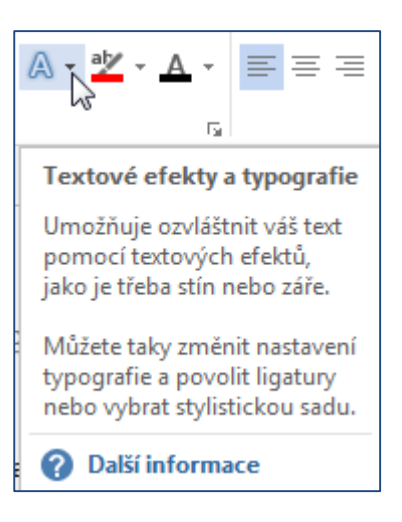

Chceme-li využít podrobnější nabídku, můžeme využívat další dialogová okna.

Jestliže chceme upravovat již napsaný text, musíme jej označit. Chceme-li text přesouvat, kopírovat, formátovat nebo větší části textu mazat, musíme text nejdříve vybrat. Můžeme změnit písmo v části textu (slova, řádku, odstavce apod.). Vybírat se dají slova, řádky, odstavce, věty, celý text. Můžeme vybrat jen několik písmen (znaků) ve slově. Výběr textu můžeme provést těmito způsoby:

- Znak, slovo nebo část textu vybereme tak, že podržíme levé tlačítko myši a táhneme přes znaky ukazatelem myši. Výběr bude zobrazen inverzně.
- Slovo rovněž vybereme i dvojkliknutím na vybraném slově.
- Řádek vybereme tak, že umístíme ukazatel myši před text, až se změní na šipku směřující vpravo. Klepněme myší a tím řádek vybereme. Pokud klepneme a současně táhneme myší směrem dolů, vybereme větší počet řádků.
- Jestliže podržíme klávesu **CTRL** a klepneme myší dovnitř věty, vybereme větu.
- Vyznačení oblasti nesouvislého výběru ve Wordu nesouvislou oblast vytvoříme kurzorem myší při stisknuté klávese Ctrl. Tažením kurzoru myši v textu. Nelze použít klávesy či klávesové zkratky.

#### - 3.3.1 - Vládání a úprava textu¶

Základní· práce· s° dokumentem,· prezentací,· ale· i· se· sešitem,· představuje· dovednost·upravit·text,·znaky,·čísla·podle·předem·daných·definic,·zadání·typů· nejen·písma,·ale·také·odstavců.·Základem·je·napsání·textu°ve·stylu·-·například· Normální a potom tento text upravit pomocí tzv. formátování podle dalších potřeb.¶

Předností· elektronického· zpracování· je· právě· možnost· formátování· již· napsaného·textu,·jeho·úpravy,·přesuny,·změny·velikosti·písma,·úpravy·vzhledu· jak·odstavců, tak jednotlivých slov, vět, celých stránek i celého dokumentu.¶

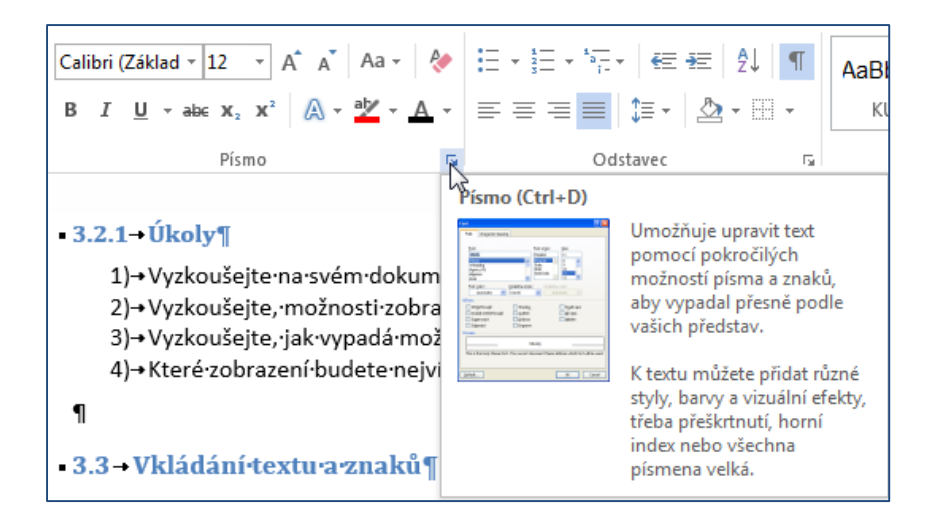

Pokud si nevybereme přímo z nabídky ikonek na jednotlivých kartách, rozvineme si pomocí šipky vpravo dole u každého z těchto boxů dialogové okno.

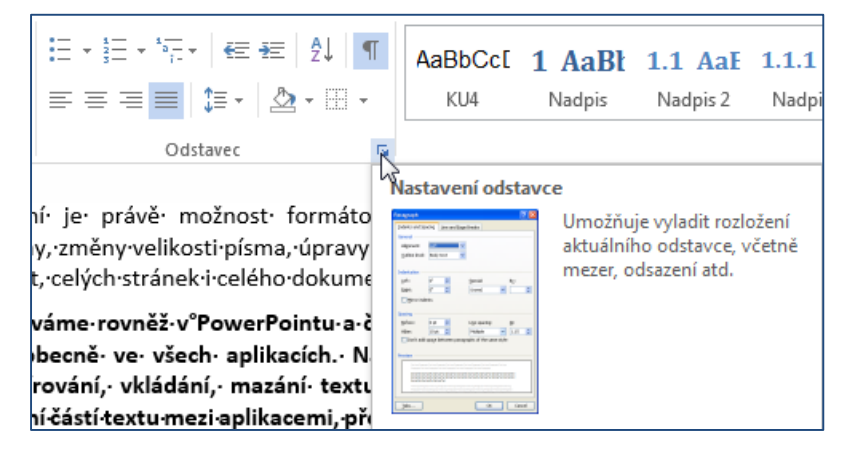

#### <span id="page-26-0"></span>**4.4.2 Vkládání symbolů a speciálních znaků**

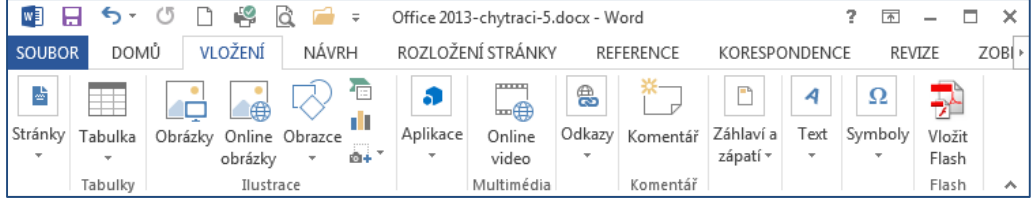

Vkládání symbolů a speciálních znaků je možné pomocí karty **Vložení**, záložka **Symboly**…

Zde jsou dvě tlačítka: Rovnice a Symboly (viz. následující obrázky).

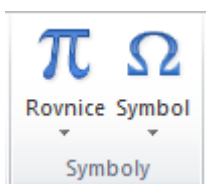

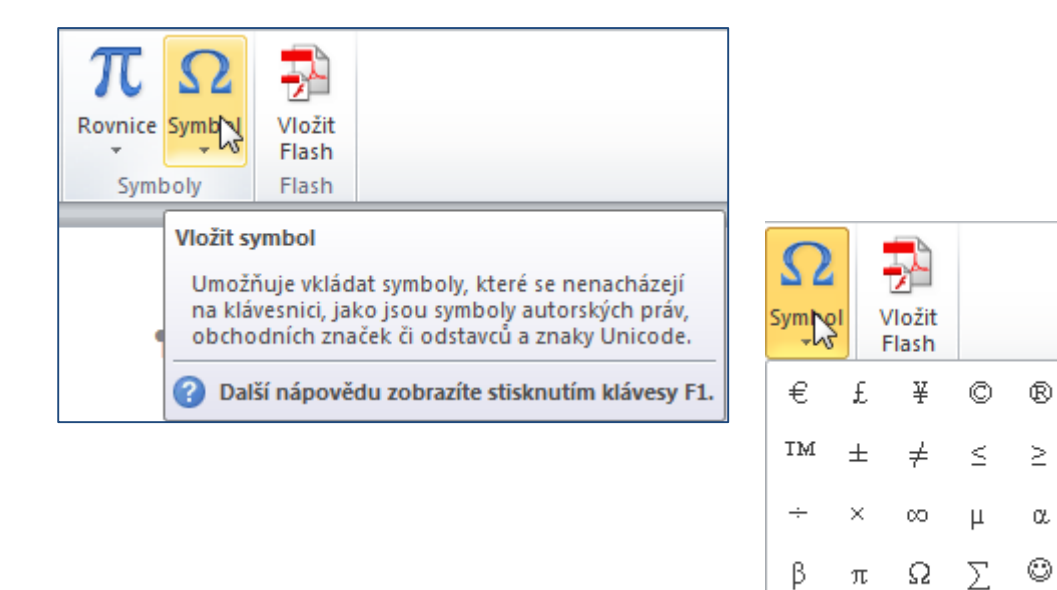

Po stisknutí tlačítka – ikony **Symbol** můžeme si vybrat některý z nabízených znaků, případně otevřít nabídku **Další symboly**

 $\boldsymbol{\Omega}$ 

Další symboly...

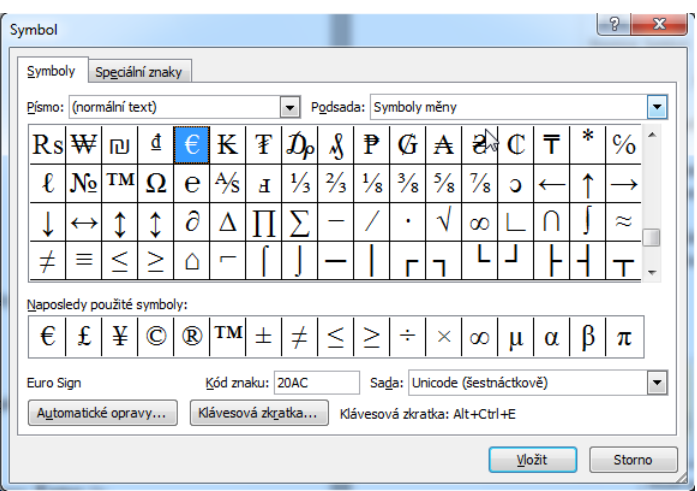

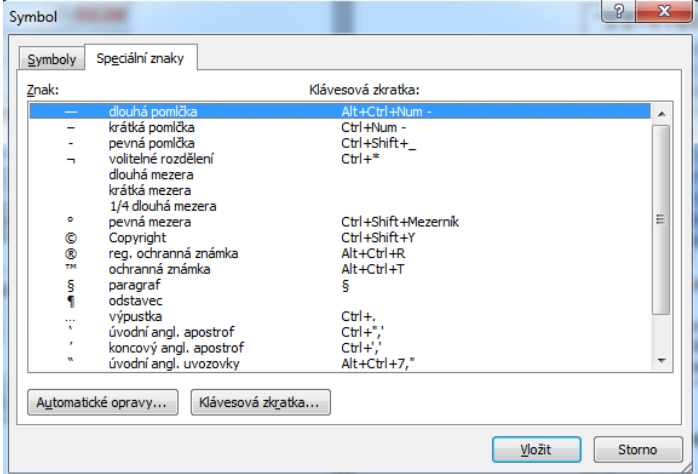

### <span id="page-28-0"></span>**4.4.3 Úkol**

Nabídka je daleko širší, vyzkoušejte vložení symbolů nebo i dalších speciálních znaků, které jsou v daném okně na kartě Speciální znaky.

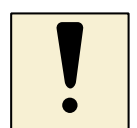

### <span id="page-28-1"></span>**4.5 Formátování písma a odstavců v PowerPointu**

Vkládání písma, znaků je v aplikaci PowerPointu obdobné jako ve Wordu.

Při editaci textu využíváme nejvíce formátování písma (znaků), dále také formátování odstavců. Příkazy najdeme na kartě písmo. Editace je obdobná jako při psaní textu v textovém editoru Word.

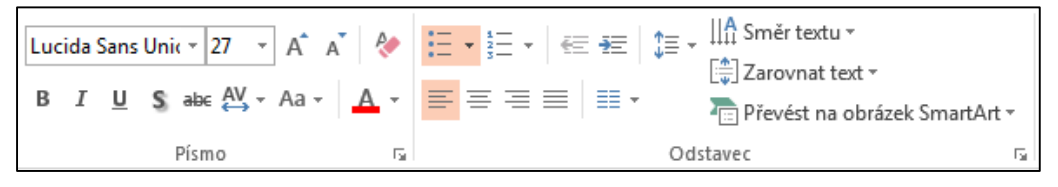

Editujeme pomocí dialogového okna Písmo - text, barvy textu, styl písma, zarovnání.

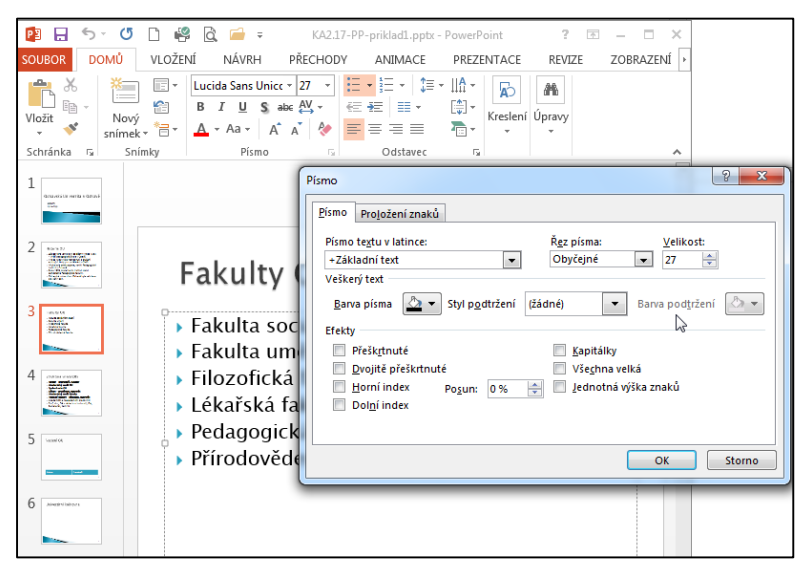

Druhá karta definuje proložení znaků (velikost mezer).

### **Ještě jednou připomenutí:**

Vždy musíme mít na mysli, e pokud chceme měnit písmo nebo odstavec, jak ve Wordu, tak v PowerPointu, musíme mít daný text označen. V Excelu potom označujeme buňky listu v daném sešitě.

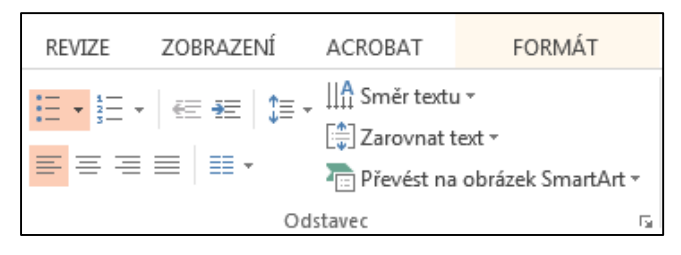

#### <span id="page-29-0"></span>**4.5.1 Seznamy s odrážkami, číslované seznamy**

Seznamy a číslování se v aplikaci Word a PowerPoint liší, nicméně když se podíváme na možnosti nabídek, vždy se zorientujeme rychle. Word je samozřejmě rozsáhlejší, co se týče nabídek úprav textu.

Seznamy najdeme na kartě **Odstavec**.

#### **MS Word**

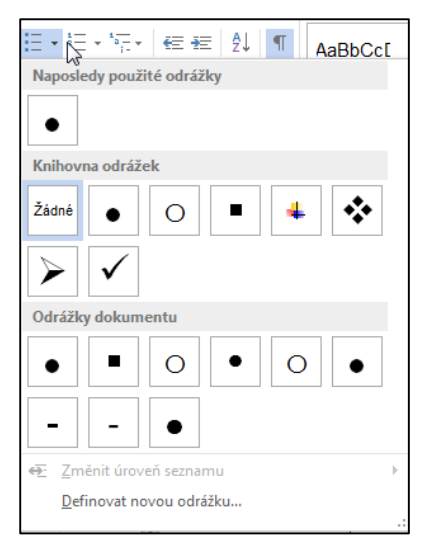

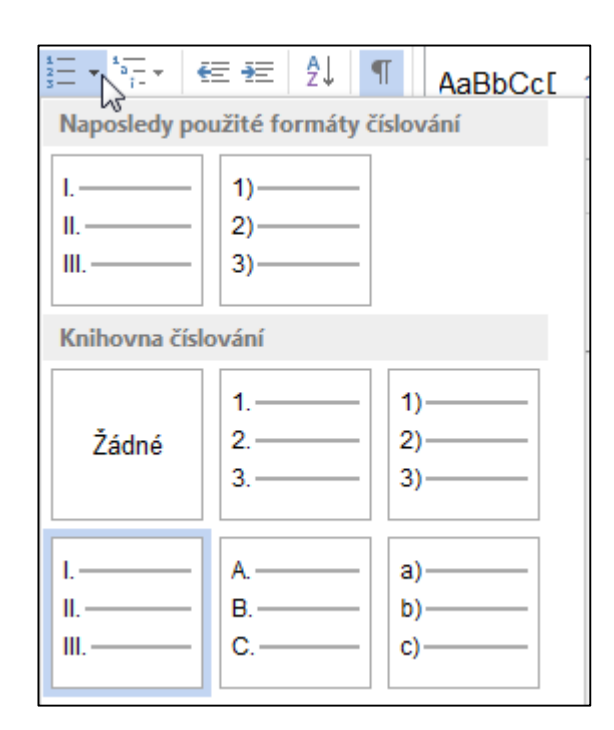

#### **MS PowerPoint**

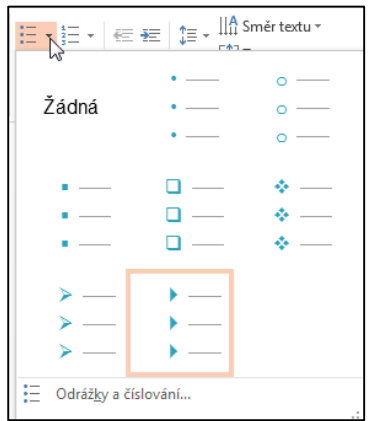

Zvolíme-li volbu **Odrážky a číslování**, otevře se nám dialogové okno.

Dialogové okno má dvě karty, mezi nimi se přepínáme pomocí kliknutí myši na vybranou kartu.

Jak je zřejmé z obrázků, můžeme upravovat jak odrážky, například vybrat jako odrážku obrázek, tak v číslování seznamů nadefinovat velikost, barvu a rozhodnout se, zda budeme číslovat od začátku.

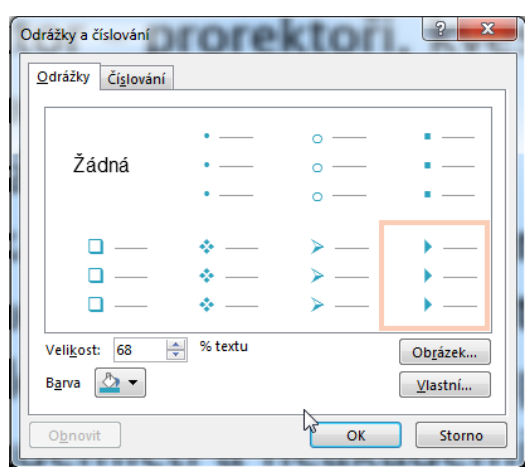

Můžeme vybrat jako odrážku i některý ze známých symbolů.

### <span id="page-30-0"></span>**4.5.2 Možnosti Najít, Nahradit**

Nabídku **Najít** najdeme na pásu karet **Domů**, karta Úpravy. Ve Wordu a v PowerPointu jsou nabídky shodné, v Excelu je nám k dispozici více možností na kartě Úpravy, jedna z nich je Najít a vybrat.

#### **Word a PowerPoint:**

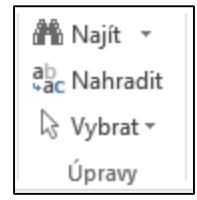

#### **Excel:**

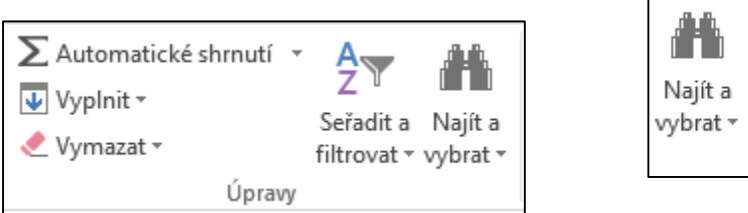

Klávesová zkratka je CTRL + F. Po zvolení této nabídky se zobrazí **Navigace**:

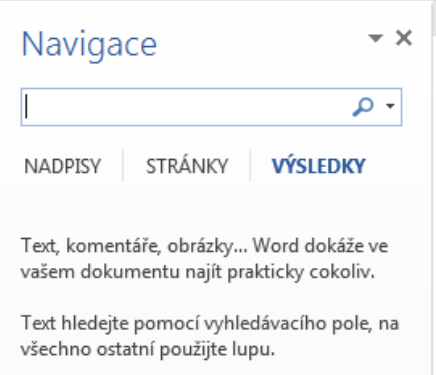

Zvolíme písmeno nebo část textu a zvolené se nám vyznačí v celém textu dokumentu žlutě.

A v našem dokumentu jsme si zvolili k hledání písmeno x, takže se v celém textu žlutě označí písmena x.

Hledaný text můžeme zadat foneticky. Tato volba funguje jen pro anglický·text.·Například·při·hledaní·"pliz"·nalezneme·slovo·"please"¶

· Najít·všechny·tvary·slova·(Angličtina)¶

Nalezne všechny tvary daného slova. Tato volba funguje jen pro anglický te<mark>x</mark>t.¶

Dialogové okno - toto okno je společné i pro nabídky "Nahradit" a "Přejít na" (pak se mění aktuální záložka). Můžeme si tedy zobrazit tři okna.

V tomto okně můžeme ihned napsat text, který chceme vyhledat a spustit vyhledání kliknutím na tlačítko "Najít další". Vyhledání proběhne podle výchozích voleb a první výskyt hledaného textu bude zvýrazněn.

Jestliže zvolíme tlačítko **Více**, otevře se nám okno ještě s rozšířenou nabídkou.

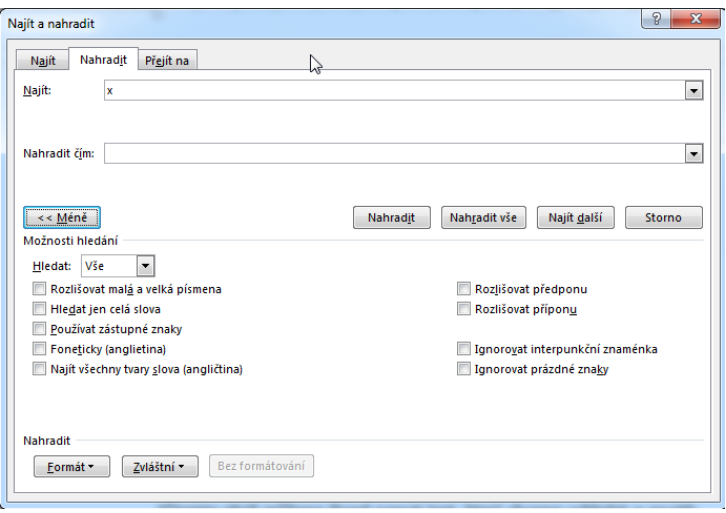

Nabídka **Nahradit**. Klávesová zkratka je CTRL + H. Pokud již máme zobrazené okno "Najít a nahradit" můžeme se přepnout do režimu nahrazení kliknutím na záložku "Nahradit". Zobrazí se dialogové okno:

V tomto okně můžeme napsat text, který chceme vyhledat a text, kterým se nahradí nalezený text. Poté můžeme klikáním na tlačítko "Najít další" najít ten výskyt textu, který chceme nahradit a kliknutím na "Nahradit" se provede nahrazení. Druhou možností je provést nahrazení všech výskytů daného textu najednou, to provedeme kliknutím na tlačítko "Nahradit vše". Po provedení tohoto nahrazení dostaneme zprávu s počtem provedených nahrazení.

I pro nahrazení můžeme změnit výchozí volby, možnosti jsou stejné jako u vyhledání.

#### **Volba Možnosti hledání**

- Hledat
	- o Vše vyhledání proběhne v celém dokumentu
	- o Dolů vyhledání proběhne od současné pozice do konce dokumentu
	- o Nahoru vyhledání proběhne od současné pozice na začátek dokumentu
- Rozlišovat malá a velká písmena

Při vyhledávání se bude brát zřetel na malá a velká písmena. Například při vyhledání slova "Word"se při zaškrtnutí této volby najde jen slovo "Word", jinak by se našli i slova "WORD", "word", "oWord" apod.

Pouze celá slova

Při vyhledávání se zadaný text nalezne, jen pokud tvoří celé slovo. Například při vyhledání slova "Word" se najde jen slovo "Word", jinak by se našli i slova "Wordu", "Wordem" apod.

Použít zástupné znaky

Při vyhledávání můžeme použít zástupné znaky. Zástupné znaky můžeme vkládat přes nabídku, která se zobrazí při kliknutí na tlačítko "Speciální".

Například použitím zástupného znaku "\*", který značí 0 nebo více znaků, se při vyhledávaní textu "W\*d" se nalezne text "Word", "Wd" i "World".

Foneticky (angličtina)

Hledaný text můžeme zadat foneticky. Tato volba funguje jen pro anglický text. Například při hledaní "pliz" nalezneme slovo "please"

Najít všechny tvary slova (Angličtina)

Nalezne všechny tvary daného slova. Tato volba funguje jen pro anglický text.

Například při hledaní slova "help" nalezneme slovo "help", "helps" i "helping".

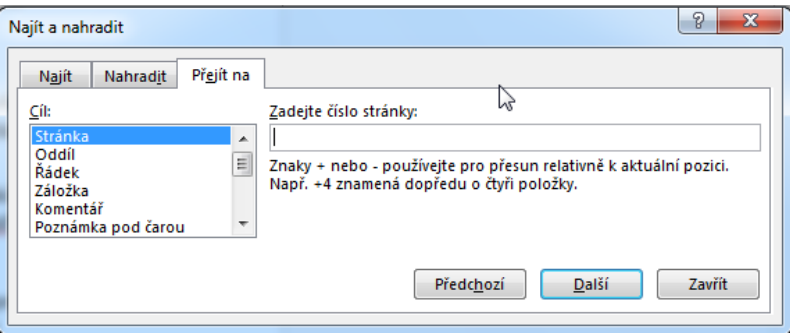

Nabídku **Přejít na** najdeme v nabídce úpravy v hlavní nabídce. Klávesová zkratka je CTRL + G. Pokud již máme zobrazené okno "Najít a nahradit" můžeme se přepnout do režimu nahrazení kliknutím na záložku "Přejít na".

Okno **Přejít na** nám slouží k rychlému přechodu na zadanou stránku, řádek apod.

V Excelu je nabídka Najít a vybrat trochu jiná.

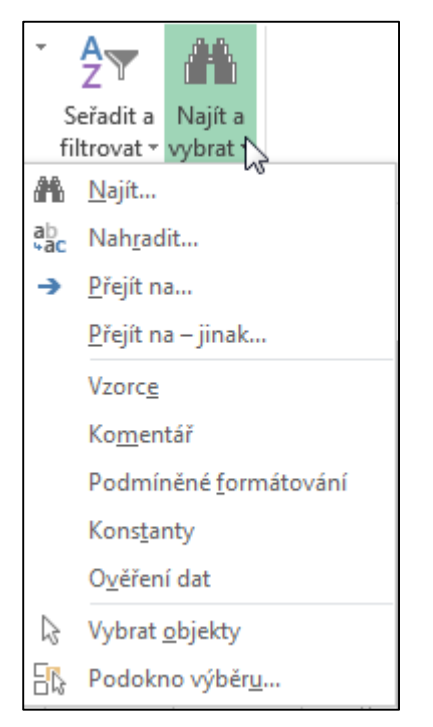

### **4.5.3 Úkoly**

- <span id="page-33-0"></span>1. Otevřete dokument a také libovolnou prezentaci, které vám dal lektor kurzu nebo jsou v LMS Moodle a najděte slova Ostrava, univerzita.
- 2. Vyzkoušejte hledat další slova v dokumentu.
- 3. Vyzkoušejte možnosti nabídky Přejít na.
- 4. Vyzkoušejte možnost Nahradit.
- 5. Otevřete sešit v Excelu a projděte si samostatně všechny nabídky volby Najít a vybrat.

### <span id="page-33-1"></span>**4.5.4 Automatické opravy**

Word, PowerPoint, Excel nám umožňují nadefinovat, jaké bychom chtěli mít nastaveny automatické opravy, které při našem psaní textu se ihned vyhodnocují a podle požadavků, které uvedeme na kartě **Automatické opravy**, opraví. Podívat se na tuto kartu můžeme tímto postupem: Nabídka Soubor, Možnosti aplikace, Možnosti automatických oprav, Kontrola pravopisu a mluvnice. Tyto nabídky se trochu liší v jednotlivých verzích.

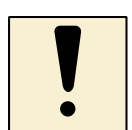

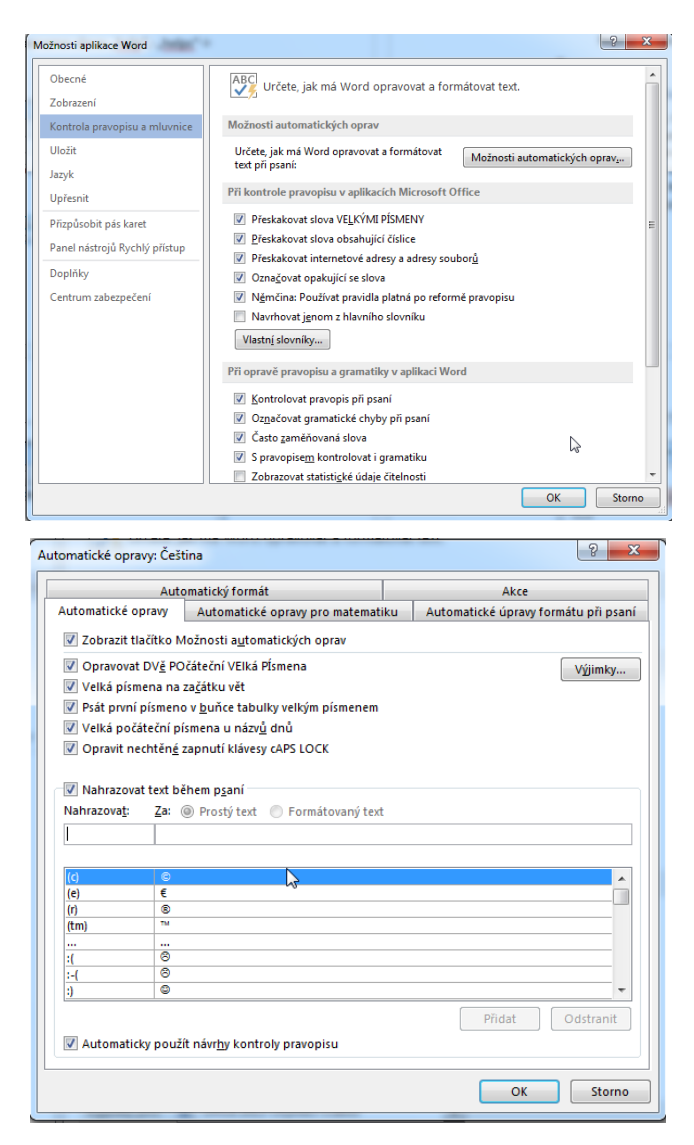

Musíme hlavně dávat pozor, aby nám aplikace automaticky neopravovaly i texty, které jsme napsali s vědomím toho, že tak musí být napsány.

Jak vidíme v tabulce, musíme se rozhodnout, zda budeme chtít některý běžný text během psaní nahrazovat formátovaným textem.

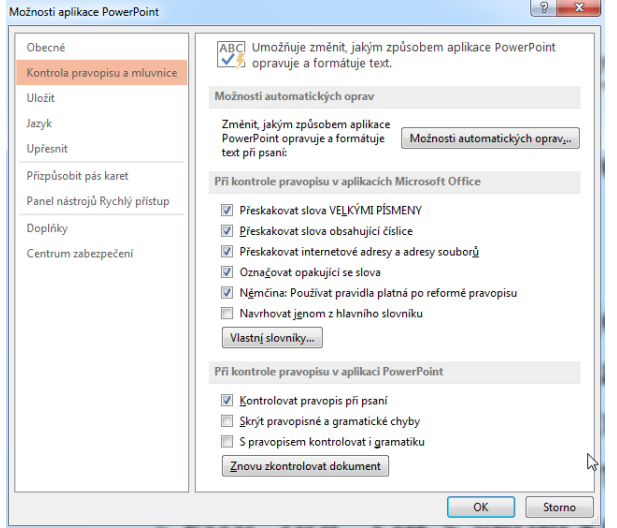

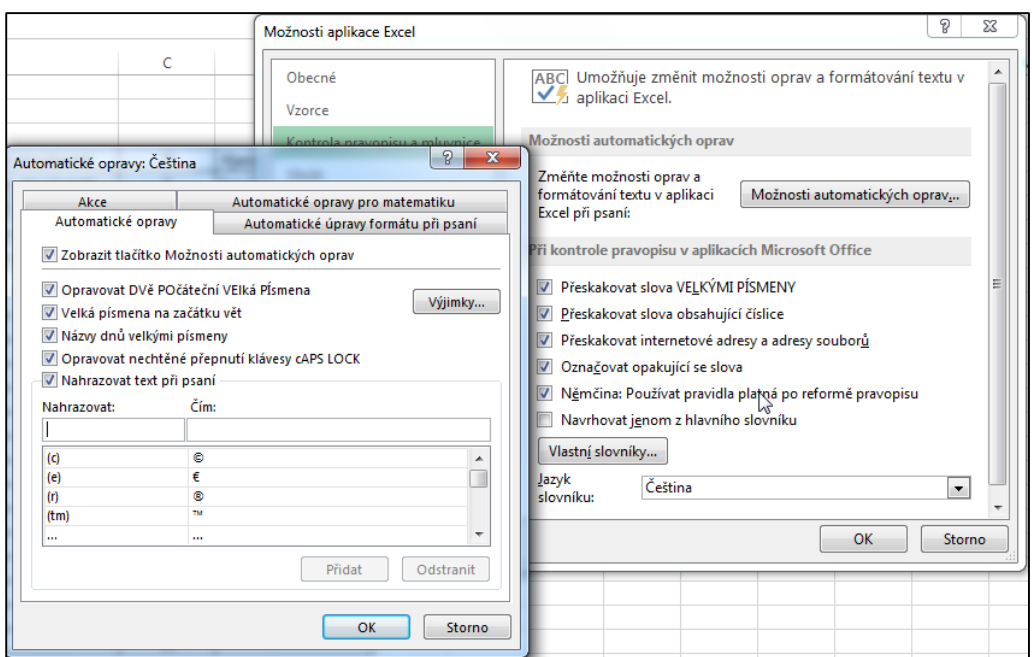

Cílem automatických oprav je zachycovat a opravovat situace při psaní, které vycházejí z určitých pravidel. Příkladem může být převod prvního písmena slova, které následuje za tečkou na velké písmeno. Takovýchto situaci je celá řada.

Funkce se nezaměřuje jen na opravy při psaní, ale také na zjednodušení poněkud netradičních situací – například vložení značky ©, bez toho, abychom museli vstupovat do vkládání symbolů.

### **4.5.5 Úkoly**

- <span id="page-35-0"></span>1) Zkuste napsat znaky uvedené v tabulce a zjistěte, jak máte Word na počítači nastavený – máte automatické opravy zapnuté?
- 2) Zkuste napsat:

# **©, €,**

3) Zjistěte v aplikaci PowerPoint a Excel, jaké máte nastavené automatické opravy.

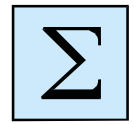

# <span id="page-35-1"></span>**5 Shrnutí**

Předcházející kapitola byla věnována vkládání a úpravě text v aplikacích MS Office. Zopakovali jsme si formátování textu, ale také jak najít slovo, znak a jak jej nahradit jiným. Důležité jsou pro psaní textu automatické opravy, které si ale můžeme sami upřesnit vždy v Možnostech dané aplikace.
# **6 Práce se sešitem v MS Excelu**

Tabulkový kalkulátor Excel je dobrým pomocníkem v matematice, fyzice, chemii, statistice a všude tam, kde je potřeba udělat výpočet nebo vytvořit graf z daných hodnot. Výpočty se obvykle dají zvládnout i pomocí kalkulačky, ale možnosti tabulkového kalkulátoru jsou širší především v tom, že v Excelu jsou data uložena v buňkách a do buněk vkládáme i výpočty.

Práce s Excelem je trochu odlišná od psaní textů ve Wordu a přípravou prezentace v PowerPointu. Vkládání znaků se řídí určitými pravidly a tak si je tady popíšeme.

**Cíl:**

Cílem kapitoly je získání, pro někoho opakování, dovedností s tabulkou, vkládání data, čísla, textu a dále práce s buňkou, řádkem a sloupcem.

#### **Klíčová slova:**

Buňka, řádek, sloupec, tabulka, oblast, karty, kopírování dat, přesun dat, editace, místní nabídka, ikony.

#### **Čas k prostudování kapitoly:**

Kapitole se věnujte 3 hodiny.

Pracovní plocha aplikace MS Excel slouží k sestavování tabulek a grafů, skládá se ze sloupců označených písmeny a řádků označených čísly. Průsečíkem sloupce a řádku je buňka, která má svou adresu složenou z názvu sloupce a čísla řádku, např. A1.

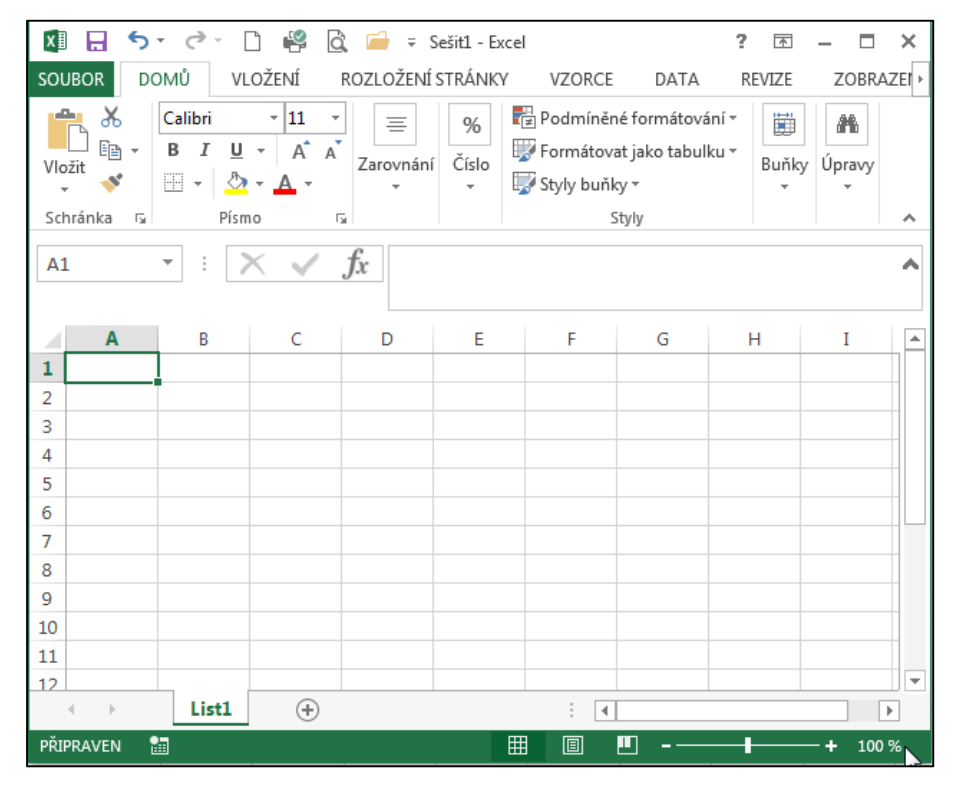

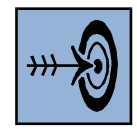

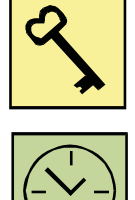

Pracovní plocha dokumentového okna MS Excel 2013, tak jako v předcházejících verzích, obsahuje několik listů, které dohromady tvoří sešit. Standardně jsou v novém sešitu vložené tři listy pojmenované List1.

Nový list získáme kliknutím na znak +.

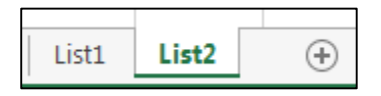

Záložky listů jsou v levém dolním rohu pracovní ploch. Ikona vpravo od záložky List3 slouží k vložení dalšího listu.

### **6.1 Pracovní plocha**

Pracovní plocha zabírá největší část obrazovky, je rozdělena na řádky a sloupce, průsečík řádku a sloupce je buňka. Buňka je tedy nejmenší část pracovní plochy, do které lze zapsat číslo nebo text. Pro jednoznačnou identifikaci každé buňky jsou sloupce a řádky označeny písmeny a čísly, název buňky se tak skládá z označení sloupce a řádku. Na obrázku je slovo **Ostrava** zapsáno v buňce **A5**.

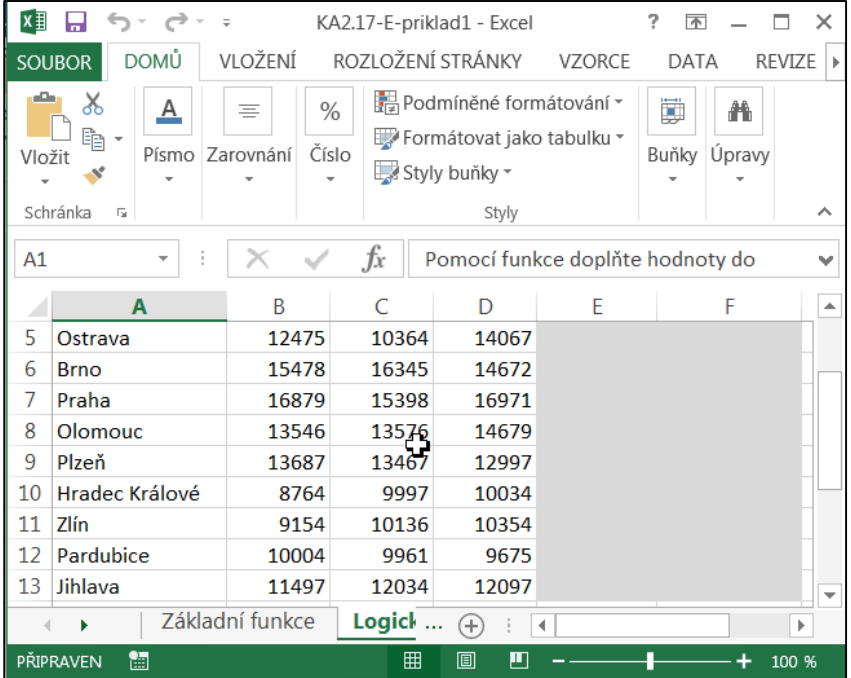

V textových editorech po stisknutí klávesy **Enter** dojde k přechodu na nový řádek a začíná nový odstavec. V MS Excel znamená použití klávesy **Enter** ukončení zadávání dat do buňky a přechod do buňky následující.

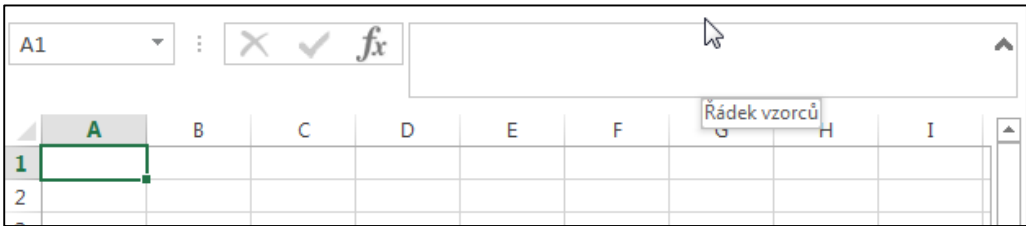

Nad označením sloupců je **řádek vzorců**, který slouží k zobrazení obsahu aktuální buňky – pokud je v buňce konstanta, je obsah řádku vzorců stejný jako obsah zobrazený v buňce. Pokud je ale v buňce vzorec (tabulková funkce), pak v řádku vzorců vidíme vzorec (tabulkovou funkci) a v buňce vidíme výsledek vzorce (tabulkové funkce).

Ve spodní části pod pracovní plochou jsou názvy listů, názvy měníme kliknutím pravého tlačítka na původní název a zadáním nového názvu – **Přejmenovat**.

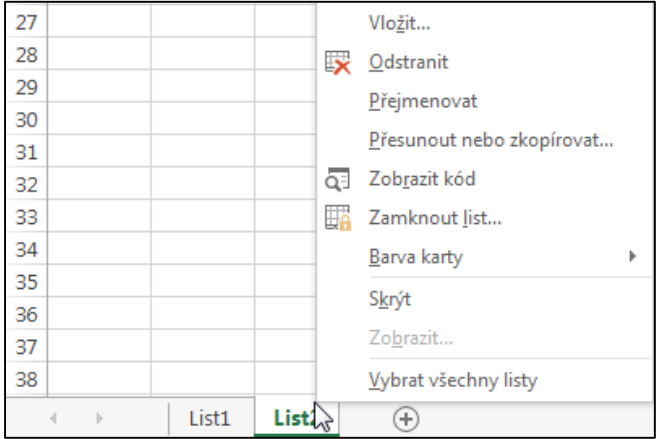

Vpravo dole na stavovém řádku jsou tlačítka pro **ovládání lupy**, pomocí které měníme velikost zobrazení tabulky – zvětšujeme (přibližujeme) nebo zmenšujeme (oddalujeme).

Nahoře, stejně jako v dalších aplikacích jsou jednotlivé pásy karet se svými nabídkami.

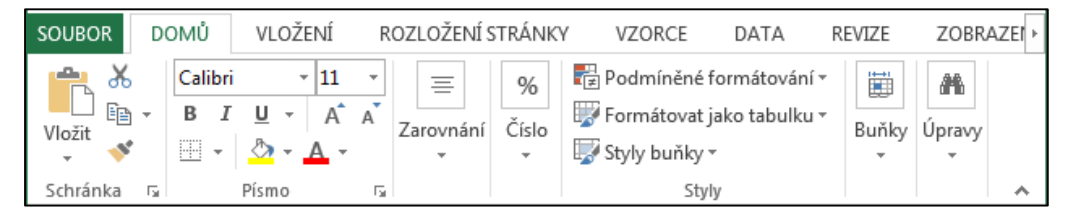

# **6.2 Zápis dat do tabulek**

Při tvorbě tabulky pracujeme nejčastěji s čísly a texty, ale můžeme pracovat i s datem a s časem.

Zápis dat se vždy vtahuje k aktivní buňce, to je k té buňce, která má rámeček zvýrazněn tučně.

# **6.2.1 Zápis čísel**

Aby hodnota zapsaná v buňce byla chápána jako číslo, můžeme použít pouze:

- číslice 0 až 9
- znaménko + nebo (plus, mínus)
- desetinnou čárku
- symbol měny
- symbol **%,**
- mezera pro oddělení skupiny číslic,
- **E** nebo **e** pro zobrazení čísla ve vědecké (exponenciální) notaci.

## Platí:

- Jestliže před číslo napíšeme znak + pro vyjádření, že se jedná o číslo kladné, bude tento znak po ukončení zadávání ignorován (nezobrazí se).
- Pokud napíšeme číslo do kulatých závorek, bude po ukončení zápisu toto číslo doplněno znaménkem mínus a bude bráno jako číslo záporné.
- Nuly před číslem a za významovými číslicemi za desetinnou tečkou jsou automaticky vynechány.

Čísla jsou automaticky **zarovnána doprava**. Pokud dojde k zarovnání doleva, je v zápisu čísla chyba a vstupní hodnota je chápána jako text.

# **Další důležité informace:**

Celé číslo do 11 číslic se zobrazí celé a šířka sloupce se zvětší. Celé číslo nad 11 číslic se zobrazí v exponenciálním formátu. V řádku vzorců vidíme číslo tak, jak jsme jej zapsali, jen v buňce je exponenciální tvar.

Znaky ###### upozorňují, že šířka sloupce nestačí pro zobrazení čísla. Řešením je zvětšení šířky sloupce.

Na toto si dávejme pozor a hlavně se nelekněme, co se nám to s buňkou stalo!

 $\downarrow$ 

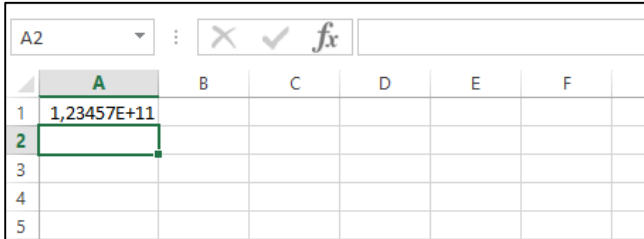

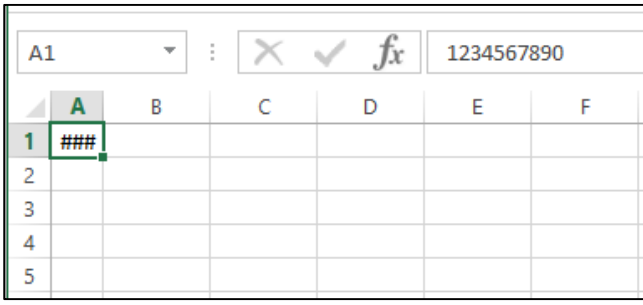

### **6.2.2 Zápis textu**

Textem může být jakákoliv kombinace alfabetických znaků, která nelze chápat jako číslo, datum nebo čas. Standardně je text v buňce **zarovnán vlevo**.

Pokud je text širší, než je šířka sloupce, "přeteče" text do sousedních buněk. Sousední buňky jsou však i nadále prázdné. Pokud bude sousední buňka obsahovat hodnotu, bude text v zobrazení uříznut (dojde k překrytí textu).

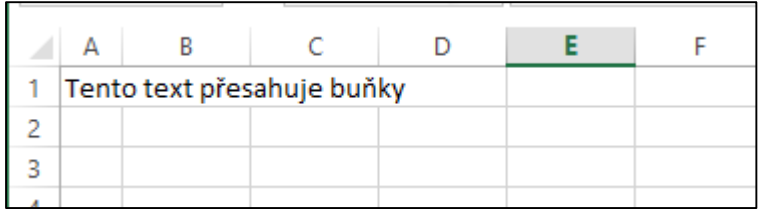

Při tvorbě tabulek se neobejdeme bez textových údajů. Texty se zařazují jednak pro lepší pochopení, co která data znamenají – popisky řádků a sloupců. Jednak textové položky mohou být předmětem dalšího zpracování, např. budeme si postupně zapisovat účastníky semináře v pořadí jejich příchodů. Takto zapsaná prezenční listina pro nás určitě bude přehlednější, pokud si následně účastníky seřadíme podle příjmení nebo podle místa bydliště nebo podle věku, apod. Proto je důležité již při tvorbě takových tabulek, dodržet **pravidlo, že každá buňka obsahuje pouze jeden druh dat**, např. jméno v jedné buňce, příjmení ve druhé buňce, bydliště ve třetí buňce, apod. Následné zpracování je pak jednodušší.

# **6.2.3 Zápis datumu**

Pro oddělení jednotlivých části datumové položky můžeme použít tečku, pomlčku nebo lomítko. Pokud Excel pochopí zápis jako datum, zarovná hodnotu na pravý okraj.

Datum se uchovává jako pořadové číslo od počátku interního kalendáře, tím je 1.1.1900 (den s pořadovým číslem 1).

Pokud by došlo k zarovnání na levý okraj, je hodnota brána jako text.

### **6.2.4 Zápis času**

Pro oddělení jednotlivých části časové položky použijeme dvojtečku. Pokud Excel pochopí zápis jako čas, zarovná hodnotu na pravý okraj.

Čas se uchovává jako zlomek dne v intervalu 0 až 1, např. 0,5 odpovídá 12:00 hod.

Pokud by došlo k zarovnání na levý okraj, je hodnota brána jako text.

# **6.3 Režimy práce**

- **Připraven** základní pracovní režim, ve kterém je Excel nastaven vždy, když nejsou vkládána nebo opravována data. V tomto režimu je dostupná většina funkcí programu.
- **Zadání** systém přejde do tohoto režimu, jakmile se začnou vkládat hodnoty z klávesnice. Zadávání dat se ukončí obvykle klávesou ENTER, lze také použít kurzorové klávesy nebo klepnutí na jinou buňku. V tomto režimu je většina funkcí nedostupná.
- **Úpravy**  tento režim je určen pro opravu již vložených dat. Přepnutí do tohoto režimu je možné klávesou F2, poklepáním na buňku nebo na řádek vzorců. Řada funkcí je v tomto režimu nedostupná. Tento režim je možné ukončit klávesou ENTER nebo klepnutím na libovolnou jinou buňku nebo klávesou ESC. Při použití klávesy ESC zůstane v buňce původní obsah.

# **6.4 Práce s buňkou**

Při úpravě dat (změně, doplnění nebo odstranění) musíme nejdříve buňku, kterou chceme editovat, označit jako aktivní buňku, obdobně jako označujeme text ve Wordu – klikneme na ni levým tlačítkem myši nebo se na ni posuneme pomocí kurzorových kláves. Pak postupujeme podle toho, co potřebujeme udělat.

# **6.4.1 Změna obsahu buňky**

- **Úplný přepis obsahu buňky** vybereme buňku a začneme psát stejně jako v případě zadávání dat. Tím si původní obsah buňky úplně přepíšeme novou, opravenou hodnotou.
- **Oprava některých znaků pomocí myši** provedeme dvojklik levým tlačítkem myši na buňku, kterou chceme opravit. Tím se přepneme do režimu úprav, což je také signalizováno na stavovém řádku. Nyní buď myší, nebo pomocí kurzorových kláves se posuneme na místo, kde potřebujeme udělat opravu – smazat, opravit nebo vložit znaky. Opravu ukončíme klávesou **Enter**. Pozor! Kurzorové klávesy se zde nedají použít pro ukončení, protože ony způsobují posun kurzoru v buňce. Opravy lze dělat přímo v buňce nebo v řádku vzorců!
- **Oprava některých znaků pomocí klávesnice** klikneme na buňku, kterou opravujeme a zmáčkneme klávesu **F2**. Tím se přepneme do režimu úprav, kurzor je nastaven na konec buňky, můžeme upravit obsah buňky - pomocí kurzorových kláves nastavíme kurzor na chybné místo a po opravě ukončíme editaci klávesou **Enter**.

 Buňky, jejichž obsah potřebujeme smazat, označíme a zmáčkneme klávesu Delete. K vymazání obsahu buňky lze použít také ikona **Vymazat** na kartě **Domů** ve skupině **Úpravy**. Po klinutí na tlačítko **Vymazat** se zobrazí nabídka a můžeme si vybrat, zda vymazat vše nebo vymazat jen formáty nebo jen obsah nebo komentář.

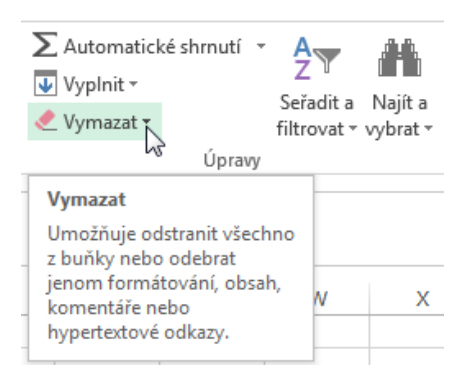

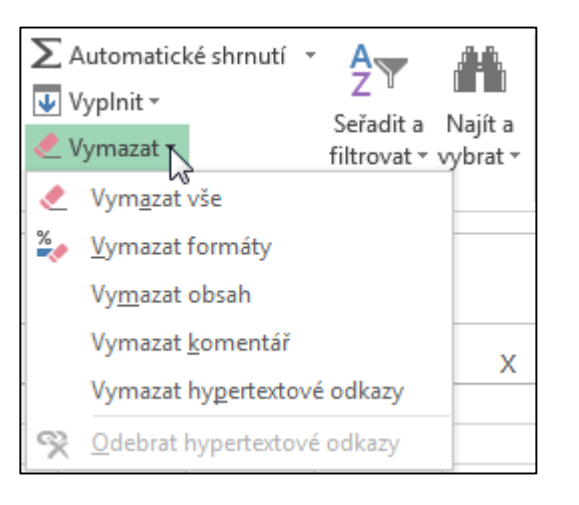

# **6.4.2 Kopírování a přesun dat**

Jde o stejný postup jako při práci ve Wordu nebo PowerPointu.

**Kopírování** obsahu buněk znamená, že nastala potřeba pro opakované použití dat, která jsou již v listu zapsána. Data v tomto případě zkopírujeme do **Schránky,** která je určena pro dočasné uložení údajů, pak data ze schránky vložíme na jiné místo.

**Přesouvání** obsahu buněk znamená, že chceme změnit místo, kde jsou data uložena. Přesun znamená, že na původním místě data vyjmeme a poté je vložíme jinam.

V Excelu musíme ale ještě myslet na to, zda buňky, které například kopírujeme, chceme přesunout i se vzorci. Potom se nám může tabulka "zhroutit", jestliže vzorce nebudou pro změněné buňky správné.

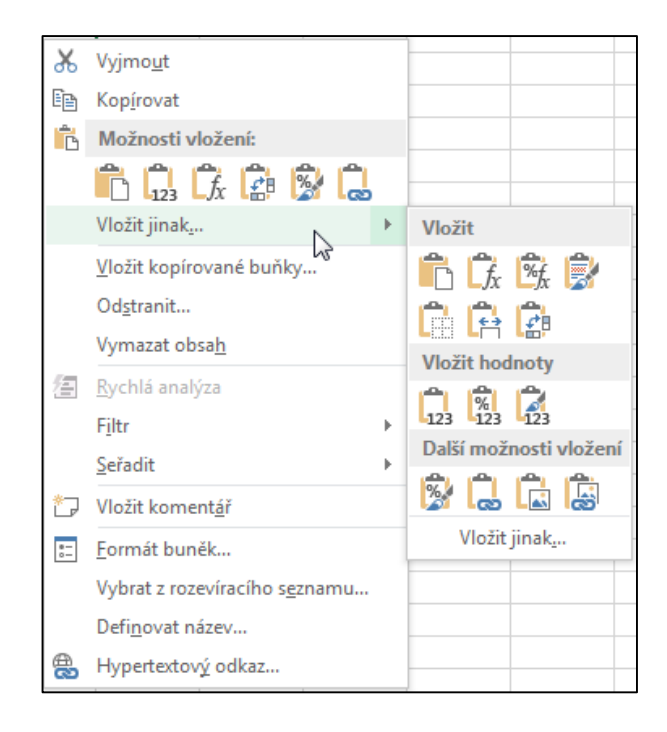

Pokud použijeme pro vložení dat ze schránky na nové místo v tabulce klávesovou zkratku **Ctrl +V** nebo klikneme na ikonu **Vložit,** hodnota se do buňky vloží a vedle vložené hodnoty se objeví ikona  $\left[\mathbb{G}^{\text{(Cth)}}\right]$ , která po kliknutí na šipku vpravo zobrazuje nabídku možnosti vložení. Nabídka obsahuje ikony s

Pokud potřebujeme data kopírovat nebo přesunout na jiný list daného sešitu, provedeme to stejným postupem.

# **6.4.3 Řazení dat**

Pokud chceme data v naší tabulce seřadit, využijeme kartu **Data**.

nejčastějšími činnostmi při vkládání dat ze schránky do buňky.

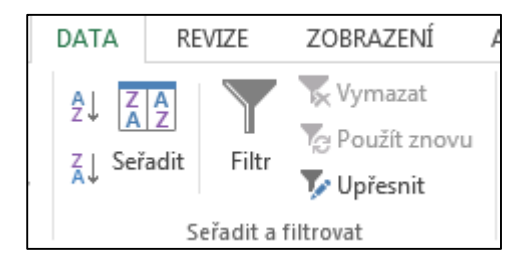

Údaje v tabulce můžeme zapisovat v libovolném pořadí a pak následně je seřadit podle hodnot určitého sloupce nebo řádku.

Řazení patří mezi nejčastější a nejzákladnější operace se seznamy dat. Seřadit můžete pouze data na jednom listu, pokud data tvoří souvislou oblast a aktuální buňka je v oblasti, bude se automaticky řadit celá oblast. Pokud data netvoří souvislou oblast (obsahuje prázdné řádky), musíme před řazením oblast označit.

### **Data lze řadit:**

- podle textu (A až Z nebo Z až A)
- podle čísel (nejmenší až největší, největší až nejmenší)
- podle data a času (nejstarší až nejnovější nebo nejnovější až nejstarší)
- podle vlastního seznamu (například Velký, Střední a Malý)
- podle formátování buňky: podle barvy výplně buňky, podle barvy písma a ikon přidaných k buňkám.

Většinou se provádí operace řazení na sloupcích, ale můžeme řadit také po řádcích.

Kritéria řazení se ukládají se sešitem, takže je lze znovu použít po každém otevření sešitu.

# **6.5 Vzorce**

Do buněk můžeme vkládat, kromě konstantních hodnot, také vzorce. Vzorec je předpis pro výpočet.

Vytvoření vzorce se podobá zápisu textu nebo čísla do buňky. Aby Excel dokázal rozlišit vzorce od ostatních dat, musí všechny vzorce začínat znakem rovnítko  $(=).$ 

Vzorec se během vytváření objevuje v buňce a v řádku vzorců. Po ukončení vzorce klávesou **Enter** se v buňce objeví výsledek a vzorec uvidíme jen v řádku vzorců (abychom viděli vzorec v řádku vzorců, musíme se vrátit na buňku, do které je vzorec zapsaný)

### **Pro výpočty používá Excel tyto matematické operátory:**

- + pro sčítání
- pro odčítání
- \* pro násobení
- / pro dělení
- ^ pro mocninu

Výraz se vyhodnocuje zleva doprava, platí stejná priorita (pořadí vyhodnocení) operátorů jako v matematice. Priorita se dá změnit pomocí kulatých závorek.

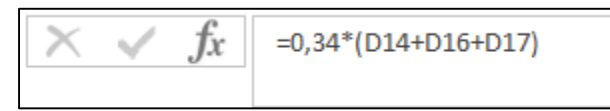

D33 
$$
\checkmark
$$
 :  $\checkmark$   $f_x$  =D31<sup>\*</sup>C33<sup>\*</sup>0,01

#### **6.6 Funkce**

Tabulková funkce je předdefinovaný vzorec, který provádí nějaký výpočet, vkládá se do buňky jako každý jiný vzorec.

Tabulková funkce se skládá ze dvou částí:

- název funkce
- seznam argumentů. Seznam argumentů je uzavřen v kulatých závorkách, obsahuje data, která funkce potřebuje k tomu, aby vykonala očekávaný výpočet. Jako argument se mohou objevit konstantní hodnoty, odkaz na jednu buňku, odkaz na oblast buněk nebo i jiná funkce. Pokud je argumentů více, jsou od sebe odděleny středníkem.

Např. zápis =SUMA(A1:A5) znamená, že se sečtou obsahy buněk z oblasti A1 až A5.

Funkce můžeme zapsat několika způsoby:

- Funkci přímo zapíšeme do buňky takto můžeme vložit často používané funkce, musíme znát přesný název funkce a její strukturu
- Funkci vložíme stiskem **tlačítka ,** které je umístěno před **řádkem vzorců**, Kliknutím na toto tlačítko se otevře dialogové okno **Vložit funkci**. Toto okno obsahuje úplnou nabídku všech vestavěných funkcí

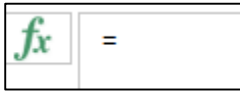

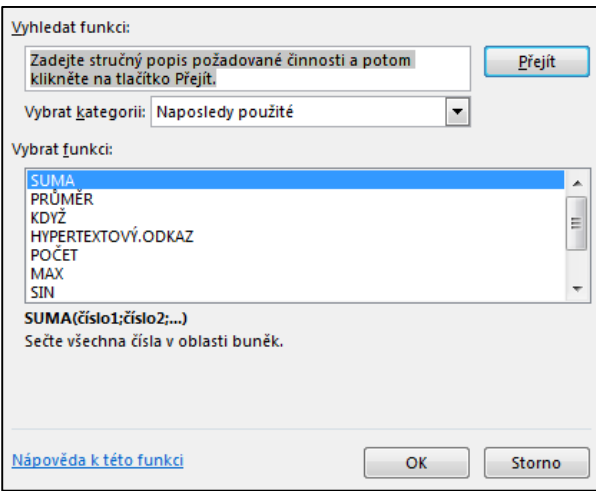

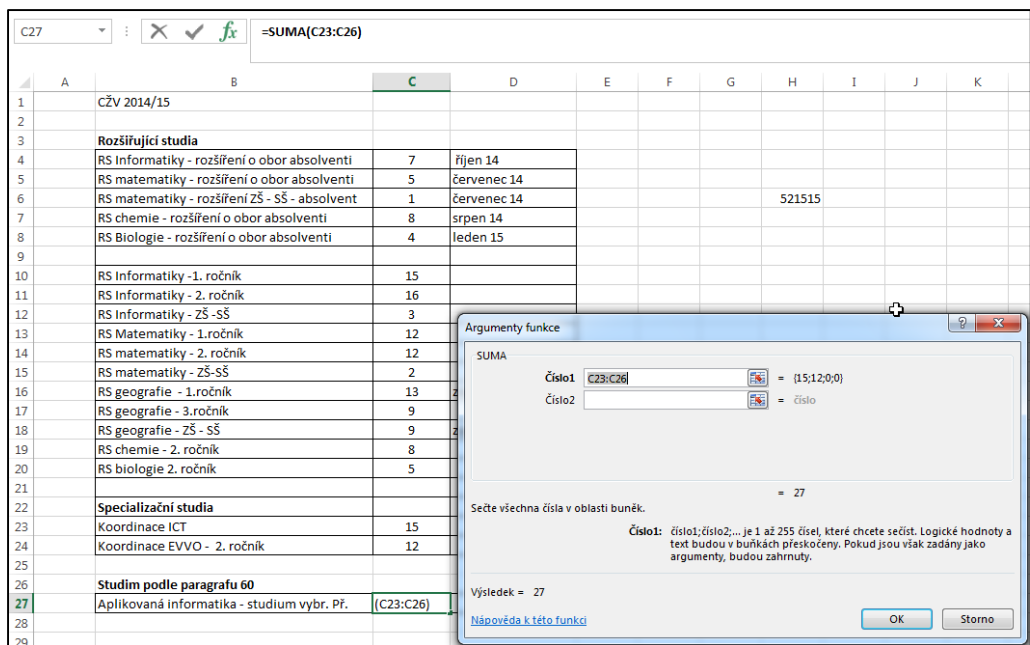

Funkci SUMA vložíme rovněž kliknutím levým tlačítkem myši na ikonu **Součet**. Toto tlačítko je možné najít na kartě **Domů** ve skupině **Úpravy**. Kliknutím přímo na tlačítko se vloží funkce **Suma,** kliknutím na šipku vedle tohoto tlačítka se zobrazí seznam nejčastěji používaných funkcí a příkaz **Další funkce**…, který způsobí otevření dialogové okna **Vložit funkci**.

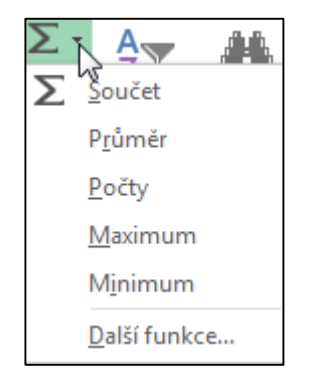

Výběrem možnost Další funkce opět otevřeme dialogové okno **Vyhledat funkci**.

Funkce vložíme i pomocí tlačítek, které jsou na kartě **Vzorce** ve skupině **Knihovna funkcí**.

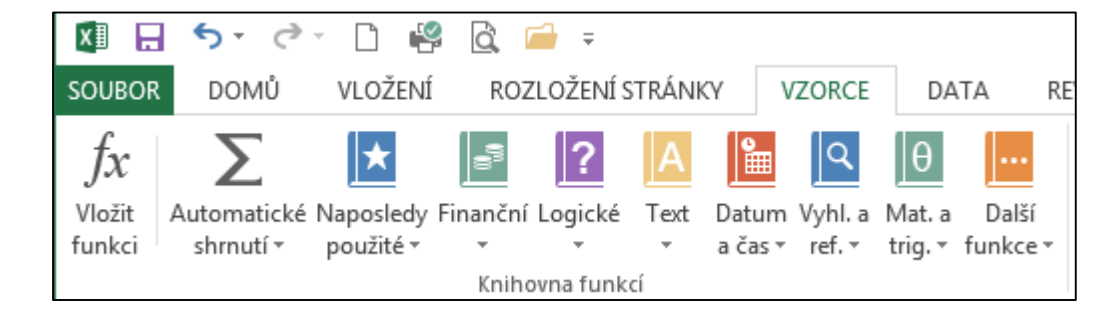

V této skupině je na prvním místě opět tlačítko **Vložit funkci,** které zobrazí dialogové okno **Vložit funkci**. Na druhém místě je tlačítko **Automatické shrnutí**, které má stejný význam jako tlačítko **Automatické shrnutí** umístěné na kartě **Domů**.

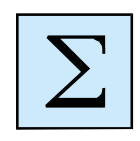

## **6.7 Shrnutí**

Kapitola byla věnována práci s tabulkou v MS Excel 2013. Byly zde probrány základní dovednosti s Excelem, především vkládáním dat, jejich tříděním, základním vzorcům a funkcím.

# **7 Objekty, tabulky, symboly v MS Office 2013**

Vkládání různých objektů se stalo nedílnou součástí dokumentů, prezentací i tabulek, které vytváříme v MS Office 2013. Obecně platné postupy jsou zachovány jako v předcházejících verzích, změnila se částečně nabídka v kartách a některé další možnosti, které MS Office nabízí.

V kapitole si ukážeme postupy, které si hned můžeme procvičit na příkladech vložených v LMS Moodlu nebo příkladech zadaných lektorem kurzu.

#### **Cíl kapitoly**

Po nastudování této kapitoly budeme umět vkládat do dokumentu objekty a upravovat je.

#### **Klíčová slova**

Obrázky, Klipart, Online obrázky, Obrazce, SmartArt, Graf, Symbol, Tabulka.

### **Čas na prostudování kapitoly**

Na nastudování a procvičení následující kapitoly je nutné vyčlenit dostatek času, čas aspoň 5 hodin.

# **7.1 Grafické objekty**

Cílem této části kapitoly je získání následujících znalostí a dovedností:

- Vkládat objekty (Obrázky, (Kliparty verze 2010), Online obrázky, Obrazce, SmartArt, Grafy, Symboly) na konkrétní místa v dokumentu.
- Vybírat objekty.
- Kopírovat a přesouvat objekty uvnitř dokumentu a mezi dvěma otevřenými dokumenty.
- Měnit velikost objektů a odstraňovat objekty.

Vkládání jednotlivých grafických objektů probíhá přes pás karet **Vložení**, především v nabídce Ilustrace.

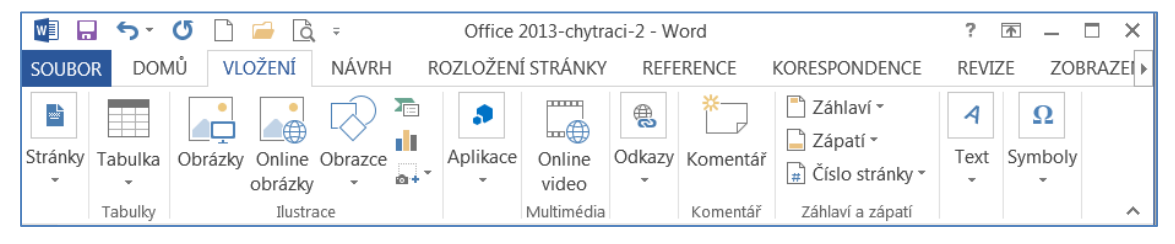

Jak jsme jistě všichni již v předcházejících verzích vkládali do dokumentů, i ve verzi 2013 do dokumentu můžeme vkládat grafické objekty. Jako jsou Obrázky,

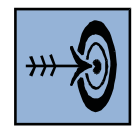

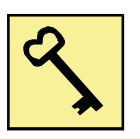

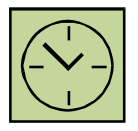

Klipart – nyní volba Online obrázky. Online obrázky, Obrazce, SmartArt, Grafy, Symboly, Tabulky a také nyní od předcházející verze i Snímky obrazovky.

Ve verzi 2010:

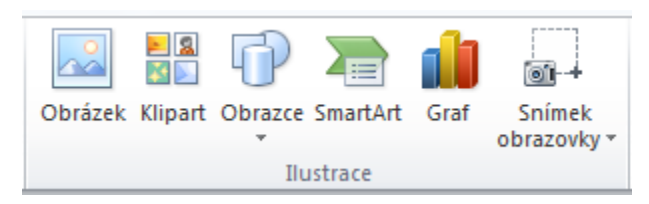

Ve verzi 2013:

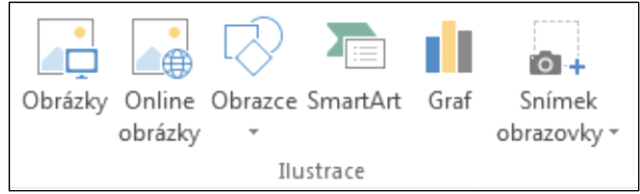

# **7.1.1 Obrázky**

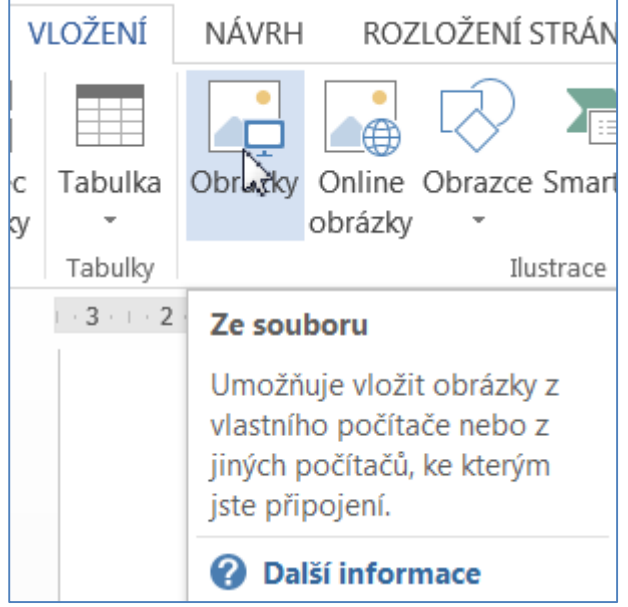

Při tvorbě nejrůznějších dokumentů potřebujeme často vložit nějaký obrázek nebo například vlastní fotografii nebo např. konkrétní firemní logo. K těmto účelům slouží možnost vložení obrázku z nabídky obrázků, které byly nainstalovány s aplikací – z knihovny Obrázky nebo ze souboru uloženého na disku, z fotoaparátu či skeneru.

Obrázek, který takto vkládáme, by však měl splňovat určité podmínky. Neměl by být příliš velký (myšleno velikostí na disku). Musí být uložen ve formátu, který umí Word načíst, např. JPG, JPEG, BMP, GIF, PCX a další. Word neumí načíst PS, DXF, CMF apod.

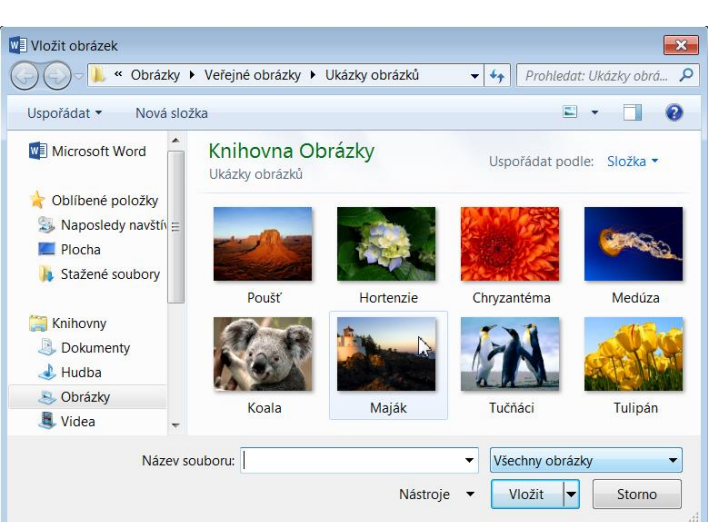

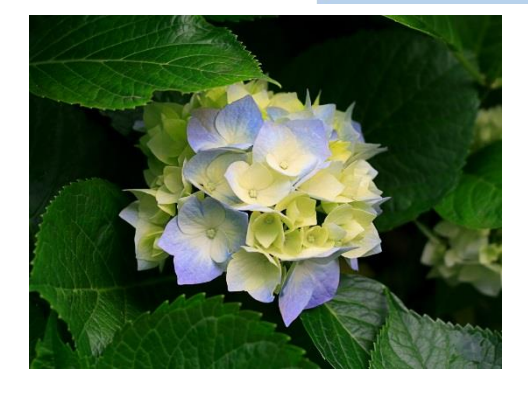

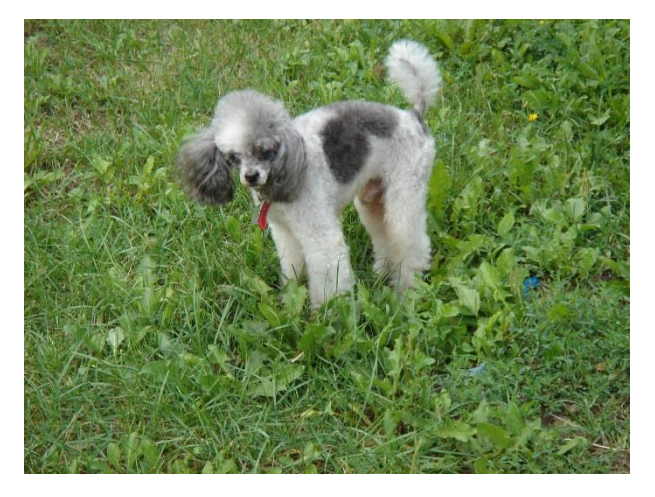

### **7.1.2 Online obrázky**

**Online obrázky** nahradily nabídku Klipart, která byla v předcházejících verzích.

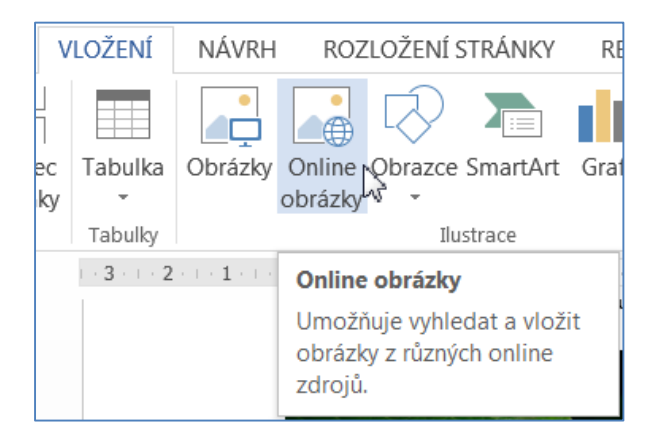

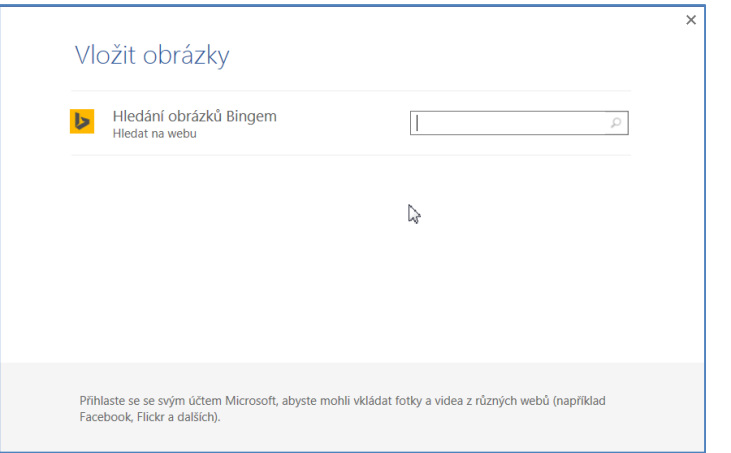

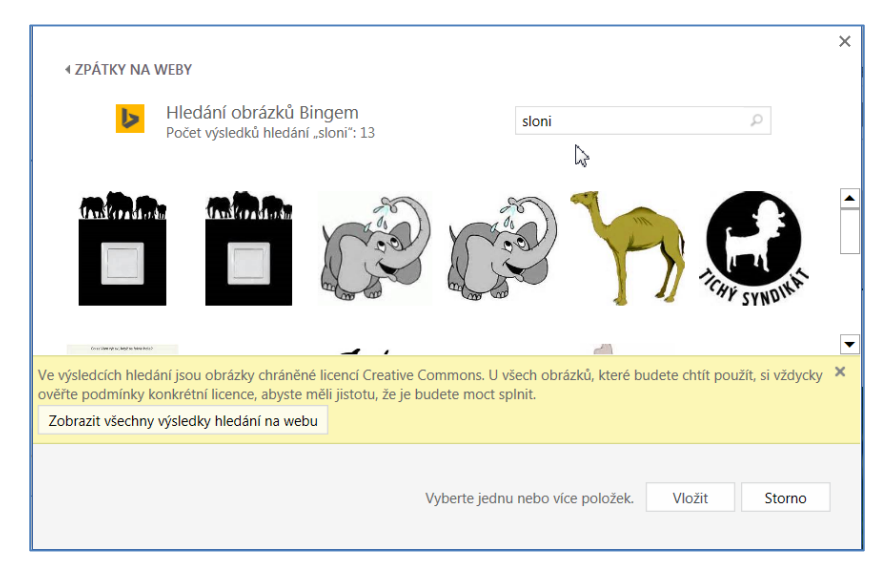

Jak vidíte na snímku obrazovky, tak nesmíme zapomínat na obrázky chráněné licencí a pokud je chceme použít, je nutné dodržet podmínky k využití.

### **7.1.3 Obrazce**

Ve verzi 2013 a 2010 najdeme nabídku **Obrazce**, zatímco ve verzi 2007 jsme hovořili o **Tvarech**.

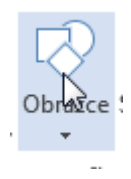

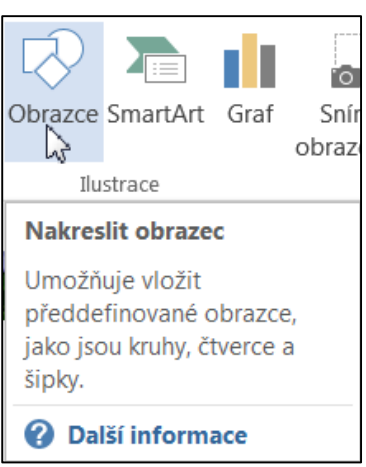

Word umožňuje vložit do dokumentu i širokou škálu nejrůznějších tvarů, čar, křivek a jiných objektů. Tyto prvky se nazývají automatické tvary, v nové verzi **Obrazce**. Je možné je zpřístupnit na kartě **Ilustrace**.

ia -Obrange SmartArt Graf Snímek ð obrazovky \* Naposledy použité obrazce ヽ**ヽ**□○□△ll☆↔△  $\triangle =$  $\%$   $\supset$   $\wedge$  { }  $\star$ Čáry ヽヽヽヿヿヿ゚゚゚゚゚ヿ ? ? ゚゚゚゚゚゚゚ヽ(△ ? Obdélníky Základní obrazce **@⊙△∠∠⊿△◇⊙⊙**  $@C\Diamond C\Box B\Gamma\Box C\Diamond C\Box\Box$  $\Box \odot \otimes \lor \Box \odot \Diamond \lor \Diamond \odot \Box$  $( )\{ \}$  ( )  $\{ \}$ Plné šipky やややややむずあいよう € ∂ いゅゆかD♪ β ₿ fl 凸 やむし

Vložíme například tento Obrazec:

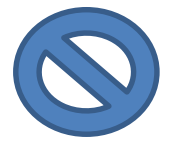

Kurzor se nám změní a očekává se, že obrazec vložíme tím, že myší jej vytvoříme ve velikosti, kterou požadujeme. Po vložení daného obrazce se nám jednak objeví následující pás karet k úpravě obrázků a také se u obrázku objeví ikona Možnosti rozložení.

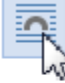

# Možnosti rozložení

Umožňuje zvolit, jak bude fungovat interakce mezi objektem a okolním textem.

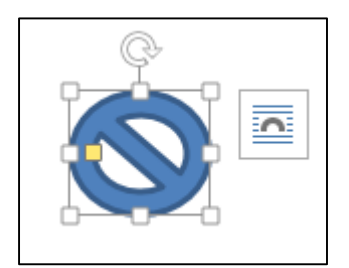

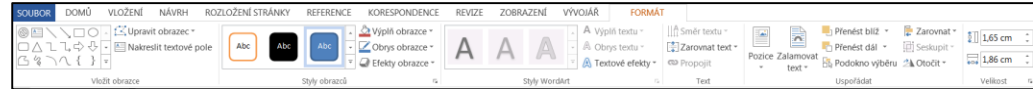

#### **7.1.4 SmartArt**

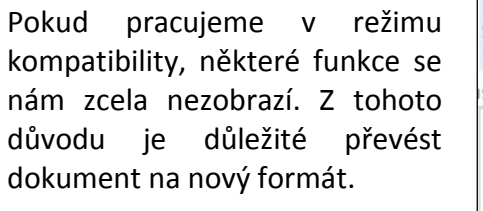

Je nutné převést soubor do správné verze.

Nová nabídka **SmartArtu** vypadá následovně (obdobné v obou verzích 2010 a 2013).

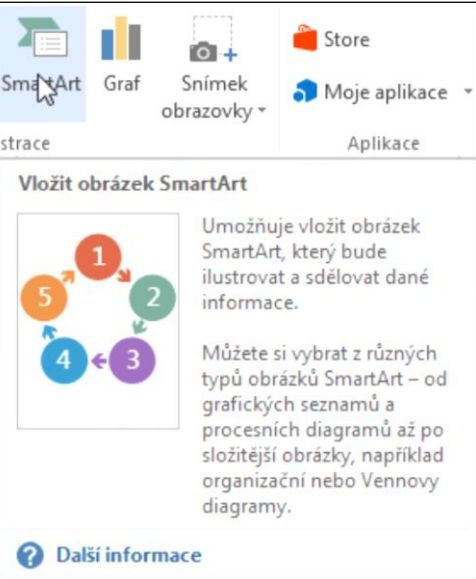

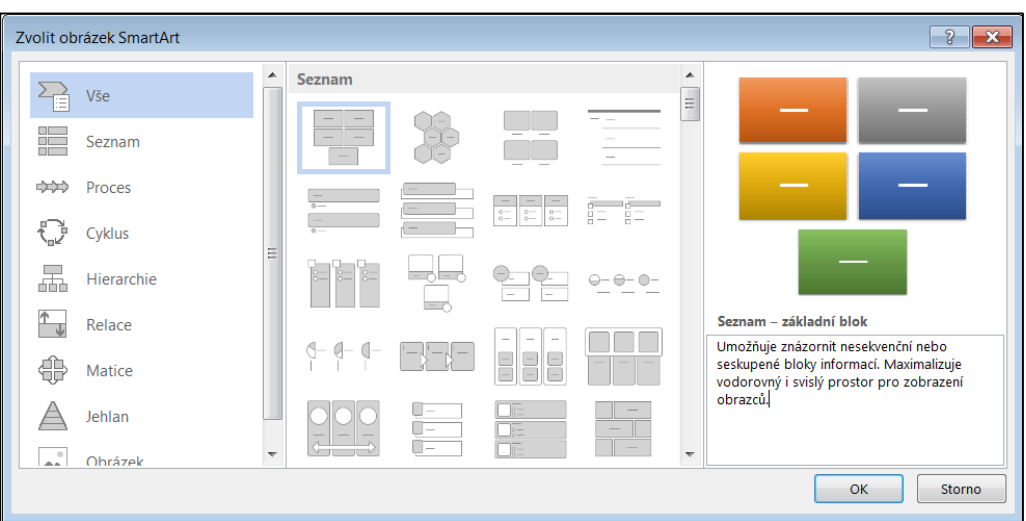

#### **7.1.5 Grafy**

Graf je chápán jako vizualizovaná tabulka. Do dokumentu jej lze opět vložit různými způsoby. Asi nejvhodnějším způsobem je vytvořit tabulku a následně graf v programu Excel a poté vložit hotový graf do Wordu.

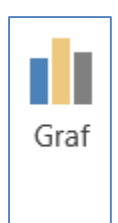

Po převedení do nového formátu nabídka **Grafu** je následující.

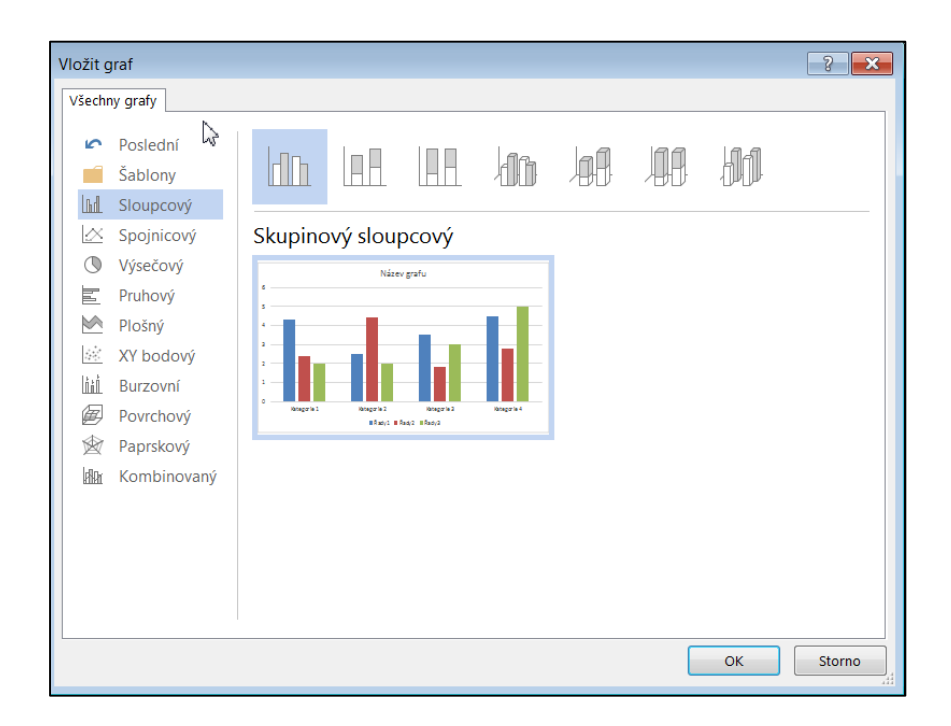

# **7.1.6 Snímek obrazovky**

Novinkou od verze 2010 je nabídka Snímek obrazovky.

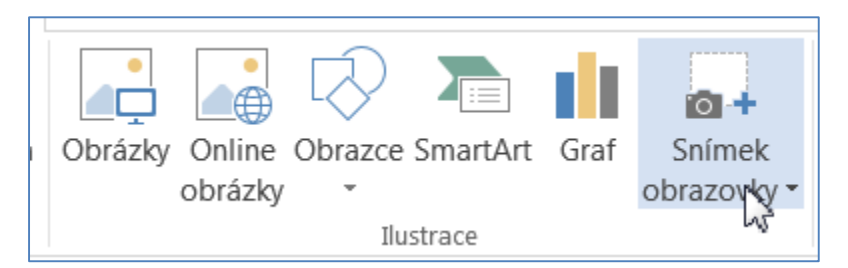

Zde si prohlédneme nabídku otevřených oken, můžeme si vybrat okno, které chceme vložit do textu. Případně vybereme **Výřez obrazovky.**

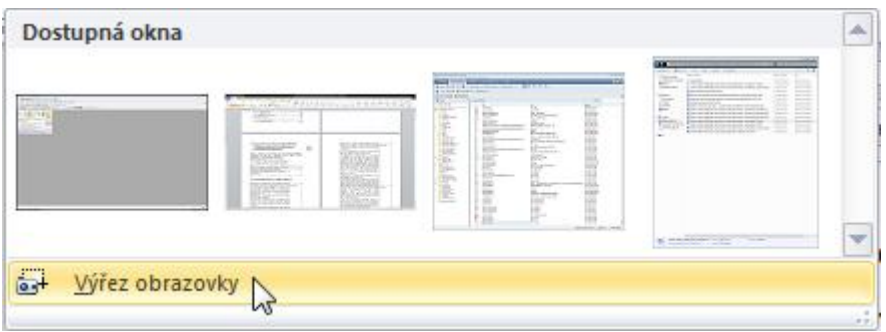

# **7.2 Úprava obrázku**

Obrázek, který jsme nyní vložili do dokumentu, bude ovšem nutné dále upravit tak, aby byl vhodnou součástí textu. Postup úprav grafických objektů je v podstatě stejný pro všechny vkládané objekty.

Pokud byl obrázek původně větší, než jsou okraje stránky, automaticky se zmenší a přizpůsobí velikosti listu.

Po vybrání se kolem obrázku jako obvykle zobrazují citlivé body, jejichž pomocí je možné měnit jeho velikost (za držení současně klávesy Shift dojde k zachování proporcí a obrázek se nezdeformuje).

Obrázek můžeme i natáčet podle potřeby. K tomu využijeme vytvořené šipky pro uchopení obrázku na horním okraji.

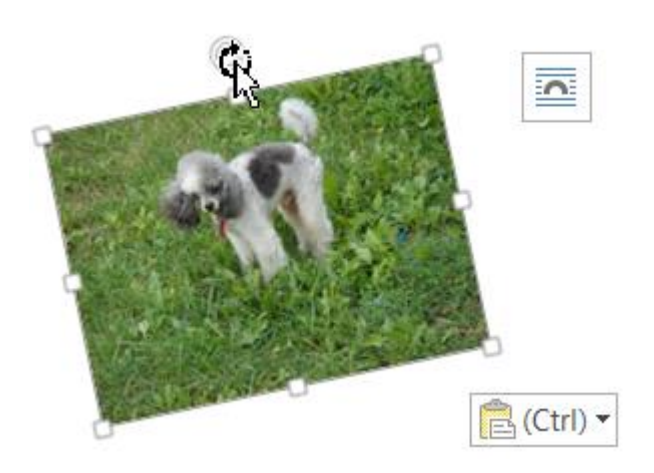

U obrázku můžeme obdobně jako u textu změnit Styl obrázků, případně nadefinovat další úpravy obrázku dle našich představ.

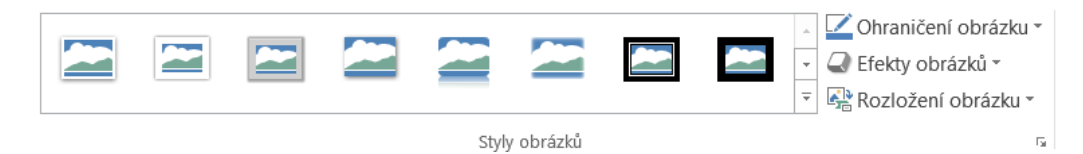

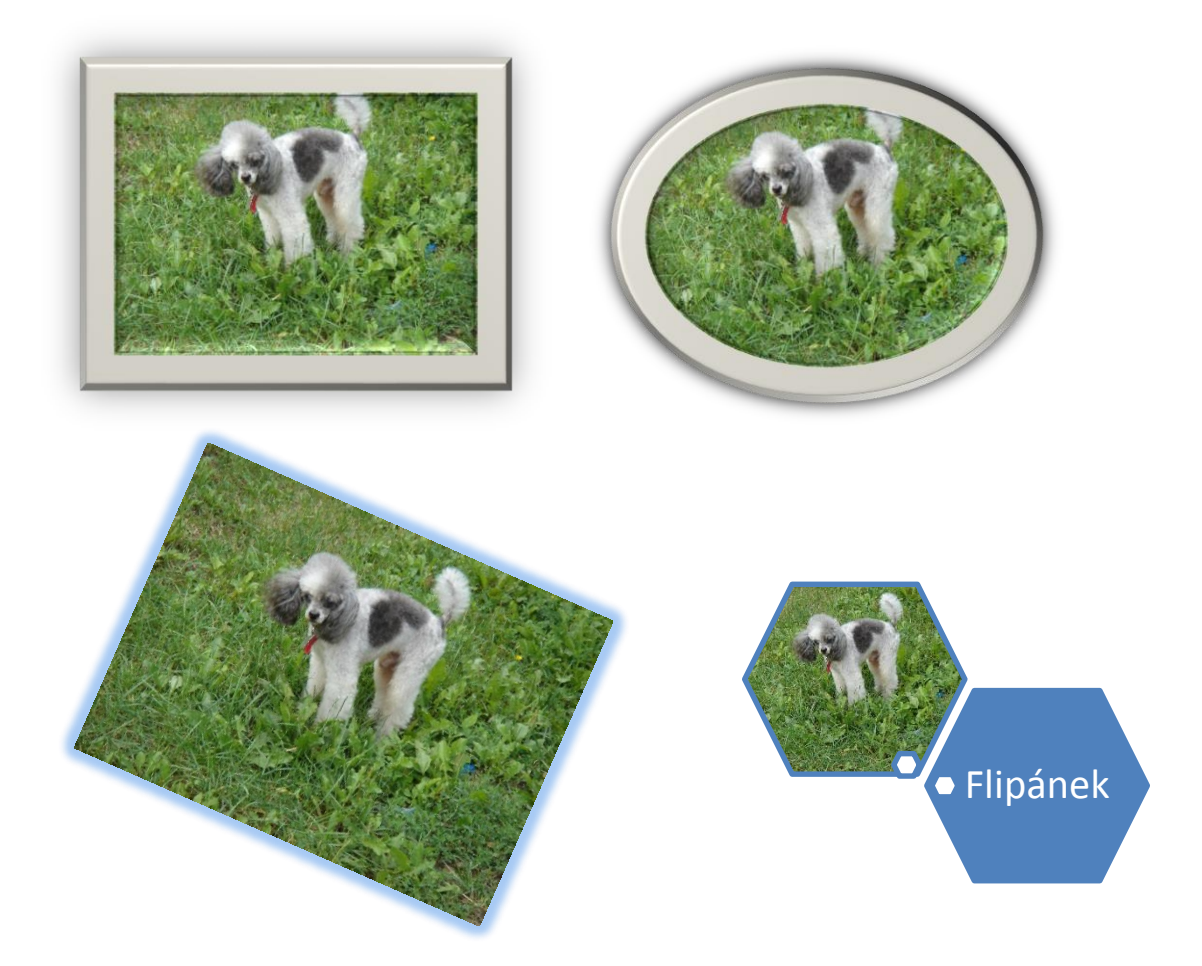

Grafické efekty, které se nám nabídnou při označení obrázku – Nástroje obrázku, karta Formát – Upravit – Grafické efekty:

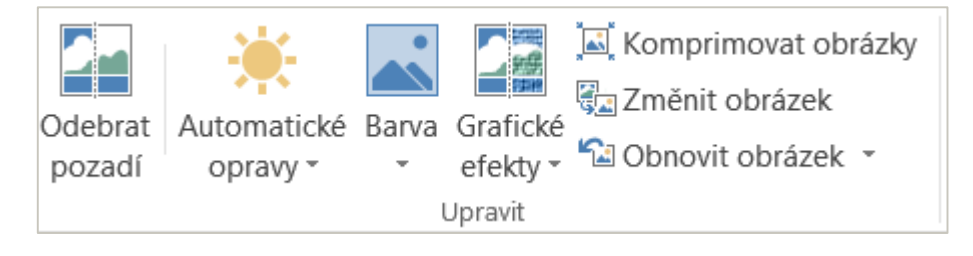

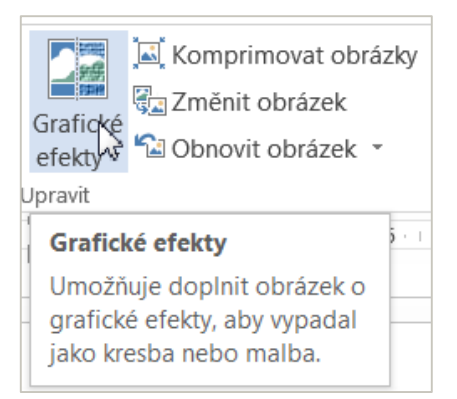

### Objekty, tabulky, symboly v MS Office 2013

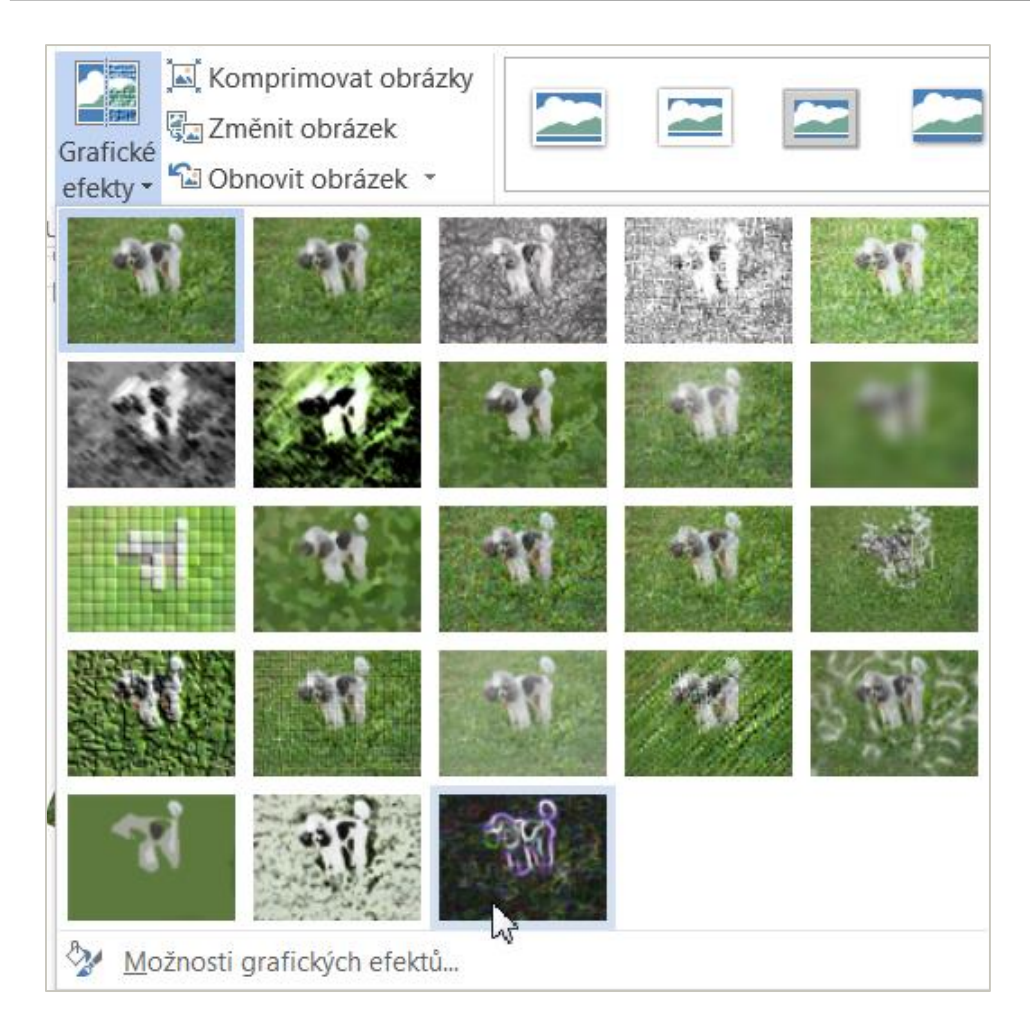

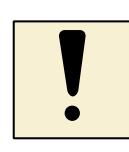

# **7.3 Úkoly**

Vyberte si grafický objekt, nejlépe nějakou fotografii nebo vámi nakreslený obrázek a vyzkoušejte možnosti úprav vašeho objektu ve Wordu, PowerPointu i v Excelu. Výsledky práce zkonzultujte s kolegy.

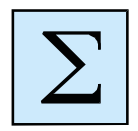

# **7.4 Shrnutí**

Hlavním úkolem kapitoly bylo získání dovedností s vkládáním objektů do dokumentu, listu nebo snímku a práce s tímto objektem. Ať jde o obrázek, fotografii, SmartArt, tabulku nebo jiný grafický objekt, skoro vždy jej musíme trochu upravit po vložení do souboru.

# **8 Příprava animací a přechodů snímků v prezentaci v PowerPointu**

Prezentační program PowerPoint umožňuje vytvářet prezentace, které obsahují řadu snímků, které chceme prezentovat. Aplikační program umožňuje využít předepsané šablony, motivy, případně si můžeme vytvořit kreativně vlastní šablonu.

Hlavním úkolem práce s PowerPointem je práce se snímky, jejich tvorba, úprava a využití možností animace textu nebo objektů pro prezentaci společně s přechody jednotlivých snímků.

#### **Cíl kapitoly**

Cílem kapitoly je seznámení s tvorbou prezentace, využitím možností nabídek pro animace a přechody snímků.

#### **Klíčová slova**

Animace, motivy, prezentace, snímek, přechody.

#### **Čas potřebný k nastudování**

Celkový čas k nastudování kapitoly a procvičení je 5 hodin.

Než přistoupíme k animacím a přechodům snímků, podívejme se na možnosti úpravy prezentace a to změnou motivů, barev, efektů. Vytvořme si novou prezentaci, připravme několik prázdných snímků pro vkládání textů a objektů nebo upravme již vytvořenou prezentaci.

Novou prezentaci můžeme vytvořit několika způsoby. Nejčastěji chceme vytvářet novou prezentaci na základě prázdné prezentace. Ale často využíváme i prezentace a šablony prezentací, které jsme si již dříve sami vytvořili a nyní je doplňujeme.

Vytvoření nové prezentace:

- Na základě prázdné prezentace.
- Z existující šablony prezentace.
- Nová prezentace z existující prezentace.
- Z nabídnutých motivů.
- Z jiných zdrojů.

### **8.1 Prvky snímků**

U každého snímku si můžeme nadefinovat různé prvky, které mohou být už i v šabloně, kterou chceme využít.

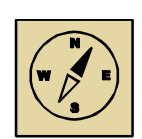

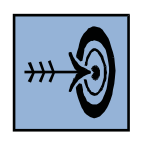

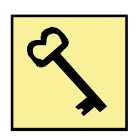

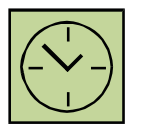

Do snímků vkládáme texty, různé objekty, nadefinujeme barevnost snímku a to buď pomocí motivů, nebo jen výběrem barvy, můžeme vložit datum, čas, číslo snímku atd.

### **8.1.1 Pozadí snímku**

Snímek, který budeme vytvářet na základě šablony návrhu, má již definovaný obrázek pozadí, výplně a barevná schémata; všechny tyto atributy můžeme dále upravit.

Na kartě **Návrh** najdeme možnost úpravy pozadí snímku.

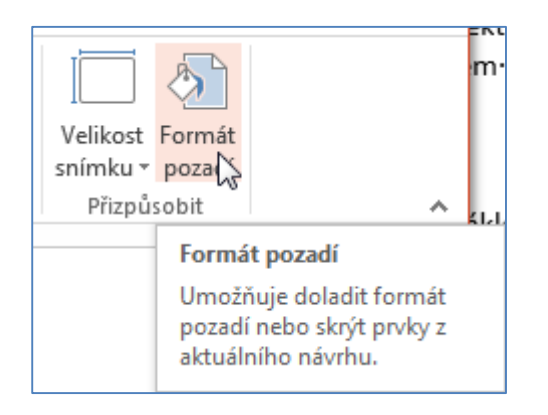

Otevřeme si novou prezentaci na prázdné šabloně a nadefinujeme si barvu pozadí snímku. Jak vidíme dole vpravo, tak se můžeme rozhodnout, zda snímky budou všechny s vybraným pozadím nebo je jeden aktuální snímek.

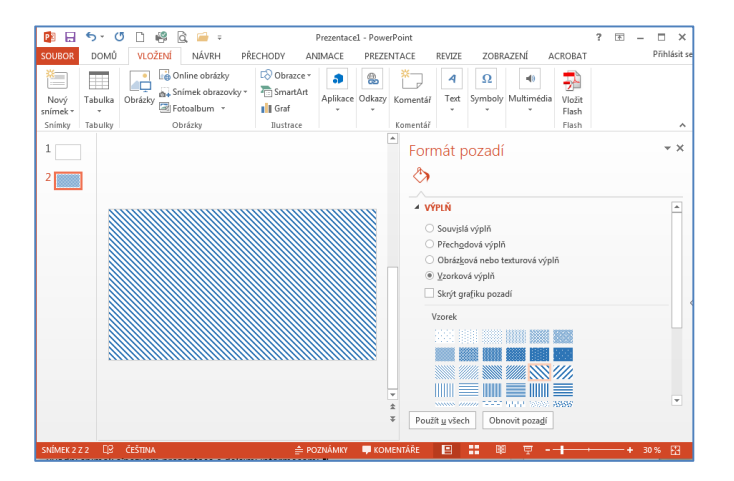

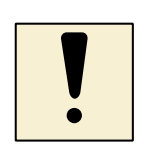

# **8.1.2 Úkol**

Vyzkoušejte si vytvořit pozadí pro prezentaci a to tak, aby každý snímek měl jiné pozadí. Využijte různé nabízené možnosti. Jako například na následujícím obrázku.

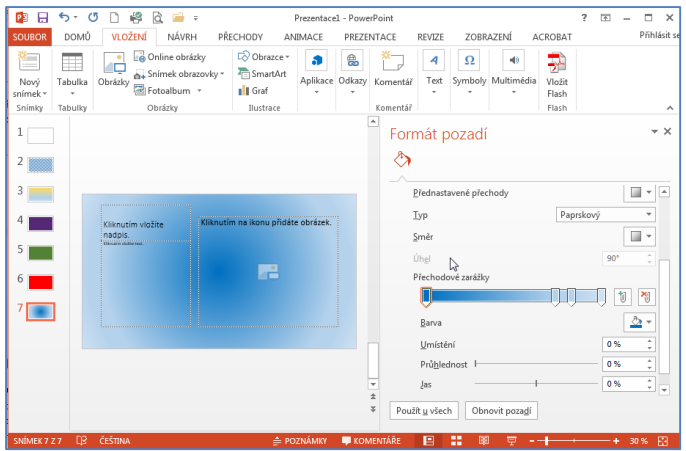

### **8.1.3 Nadpis snímku**

Nadpis – většina snímků má svůj nadpis. Prezentace obvykle mívá také úvodní snímek s názvem prezentace a dalšími informacemi.

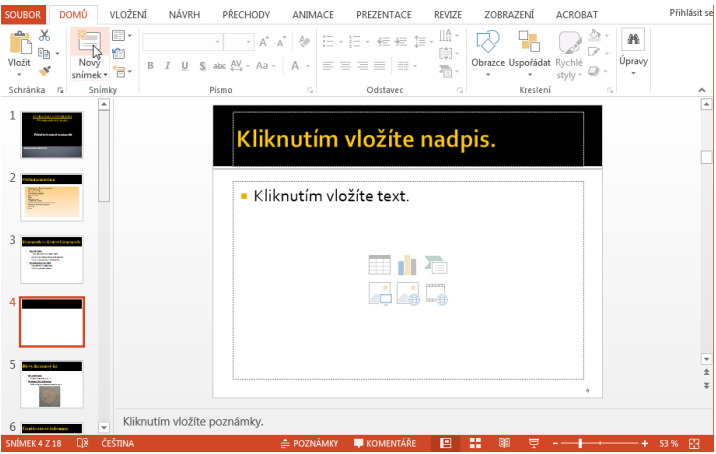

# **8.1.4 Záhlaví a zápatí**

Vložení zápatí najdeme na kartě Vložení, část Text. Prohlédneme si dialogové okno. Jak vidíme, zde si nadefinujeme jak snímek, tak poznámky a podklady.

Do záhlaví nebo zápatí zapisujeme například jméno organizace nebo téma prezentace, zápatí i záhlaví může být prázdné.

Dále zde můžeme zapisovat:

 Datum a čas – je možno jej automaticky aktualizovat.

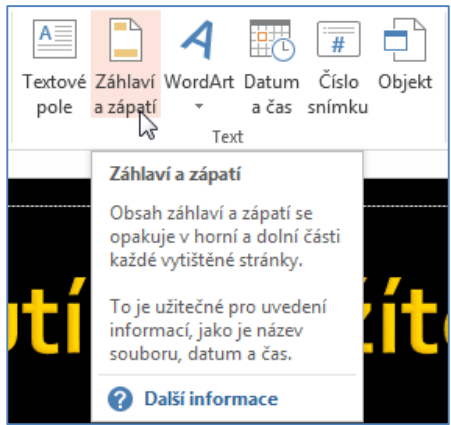

 Číslo snímku – implicitně se nachází u spodního okraje snímku, ale může být (a nemusí) kdekoli.

#### Příprava animací a přechodů snímků v prezentaci v PowerPointu

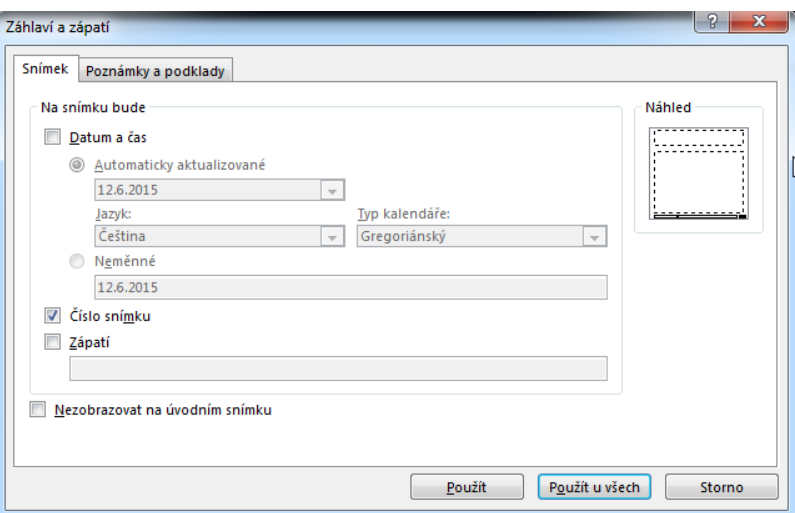

#### **Samostatný úkol pro zvídavé**

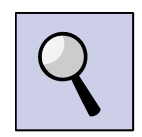

Připravte tři různé prezentace, ve kterých využijete možnosti záhlaví a zápatí na jednotlivých snímcích.

### **8.2 Motivy**

Motivy představují připravenou grafickou úpravu snímků (souhrn předpřipravených a vzájemně vyladěných barev, písem a dalších efektů, které vytvořili profesionální počítačoví designéři) a používáme je zejména pro rychlou úpravu našich snímků. Připravené motivy nalezneme na kartě **Návrh** ve skupině Motivy. Pro jednotlivá zbarvení využijeme skupinu Varianty.

Využijme některé naší vytvořené prezentace.

Jak vidíme na následujících obrázcích, prezentace se výrazně změní po zvolení jiného motivu a jiných barev.

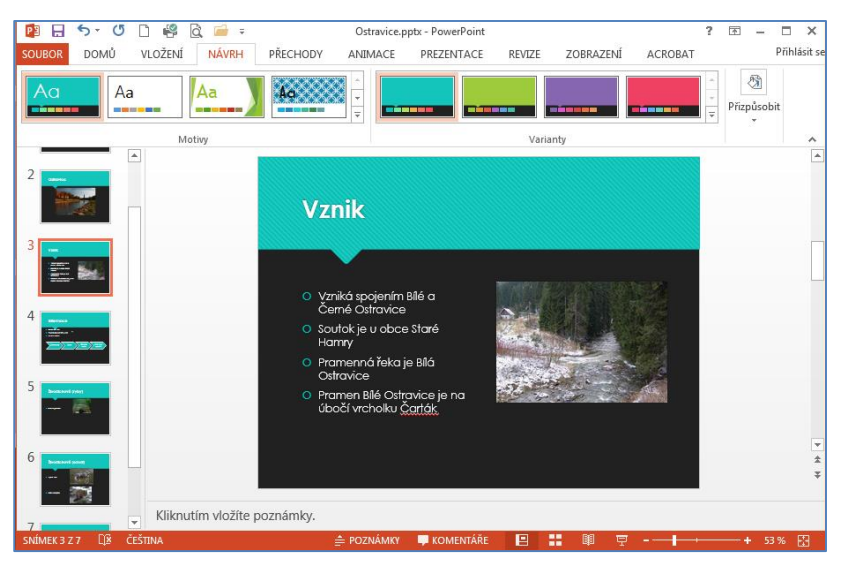

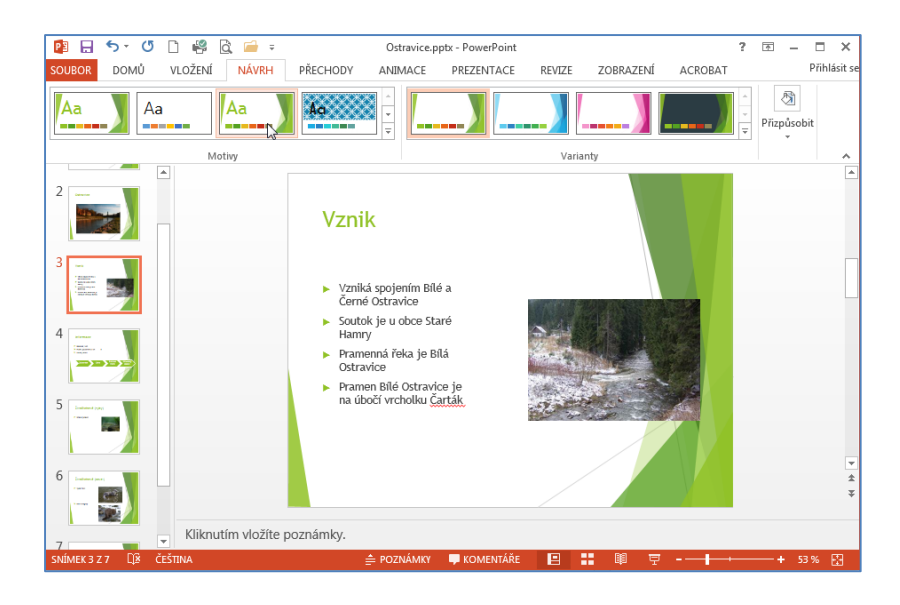

Jestliže nám nabídka výchozích motivů nedostačuje, můžeme použít příkaz **Další motivy** na webu služby Microsoft Office Online.

### **8.2.1 Efekty**

**Efekty** – jejich nabídku uvidíme pod šipkou tlačítka **Efekty**. Barevné provedení je závislé na volbě barevného schématu; co bude volba toho či onoho efektu znamenat, je nejlépe vyzkoušet.

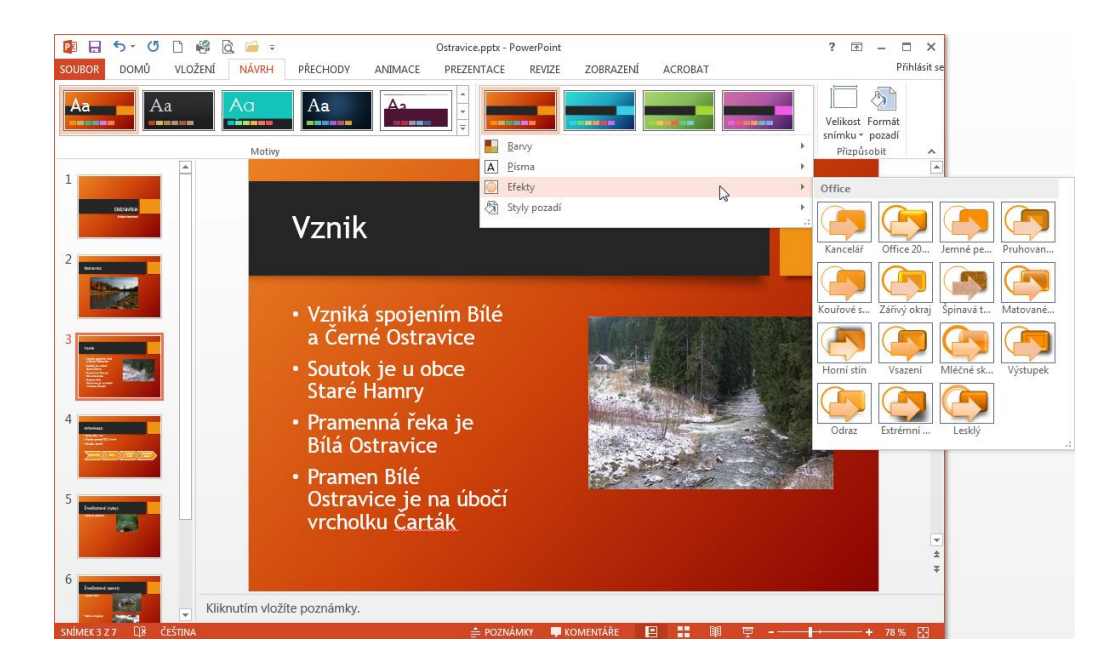

**Barvy motivu** – klepneme na šipku seznamu u tlačítka barvy (ve skupině **Motivy**) a vybereme si některé z nabízených schémat. Změnu vidíme ihned.

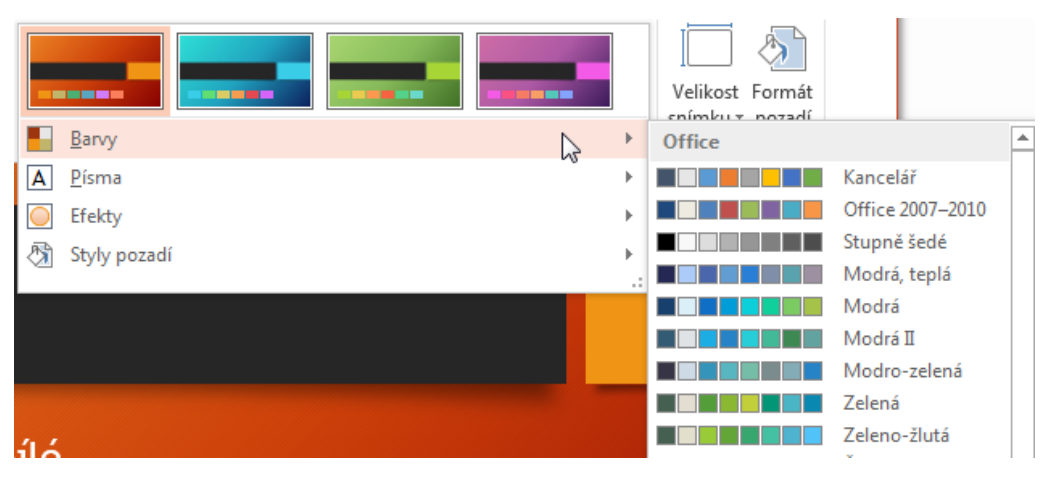

Motivy můžeme upravovat jak v zobrazení **Normální**, tak i v zobrazení **Řazení snímků**.

### **8.2.2 Písmo**

**Písmo** – klepnutím na šipku seznamu u tlačítka **Písma** uvidíme nabídku základních písem, z nichž si opět vybereme. Po najetí myší na určitou volbu vidíte ihned, jak bude daná změna vypadat.

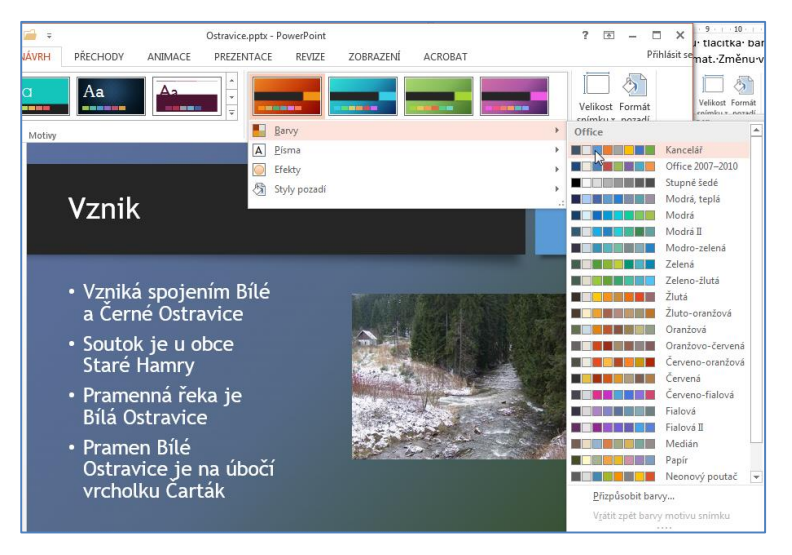

# **8.2.3 Skrytí grafiky v pozadí**

Příkaz **Skrýt grafiku pozadí** můžeme využít zejména v souvislosti s předlohou snímku. Určité grafické prvky, které se na všech snímcích objevují, jsou totiž přebírány právě z použité předlohy snímků. Pokud nás tyto prvky ruší, můžeme je vypustit pomocí již výše zmíněného příkazu **Skrýt grafiku pozadí**.

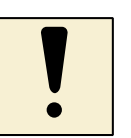

# **8.2.4 Úkoly**

- 1) Procvičte si samostatně možnosti Motivů, změny efektů, barvy, písma na některé z vašich prezentací.
- 2) Prohlédněte si nabízené motivy, vyberte si postupně dva a vyzkoušejte vytvořit minimálně pět snímků pro každou prezentaci. Vkládejte text i objekty.

### **8.3 Animace**

Každou prezentaci osvěží nějaká vhodná animace. V PowerPointu je velký výběr různých předdefinovaných animací, ale můžeme nadefinovat i vlastní animace. Pro animace je vytvořena karta Animace.

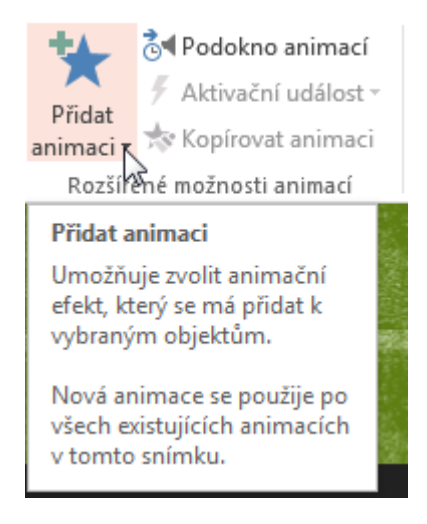

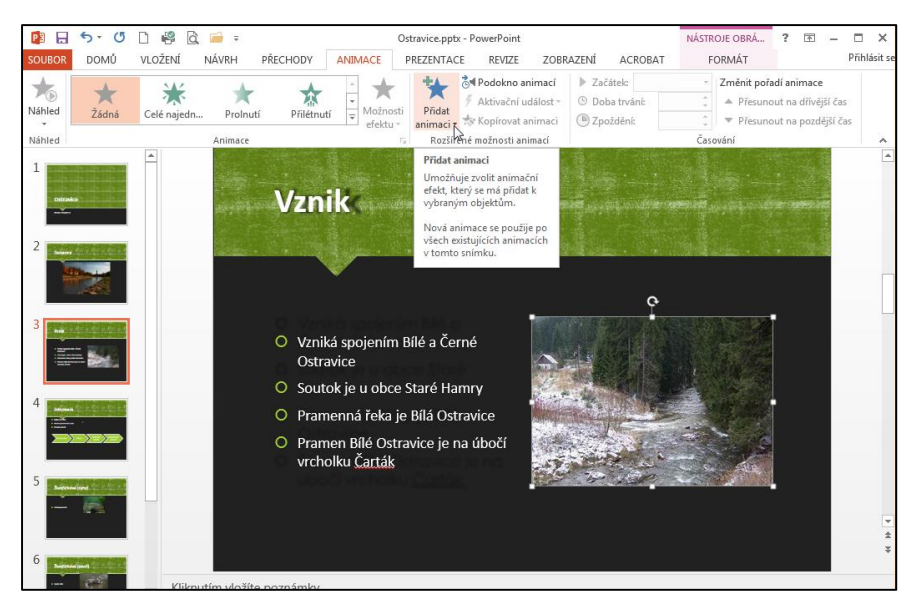

Jestliže vkládáme animaci, máme na výběr mnoho možností.

### **8.3.1 Animace obrázku**

Animovat můžeme obrázky, texty, různé objekty. Pokud chceme připravit v prezentaci animaci obrázku, nesmíme zapomenout, že jej musíme označit kliknutím myši. Tím se nám zpřístupní nabídka na liště. Obdobně to platí pro text i další objekty.

#### Příprava animací a přechodů snímků v prezentaci v PowerPointu

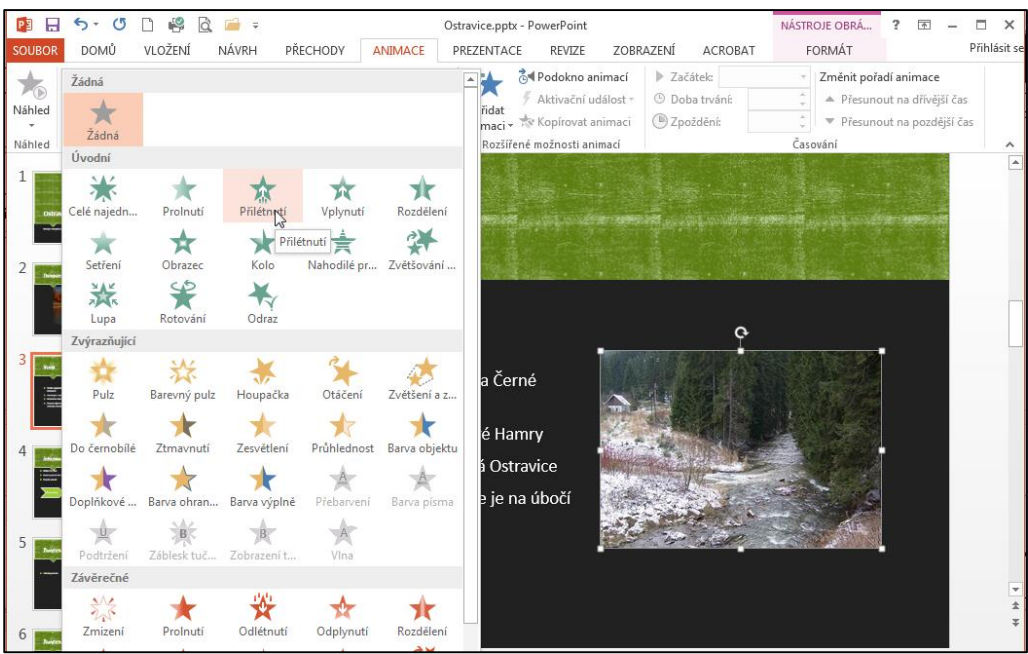

Na kartě Animace si můžeme volit čas trvání animace vybraného textu, obrázku a podobně. Opět připomínka: musíme mít již zvolenou animaci daného obrázku, aby se nám nabídka zpřístupnila.

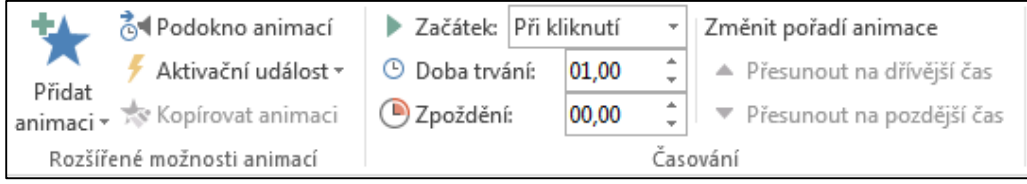

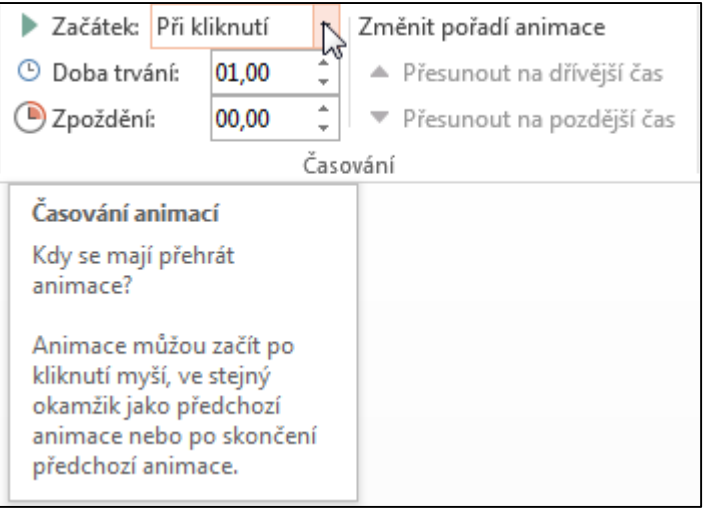

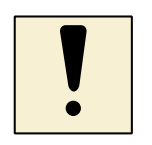

# **8.3.2 Úkol**

Animace jsou vždy pro účastníky kurzů hrou, každý si vybírá různé možnosti a navzájem si je skupina předvádí. To, co baví učitele, bude jistě bavit i žáky a studenty. Připravte si výukovou hodinu pro svoji třídu, kde bude cílem: naučit se vytvářet různé animace na předem připravené prezentaci.

### **8.3.3 Animace textu**

Animace textu je obdobná jiným animacím, ale je zajímavá tím, že efekty lze provádět nejen s celým textovým polem a jeho textem najednou, ale i zvlášť po slovech a dokonce i po písmenech. Samozřejmě musíme mít text, pro který chceme připravit animaci označen.

Využití je zřejmé při přednáškách, prezentacích kdy, chceme, aby posluchači nečetli celý snímek najednou, ale kladete důraz na potupném vysvětlení jednotlivých odrážek.

Jestliže označíme text, vybíráme jak animace, tak možnosti efektu. Protože v textu opory efekty není možné vidět a popis by asi nebyl nejlepší, vyzkoušejme si sami různé varianty animace textu, který máte ve své prezentaci.

Všimněme si, že v okamžiku, kdy pro danou větu, textové pole, objekt nadefinujeme animaci, objeví se nám na snímku malá čísla, která nám říkají, v jakém pořadí se animace na daném snímku budou realizovat.

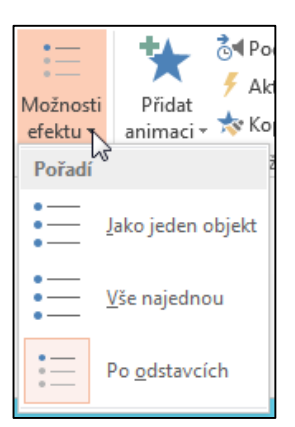

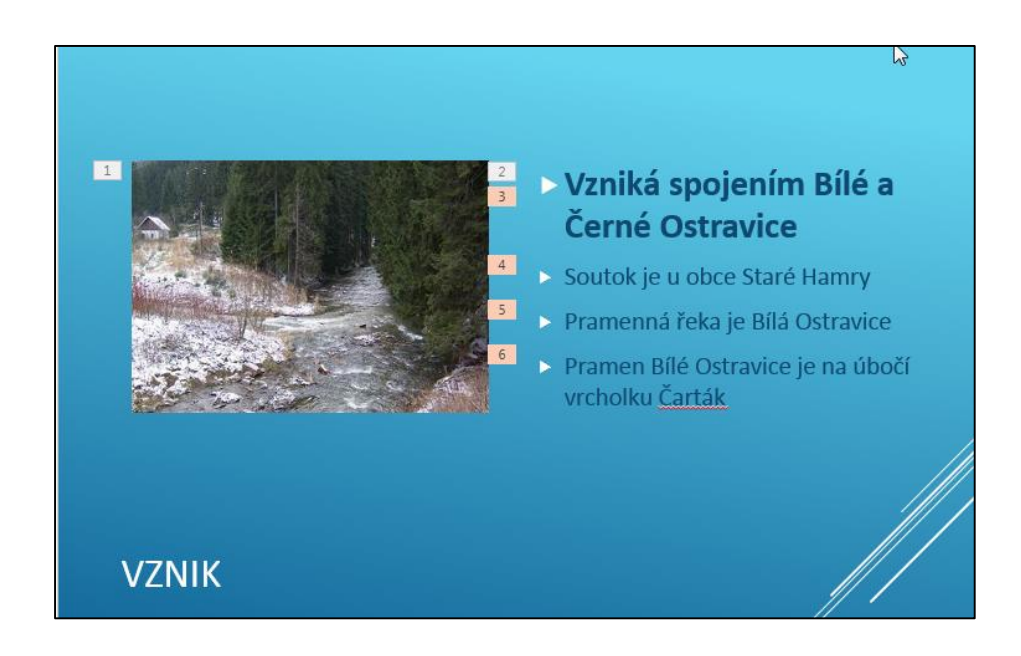

### **8.3.4 Úkol**

Vyzkoušejte různé texty, buď jejich části, nebo celé textové pole nadefinovat s animací.

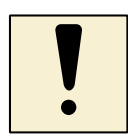

# **8.4 Přechody snímků**

V PowerPointu můžeme nastavit, jakým způsobem proběhne přechod jednoho snímku na druhý. Tuto vlastnost můžeme nastavovat pro jednotlivé snímky, skupiny snímků nebo pro všechny snímky prezentace.

# **8.4.1 Přechody jednotlivých snímků**

Jak vidíme na kartě Přechody, v sekci Přechod na tento snímek, můžeme pro prezentaci nadefinovat celou řadu přechodů, jak vidíme na obrázku.

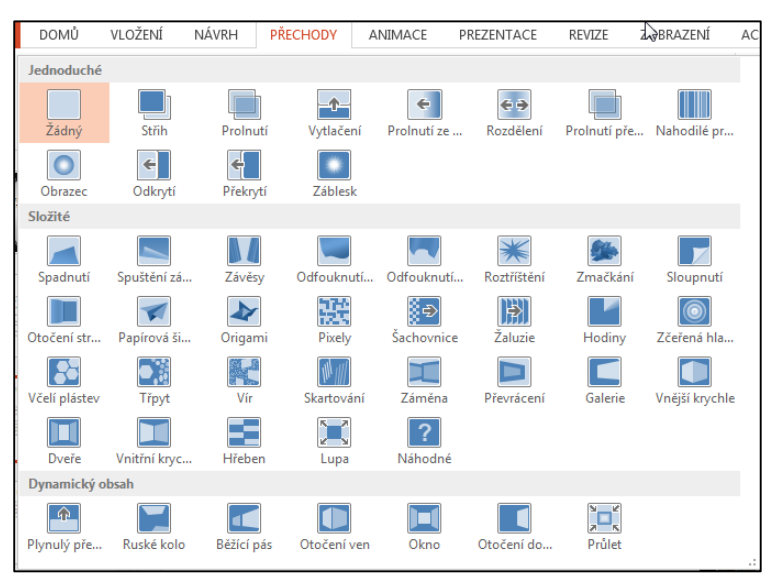

Kromě různých přechodů snímků si můžeme rovněž přidat k přechodům i zvuky přechodu, rychlost přechodu a samozřejmě máme ještě další možnosti. Také definujeme přechod mezi snímky z pohledu času. Klepnutí až po klepnutí myší nebo upřesníme pomocí sekund, minut.

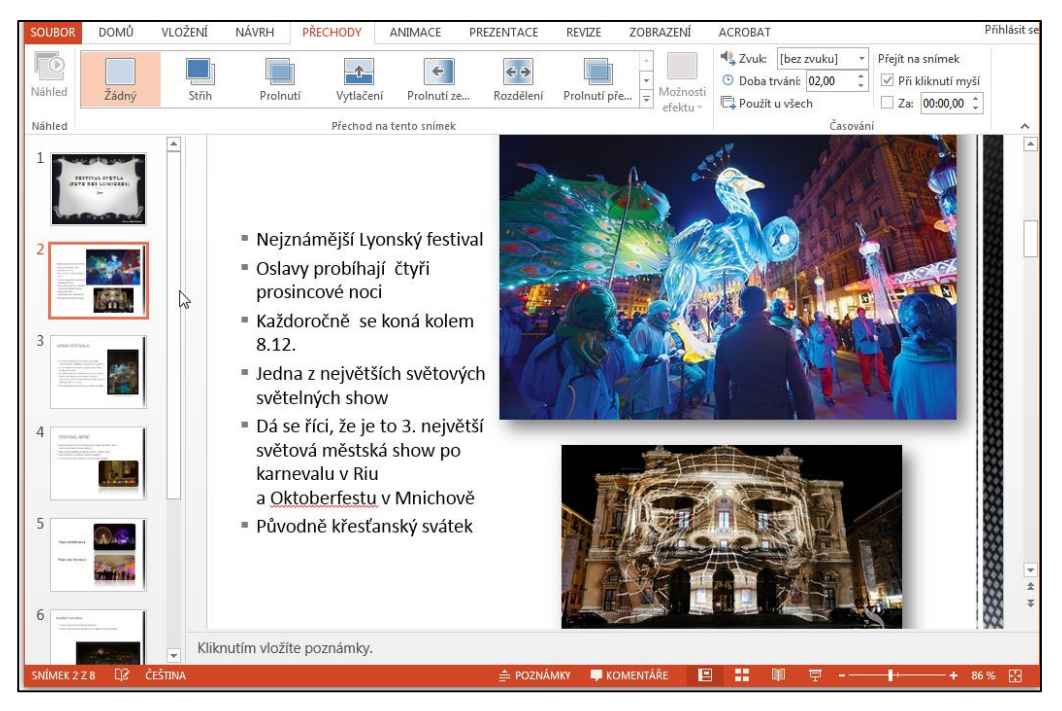

Příprava animací a přechodů snímků v prezentaci v PowerPointu

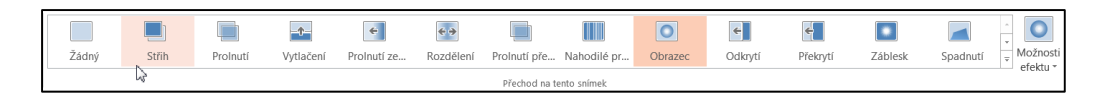

#### Můžeme zde volit i různé formy časování přechodu mezi snímky.

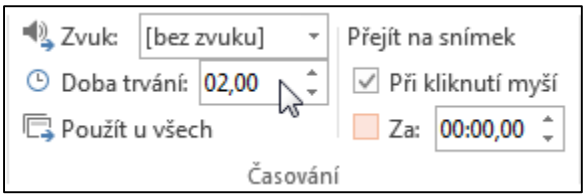

Projekce může běžet automaticky s vhodným načasováním snímků zcela bez obsluhy (např. promítání na veletrzích, různých předváděcích akcích, kdy prezentace probíhá pro kolemjdoucí diváky vždy znova a znova od začátku), nebo ji může řídit řečník a zasahovat do ní podle vývoje situace.

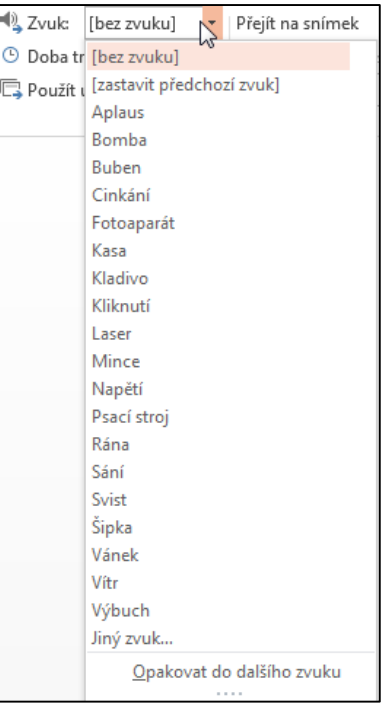

#### **8.4.2 Spuštění prezentace**

Pro spuštění prezentace provedeme některý z následujících kroků:

#### **Spuštění prezentace z aplikace PowerPoint**

- Otevřeme prezentaci, kterou chceme předvést.
- Provedeme jeden z následujících kroků:
	- **•** Klepněme na tlačítko **Prezentace** v pravé dolní části okna aplikace PowerPoint.
	- **•** Stiskněte klávesu F5.
	- Na kartě **Prezentace** vybereme některou z voleb:

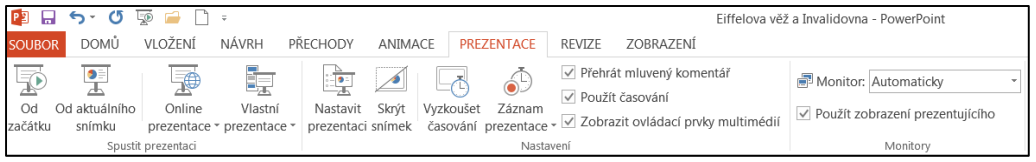

#### **Spustit prezentaci z pracovní plochy**

- V okně Tento počítač nebo v Průzkumníku Windows vyhledejme soubor, který chceme otevřít jako prezentaci.
- Klepneme na název souboru pravým tlačítkem myši a potom klepneme na příkaz **Zobrazit**.

# **8.4.3 Spuštění souboru předváděcí prezentace (PPSX)**

Tímto způsobem otevřeme a předvedeme prezentaci, kterou jsme uložili jako soubor prezentace (PPSX).

- V okně Tento počítač nebo v Průzkumníku Windows vyhledejme soubor prezentace (PPSX), který chceme otevřít.
- Poklepáním na název souboru jej otevřeme.

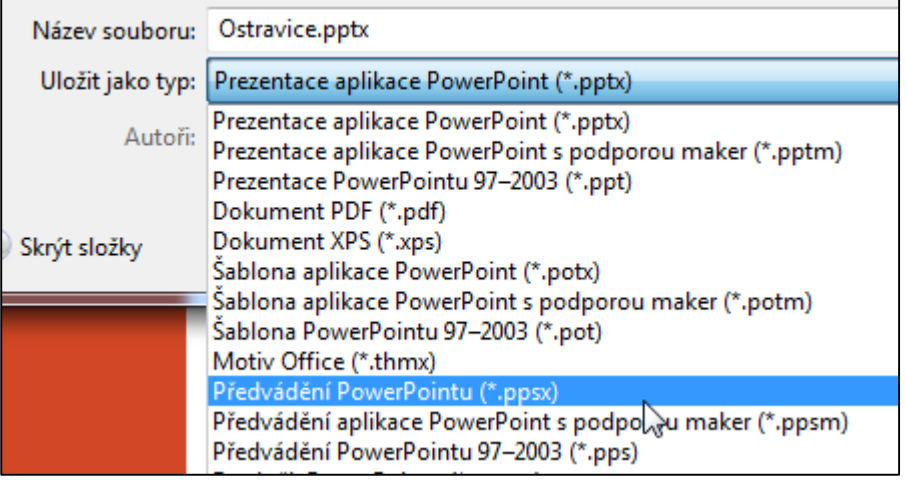

# **8.5 Ukončení probíhající prezentace**

Pokud máme spuštěnou prezentaci, vidíme dole vlevo ikony, pomocí kterých můžeme prezentaci ovládat.

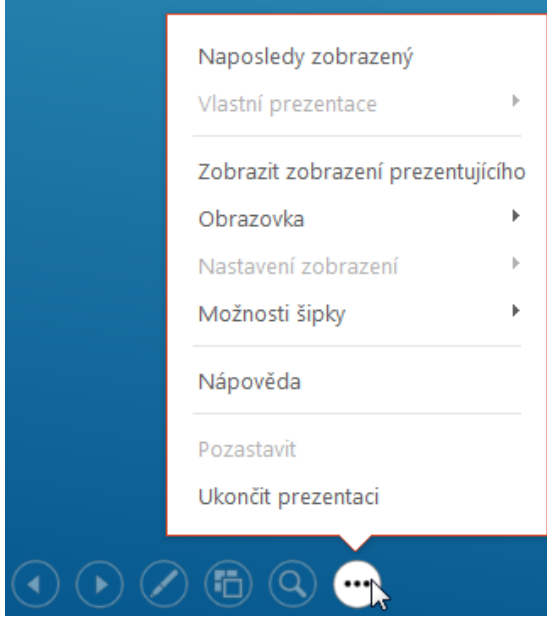

Kromě toho, pokud klikneme pravým tlačítkem myši, objeví se nám také nabídka, co vše můžeme s prezentací dělat.

V obou případech zde můžeme právě probíhající prezentaci ukončit.

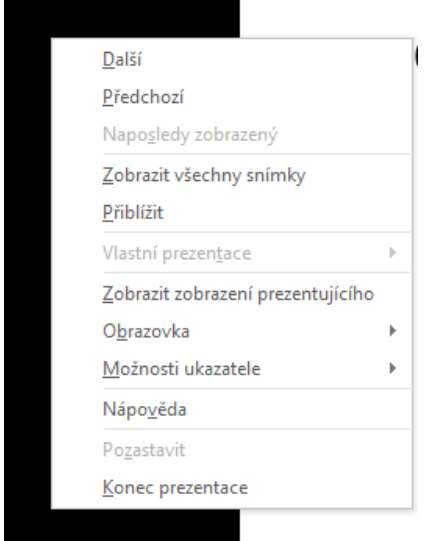

Stejně tak můžeme prezentaci ukončit stiskem klávesy ESC.

# **8.6 Úkoly**

Připravte si prezentaci s 20 snímky, která bude na téma Cestování po Evropě.

Potom prezentaci upravte:

- 1. Změňte číslování snímků tak, aby začátek číslování byl od druhého snímku.
- 2. Ke každému snímku (mimo prvního) vložte zápatí, kde bude napsáno vaše jméno.
- 3. Na první snímek vložte do zápatí aktuální datum, které se bude automaticky generovat.
- 4. Do prvního snímku (pravý horní roh) vložte všechny znaky států, které jsou ve vaší prezentaci zmíněny.
- 5. Ve vybraném snímku nahraďte všechny odrážky římskými číslicemi.
- 6. V jednom snímku otočte obrázek o 10° podle osy Z.
- 7. V jednom snímku změňte font písma na Arial s velikostí 28.
- 8. Do snímků vložte pět hypertextových odkazů.
- 9. Ve některém snímku upravte vložené obrázky.
- 10. Změňte motivy prezentace.
- 11. Na prvním snímku podbarvěte název zelenou barvou.
- 12. Změňte velikost číslování na 15 u každého snímku.
- 13. Na druhém snímku změňte přechodovou výplň na jakoukoliv vzorkovou výplň.
- 14. V jednom snímku převeďte obrázek do pozadí.

### **8.7 Shrnutí**

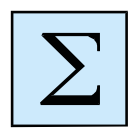

Kapitola byl věnována prezentačnímu programu PowerPoint. Naučili jsme se po vložení textu a obrázku připravit v prezentaci jejich animaci a také připravit pro prezentace přechody mezi snímky. V kapitole se seznámili se spuštěním a ukončením prezentace ve verzi 2013.
# **9 Šablony v MS Office 2013**

### **Cíl kapitoly**

Cílem kapitoly je seznámení s využitím šablon ve Wordu, PowerPointu i Excelu. Ukážeme si, kde se nám nabízí možnost využití šablon.

### **Klíčová slova**

Prázdný dokument, Prázdná prezentace, Prázdný sešit, Internet.

#### **Čas k nastudování kapitoly**

Věnujte kapitole 2 hodiny studia a zpracování úkolů.

# **9.1 Co je to šablona?**

Šablona je návrh dokumentu určitého typu obsahující nastavený formát, další vlastnosti dokumentu, prezentace, tabulky. V šabloně můžeme mít již předdefinovaný text, objekt, obrázek, prostě vše, co je důležité pro ten daný dokument, prezentaci, tabulku.

Šablony jsou velkou vymožeností. Umožňují i bez větších znalostí napsat dobře předepsaná dokumenty. Pomocí šablon můžeme vytvořit například dokumenty určené pro zápisy z jednání, porad, dopisy zákazníkům, bakalářské a diplomové práce, životopisy, adresáře, inzeráty, propagační materiály, knížky, studijní texty, příručky, brožury, kalendáře, WWW stránky, rozvrhy, programy jednání, nákupní objednávky, daňová přiznání nebo faktury.

### **V šabloně můžeme najít předdefinované následující prvky:**

- Texty a grafické objekty určené k použití pro všechny dokumenty, prezentace, sešity, např. záhlaví a zápatí; dále pole pro vkládání data, času a údajů jako název souboru a název dokumentu; často používaný text a logo společnosti.
- Okraje stránek, ohraničení snímků, jiné volby týkající se vzhledu stránky, snímku, listu sešitu, nastavované v nabídce Soubor příkazem Vzhled stránky.
- Styly psaní textu.
- Je možné rovněž využití například maker a klávesových zkratek, které jsou v šabloně nadefinovány.

## **9.2 Otevření dokumentu, prezentace, sešitu s vybranou šablonou**

Pokud chceme otevřít nový soubor pře hlavní menu karty Soubor, vždy uvidíme nabídku s možností vybrat si některou šablonu. A to v prvé řadě šablonu jako prázdný dokument nebo prezentaci nebo sešit. V tomto případě nebudeme mít v otevřeném souboru žádné předdefinované texty, obrázky a podobně. Nebo si

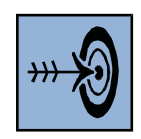

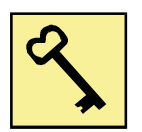

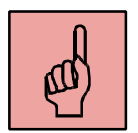

vybereme některou z šablon nabízených a s ní budeme pracovat s respektování předepsaných prvků.

Dále můžeme využít možnost otevřít dokument, prezentaci nebo sešit na šabloně, kterou jsme si už vytvořili sami a máme ji uloženou někde na počítači.

Poslední možností je hledat šablonu na internetu a využít ji, pokud není zpoplatněna, tak bez komplikací, pokud je zpoplatněna tak zaslání daného obnosu na určený účet.

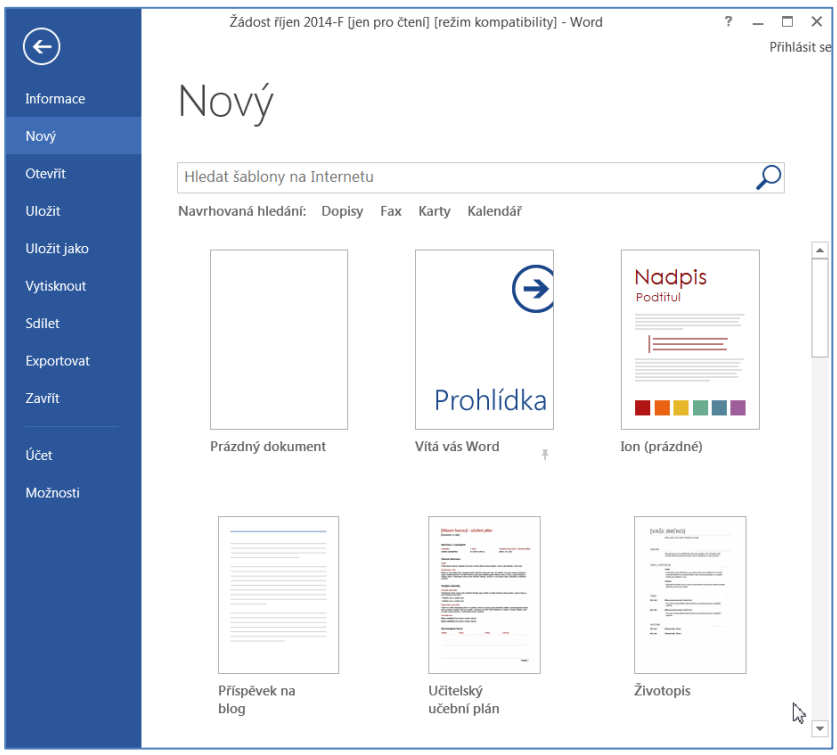

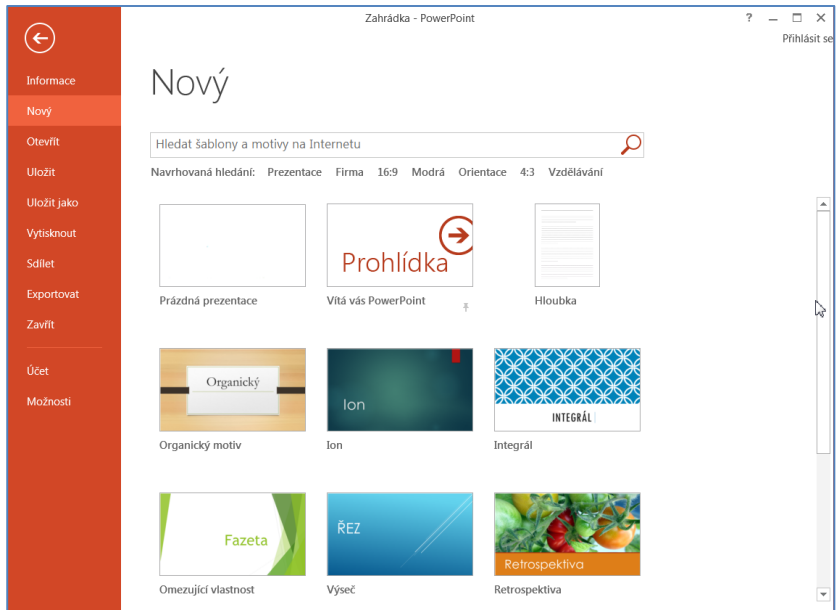

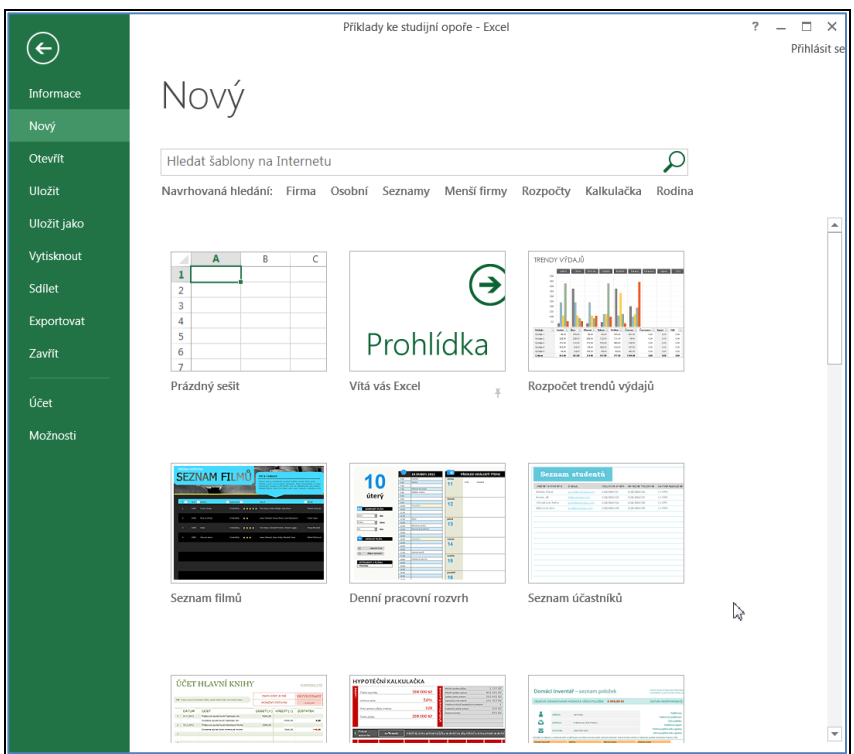

# **9.3 Vytvoření vlastní šablony**

Pokud chceme vytvořit vlastní šablonu, kterou budeme v praxi využívat, musíme dokument, který jsme si připravili, a chceme jej využívat jako šablonu, uložit jako typ Šablona Word, případně jako Šablona Excel nebo PowerPoint.

Šablony se ukládají pro využití ihned při otevření souboru například do adresáře:

C:\Users\burianova\Dokuments\Vlastní šablony Office

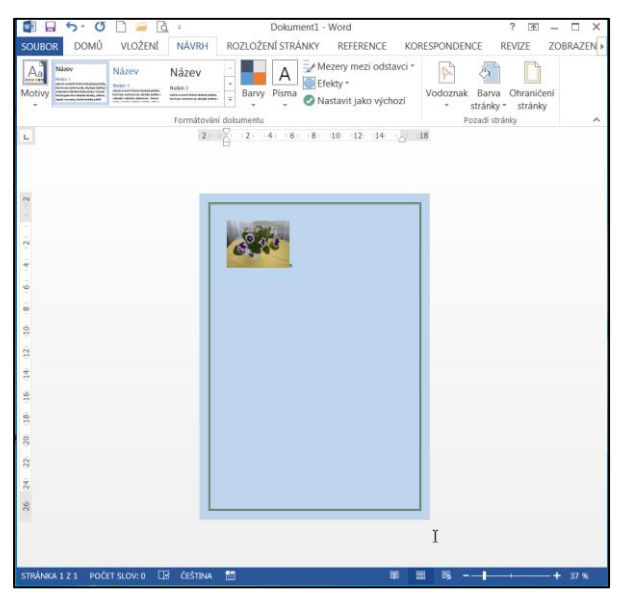

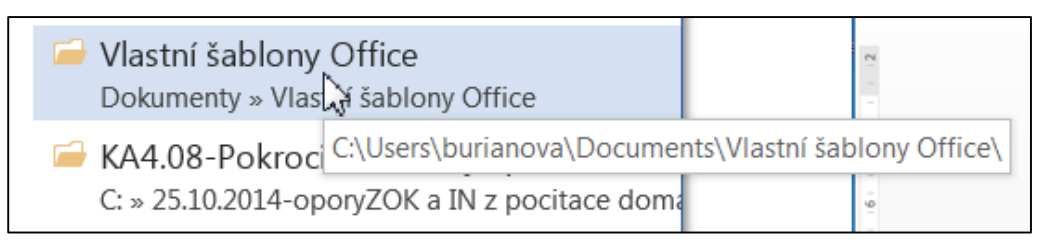

Jestliže chceme vytvořenou šablonu uložit na jiné místo na disku, potom první zadáme, že ukládáme dokument jako šablonu Wordu, potom najdeme místo, adresář, který máme připravený pro šablony.

V tomto případě se nám ale naše nově vytvořená šablona nebude automaticky nabízet při otevírání nového souboru přes hlavní nabídku, ale musíme si první vyhledat, kde máme šablonu uloženu.

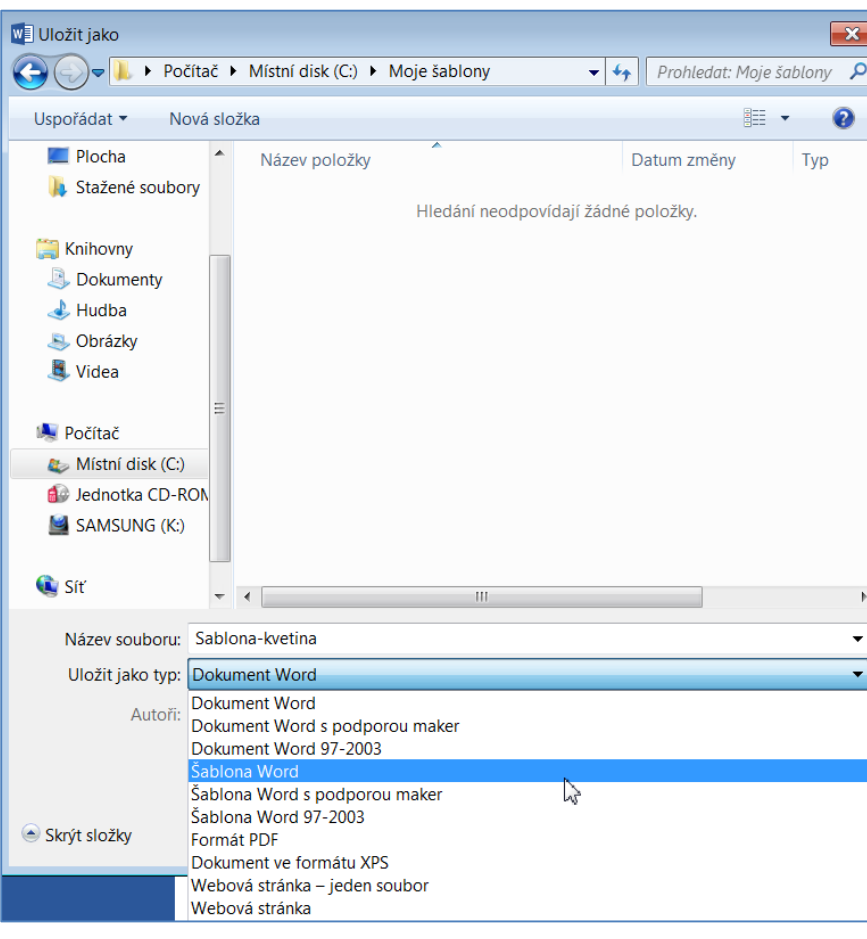

moje sablona1 - Word

Pokud jsme uložili naši šablonu do výše uvedeného adresáře, na náš počítač, potom se nám bude nabídka vytvoření nového souboru v otevřeném okně z nabídky Soubor nabízet pod označením OSOBNÍ, viz. níže otevřené okno. Jak vidíme, máme zde uloženy dvě šablony.

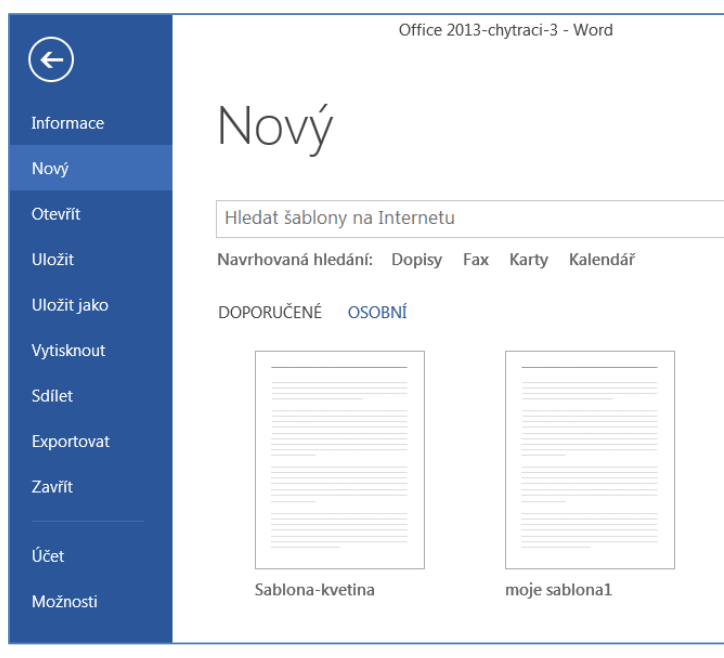

Pokud si chceme vytvořit šablonu v PowerPointu nebo Excelu, je situace obdobná.

První si připravíme daný soubor, vložíme do něj texty, loga, data, prostě vše, co chceme mít v šabloně, kterou potom budeme my nebo další uživatelé používat.

Potom soubor uložíme jako typ Šablona. Stejně jako bylo popsáno pro ukládání šablony ve Wordu, platí i v dalších aplikacích.

Jestliže si prohlížíme složky pomocí Průzkumníku, a najdeme své šablony, potom kliknutím na tento soubor se nám otevře dokument, prezentace nebo sešit na dané šabloně.

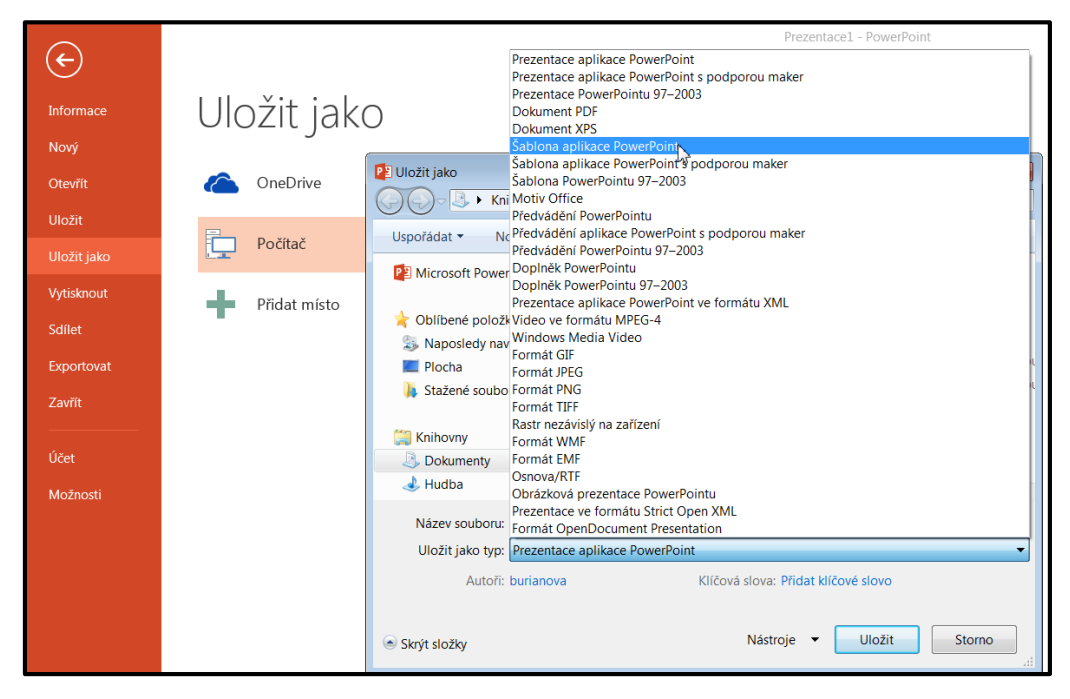

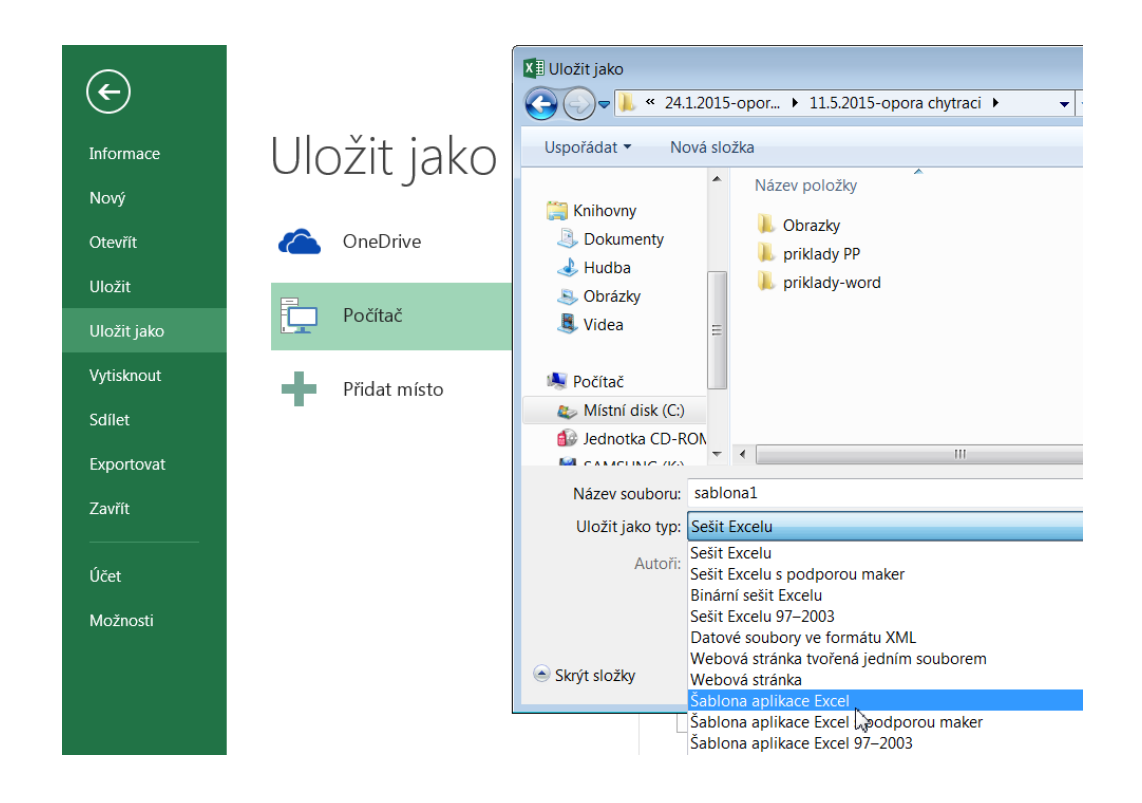

# **9.4 Šablony z internetu**

Jestliže chceme vytvářet nový dokument, prezentaci, sešit s využitím šablon, které nám internet nabídne, zvolíme téma a dáme vyhledat. Všimneme si, že pro některá témata se nám dole zobrazí další možnosti využití šablon z ostatních aplikací.

Jak vidíme na následujících obrázcích, byly zadány témata: diplom a vzdělávání.

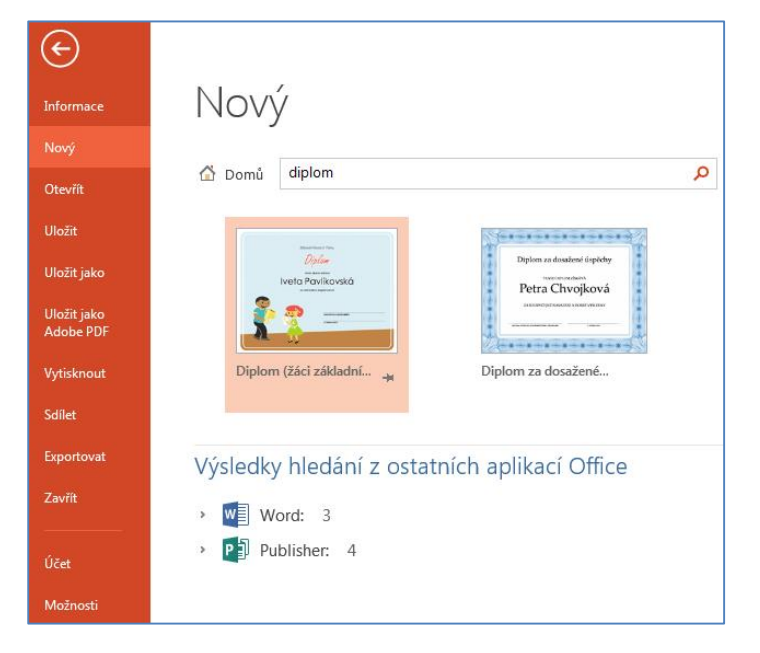

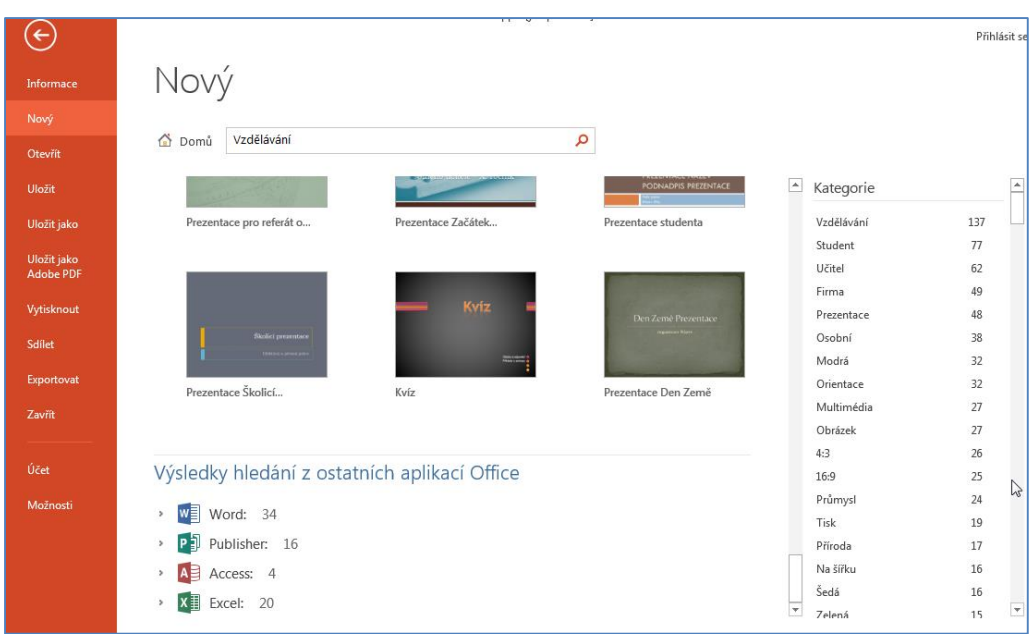

# **9.5 Úkoly**

- 1) Vytvořte šablonu pro diplom pro soutěž v atletice pro děti.
- 2) Otevřete soubor Ostrava, který máte již vytvořen v minulé kapitole. Tento soubor připravte jako šablonu, do které budou kolegové vkládat informace o jednotlivých částech Ostravy. A to tak, aby vkládali jak zajímavá čísla do tabulky, tak obrázek, dále důležité informace o životě v dané lokalitě. Promyslete, potom šablonu pošlete lektorovi.
- 3) Vytvořte šablonu pro prezentace, které se budou rozeslány účastníkům konference, aby mohli v nich vytvořit své prezentace. Téma konference si zvolte dle svého zájmu, dle předmětů, které vyučujete.
- 4) Připravte tři šablony, pro tvorbu dokumentu ve Wordu, pro prezentaci v PowerPointu, pro vytvoření sešitu v Excelu tak, aby je spojovalo jedno téma. Šablony uložte jak na váš počítač, tak do složky na své flešce.
- 5) Projděte šablony na různá témata pro jednotlivé aplikace, jak se nabízejí při zadání.

## **9.6 Shrnutí**

Kapitola se věnovala přípravou šablon pro aplikace MS Office 2013. Jejími možnostmi, využitím při konkrétním uložení.

Rovněž jsme se seznámili v využitím již vložených šablon nebo šablon, které vyhledáme na internetu.

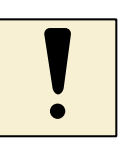

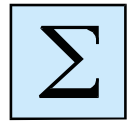

# **10 Tisky**

Jestliže připravujeme nějaký dokument, prezentaci nebo tabulku, ve většině případů chceme výsledek vytisknout. Abychom mohli vše vytisknout tak, jak potřebujeme, snažíme se upravit náš soubor co nejvhodněji k tisku. Takže je na nás, jak využijeme možnosti dané aplikace a jak bude náš výsledek práce vytištěn.

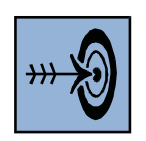

# **Cíl kapitoly:**

Cílem této kapitoly je získání přehledu o možnostech tisku dokumentu, prezentace, sešitu.

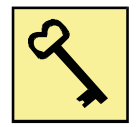

### **Klíčová slova:**

Vzhled stránky, okraje, rozložení, záhlaví, zápatí, tisk, snímek, list, graf, okraje,

### **Čas potřebný k nastudování:**

K nastudování kapitoly bude potřebovat 2 hodiny.

# **10.1 Tisk dokumentu**

Jestliže chceme tisknout dokument nebo jeho část, vždy se zaměříme na toto:

- Orientaci stránky dokumentu.
- Vzhled stránky jak nastavit okraje.
- Jak tisknout dokument, kolikrát, oboustranně?
- Jak kompletovat?
- A další požadavky.

Pokud jste pracovali s předchozí verzí, nabídka byla obdobná, ale nyní volíme **Vytisknout**.

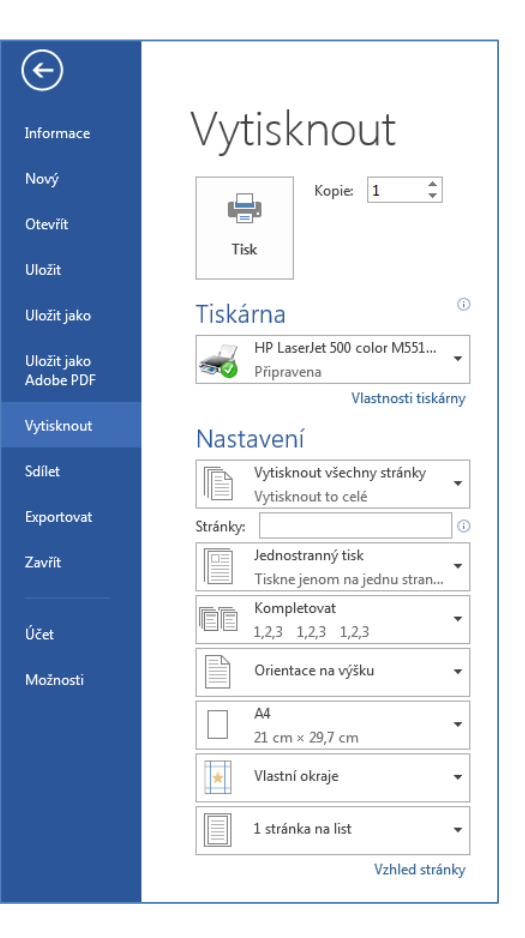

#### **10.1.1 Vzhled stránky**

Nastavení, která jsou důležitá pro vzhled a úpravu stránky, je především na pásu karet **Rozložení stránky.** Vzhled stránky představuje jedno ze základních nastavení aplikace MS Word. Nastavení Vzhledu stránky slouží uživatelům aplikace MS Word ke změně nastavení zobrazení, orientace a případně vzhledu tisku jednotlivého dokumentu MS Word dle požadavků uživatele.

Při instalaci aplikace MS Word dostaneme výchozí tovární nastavení aplikace MS Word, ne vždy nám může toto nastavení vyhovovat, a proto je dána uživatelům této aplikace možnost si toto nastavení změnit dle vlastních potřeb.

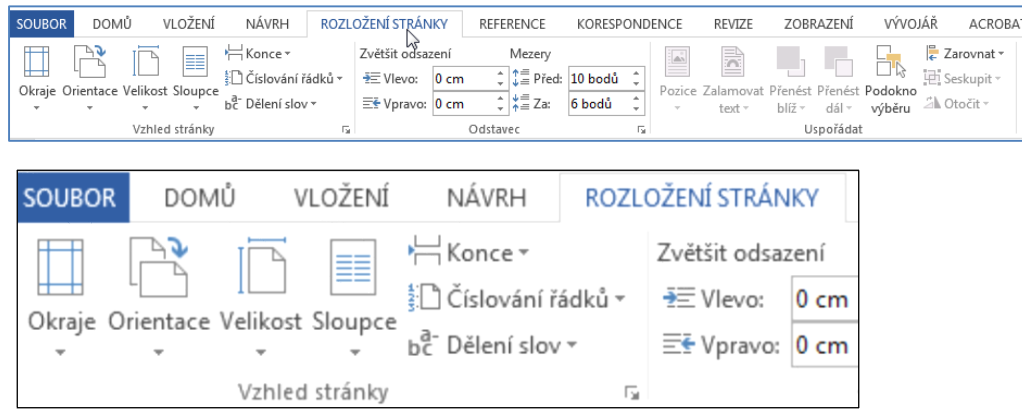

Tato nabídka je shodná s předchozími verzemi, takže je nám známa.

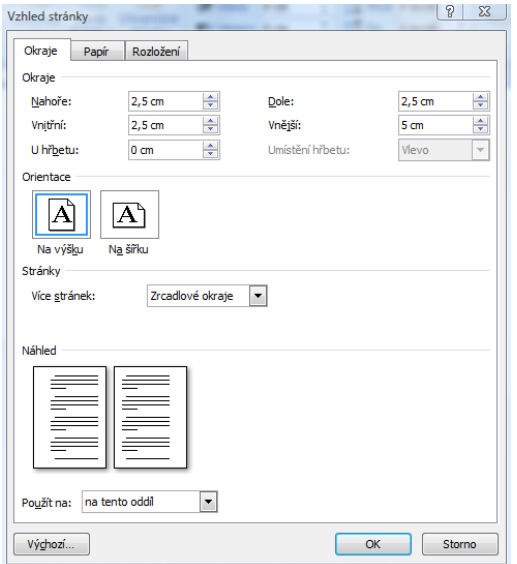

Funkční okno Vzhled stránky nabízí tři záložky pro různá nastavení:

- 1) Okraje
- 2) Papír
- 3) Rozložení

Jestliže chceme vytisknout náš dokument, musíme zvolit nabídku **Soubor**:

Tisky

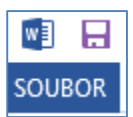

Jak je zřejmé, můžeme si po zvolení nabídky Vytisknout, ještě upravit Vzhled stránky před tiskem zde.

Objeví se nám shodná nabídka dialogového okna **Vzhled stránky**.

### **10.1.2 Nabídka Vytisknout**

#### **Kopie (tlačítko nahoře)**

Tato část okna umožňuje zvolit počet kopií tištěného dokumentu (Počet kopií) a nastavení způsobu jejich tisku. Jestliže je zvolena možnost Kompletovat, vytisknou se postupně všechny stránky dokumentu a pak pokračuje tisk opět od první stránky. Pokud není zvoleno kompletování dokumentu, tisknou se nejprve všechny první stránky, pak druhé atd.

#### **Tiskárna**

- 1) rolovací menu **Název** umožňuje nastavit aktuální tiskárnu pro tisk, údaje uvedené v položkách Stav, Typ, Kde a Komentář se vztahují k vybrané tiskárně,
- 2) dále je možné nastavit Vlastnosti vybrané tiskárny, které se ovšem liší podle typu tiskárny (např. zapnutí oboustranného tisku apod.),
- 3) volba Tisk do souboru provede tisk místo na tiskárnu do souboru,
- 4) pokud tiskárna neumí oboustranný tisk, při volbě Obousměrný ruční tisk program po vytištění jedné stránky vyzve k obrácení a vložení listu papíru pro další tisk.

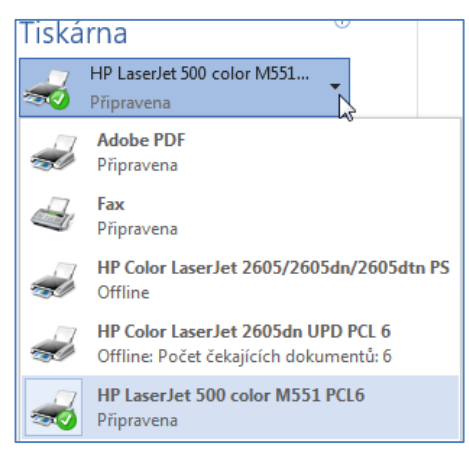

#### **Nastavení:**

V této části okna je možné nastavit, jaké stránky dokumentu se budou tisknout.

- 1) Všechny tisk všech stránek.
- 2) Aktuální stránka stránka, na které je umístěný kurzor.
- 3) Stránky tisk stránek podle čísel oddělených buď čárkou (výčet jednotlivých stránek), nebo pomlčkou.

### **Další informace, které můžeme zadat:**

- Jednostranný tisk.
- Kompletování.
- Orientace.
- Počet stránek na list umožňuje nastavení tisku více stránek na list.
- Nastavit podle velikosti papíru umožňuje např. tisk dokumentu z formátu A4 na velikost B5 (při tisku dojde k upravení proporcí textu, obrázků atd.).

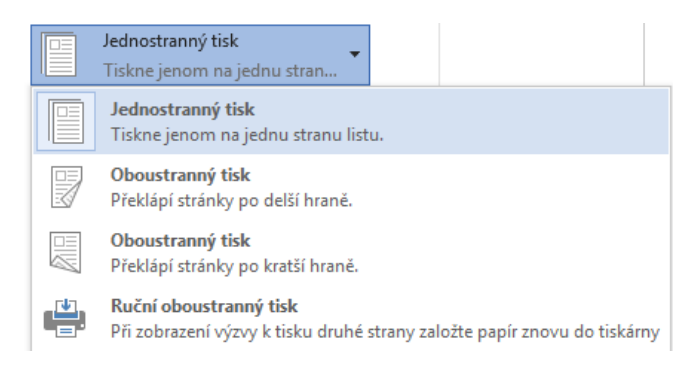

### **Vytisknout**

Tato nabídka je široká, podívejme se, jaké možnosti zde nalezneme:

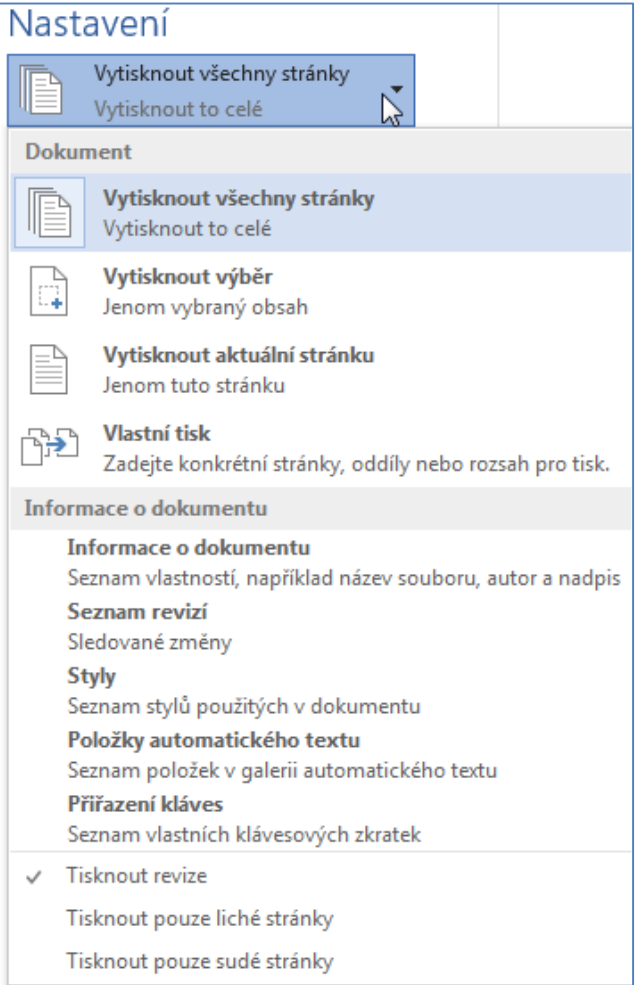

#### **10.2 Tisk prezentace**

Někdy potřebujeme prezentaci vytisknout, a to buď jen pro sebe, nebo pro účastníky naší přednášky. V druhém případě je vhodné využít tisk více snímků na stránku. Všechno, co jsme v PowerPointu připravili, můžeme vytisknout. Tisknout můžeme i jen jednotlivé snímky dle našeho výběru.

Ze snímků můžeme zhotovit:

- barevné nebo černobílé fólie pro zpětný projektor,
- snímky vytištěné na papír.

Nabídky pro volbu tiskárny, případně tisku jsou obdobné, možnosti jsou dány při výběru pomocí tlačítka Office. Vybíráme nabídku Tisk, otevře se nám menu Náhled a tisk dokumentu.

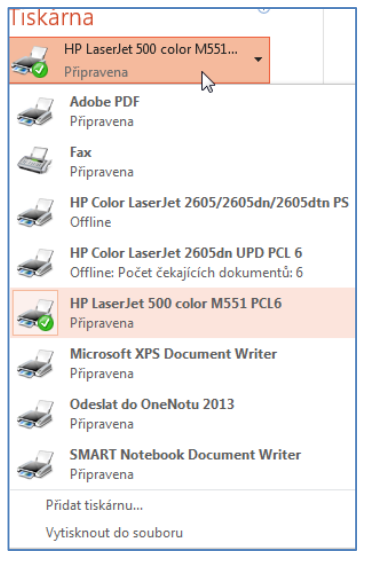

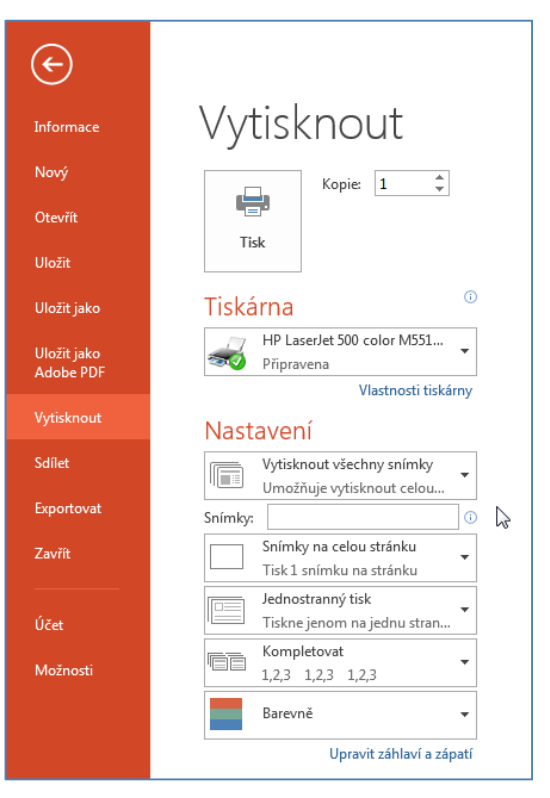

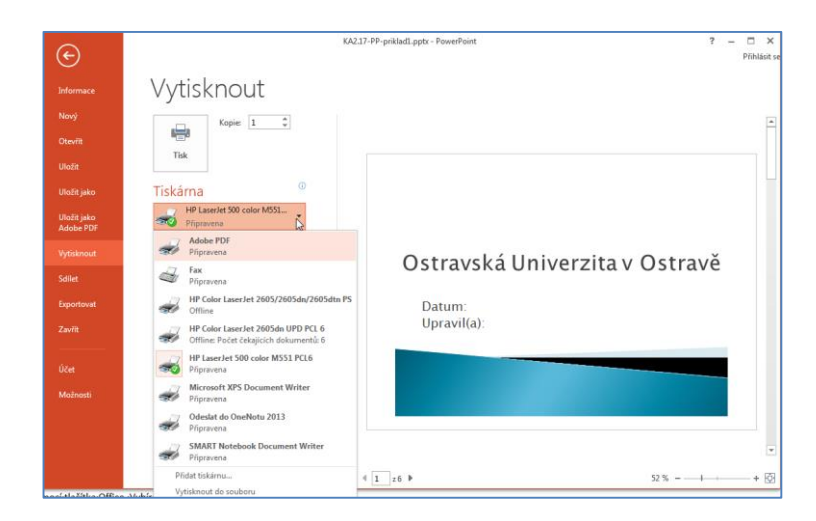

Nejčastěji využíváme tisk snímků – pro naši potřebu a tisk podkladů, kde si vybereme, pro naše posluchače.

Můžeme vybírat počet snímků na stránku. Jak bude tisk vypadat, vidíme při volbě tlačítka **Náhled.**

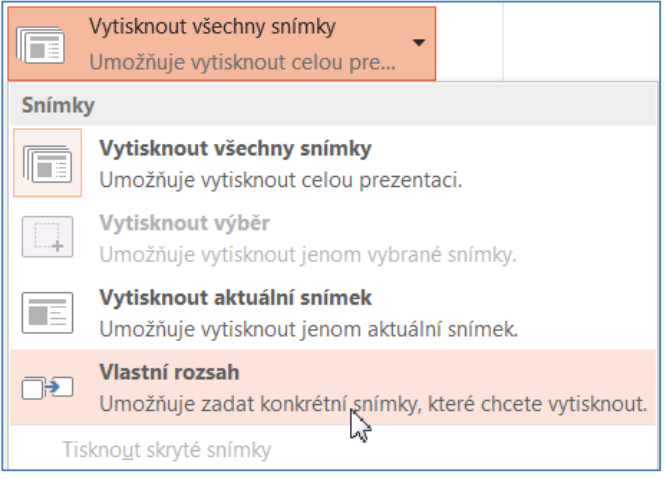

Pokud chceme naši prezentaci vytisknout, a dát například posluchačům předem k dispozici, jak jsme říkali výše, volíme možnost **Vytisknout** a nadefinujeme **Nastavení**. Můžeme tisknout snímky, podklady, poznámky, osnovu.

Na papír můžeme dát i podklady pro posluchače, 2–6 snímků na stránku, poznámky či pracovní osnovu textu prezentace.

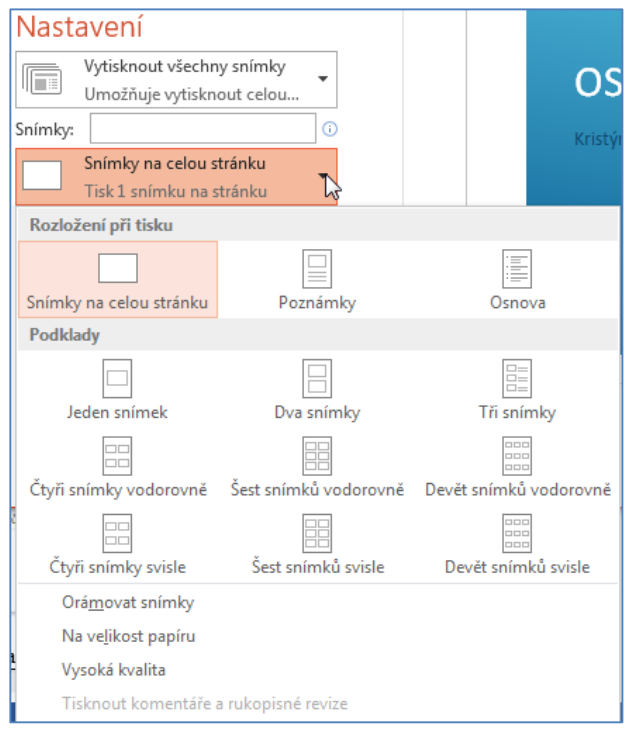

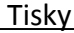

Všimněme si tří základních možností:

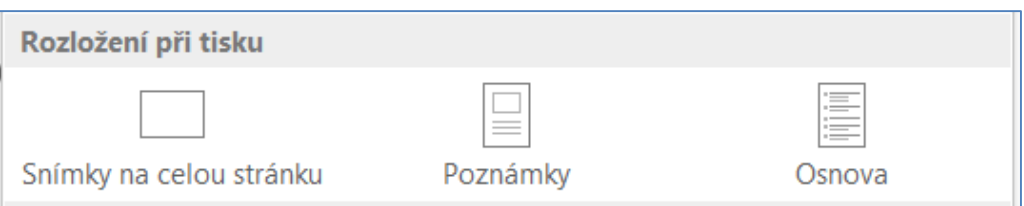

V prvním případě budeme tisknout jen snímky, ve druhém se přidají poznámky, ve třetím osnova. Podle toho, kterou z těchto tří variant zvolíme, tak vybíráme nabídku **Podklady**.

#### **10.2.1 Příklad 1**

Podívejte se na rozdíl v tisku pro výběr Snímky na celou stránku, výběr 6 snímků a výběr 3 snímků s poznámkami.

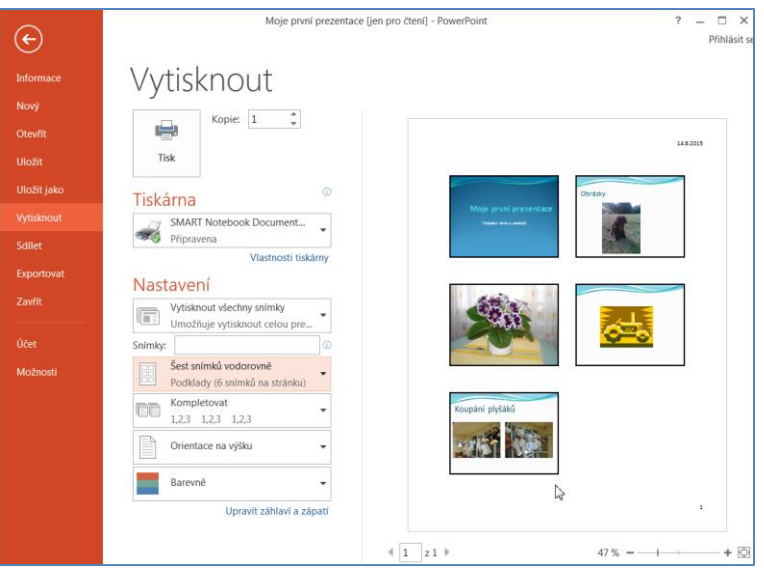

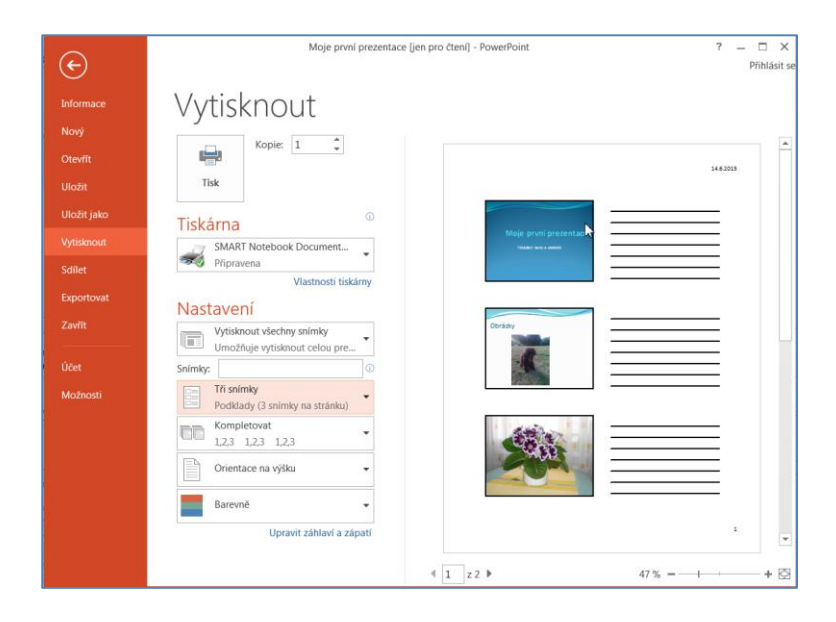

Než začneme tisknout, podívejme se ještě na možnost nastavení záhlaví a zápatí, které otevřeme kliknutím na Upravit záhlaví a zápatí. Otevře se nám již známé dialogové okno, shodné s předcházejícími verzemi. Záhlaví a zápatí můžeme definovat jek pro snímek, tak pro tisk poznámek a podkladů.

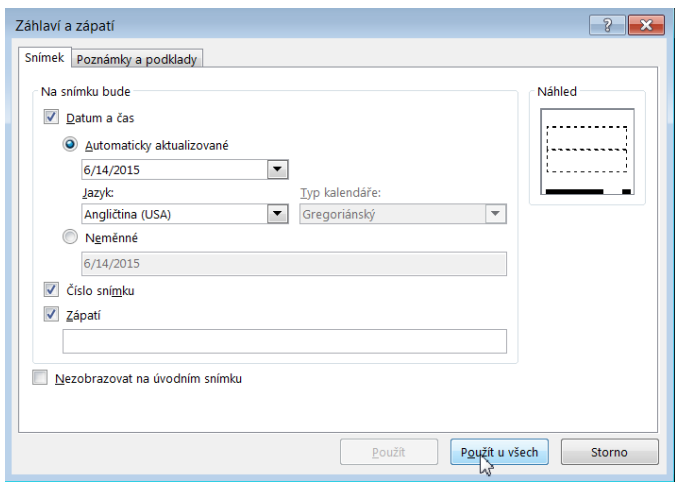

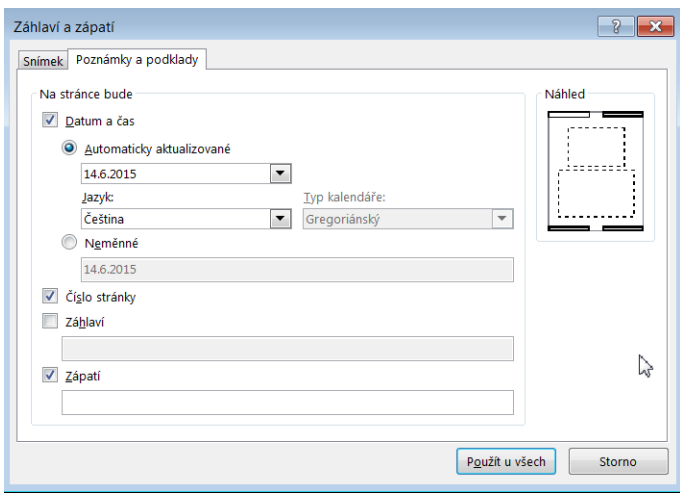

Jestliže máme vybrán vzhled tisku, potom ještě rozhodneme, kolik kopií potřebujeme a začneme tisk známým tlačítkem **Tisk**.

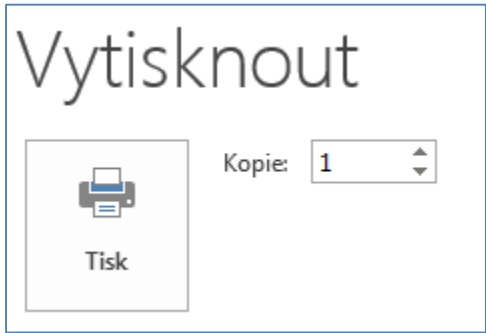

#### **10.2.2 Úkol**

Připravte prezentaci o 12 snímcích na téma Moje koníčky. Do prezentace vložte texty i objekty. Potom se vytiskněte do souboru různé možnosti z nabídky **Nastavení**.

#### **10.3 Tisk sešitu Excelu**

Tak jako ve Wordu a PowerPointu, většinou chceme i v Excelu vytvořené tabulky vytisknout. Každá aplikace má svoje specifika, jak již jsme zjistili. V Excelu můžeme například zvlášť vytisknout graf, který máme na listu v sešitu.

Když máme připravenu jakoukoliv tabulku, vždy si ještě prohlédneme, jak to bude vypadat při jejím tisku.

Pro zobrazení toho, jak bude tabulka vytištěna, máme tyto možnosti:

- Na kartě **Soubor** vybereme příkaz **Vytisknout** (v předcházejících verzích Tisk).
- Zvolíme klávesovou kombinaci **CTRL+ F2.**
- Klikneme na ikonu **Náhled a tisk**, kterou si ale musíme sami doplnit na panel **Rychlý přístup** pomocí nabídky, která se zobrazí po kliknutí na šipku vpravo na panelu **Rychlý přístup**.

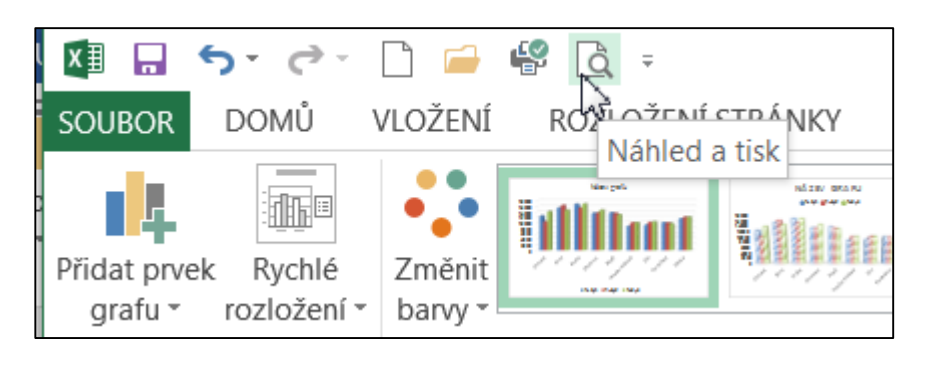

Pokud chceme tisknout jen kliknutím na ikonu Rychlý tisk na panelu Rychlý přístup, potom si i tuto ikonu, tlačítko musíme zviditelnit na tento panel.

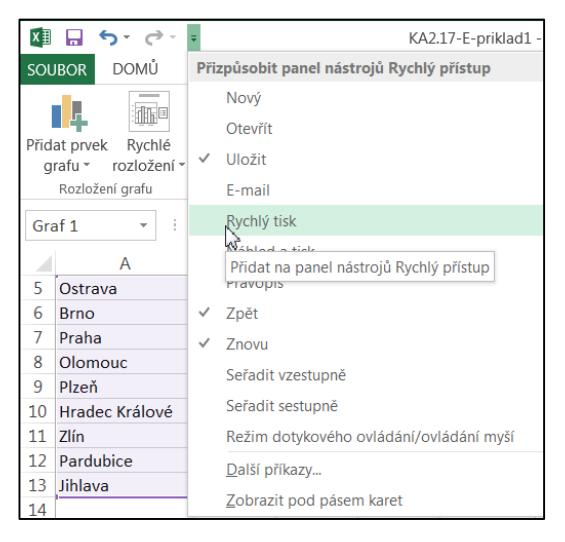

Pokud si chceme ještě před tiskem udělat úpravy nebo se rozhodnout, jak by měla vypadat naše tabulka vytištěná, volíme nabídku Soubor, zde se nám, jako v předcházejících aplikacích otevře podobné okno s nabídkou.

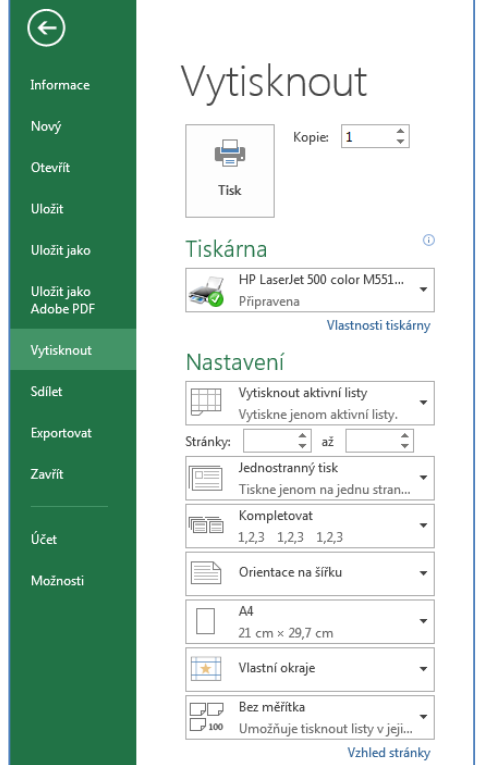

### **10.3.1 Vzhled stránky a úprava vzhledu před tiskem**

Také si můžeme vybrat dole nabídku **Vzhled stránky**, tím se nám otevře dialogové okno Vzhled stránky. Toto okno má čtyři karty, které si samostatně pohlédneme.

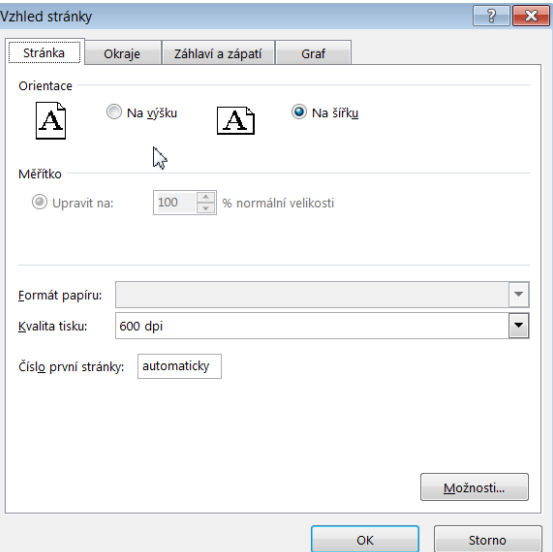

Na kartě **Stránka** můžeme:

- měnit orientaci stránky na výšku a na šířku,
- zadat přizpůsobení na tabulky na zadaný počet stránek,

nastavit číslo první stránky.

Na kartě **Okraje**:

- můžeme nastavit nové okraje tiskové stránky s přesností na milimetr,
- vycentrovat tabulku na tiskové stránce vodorovně nebo svisle.

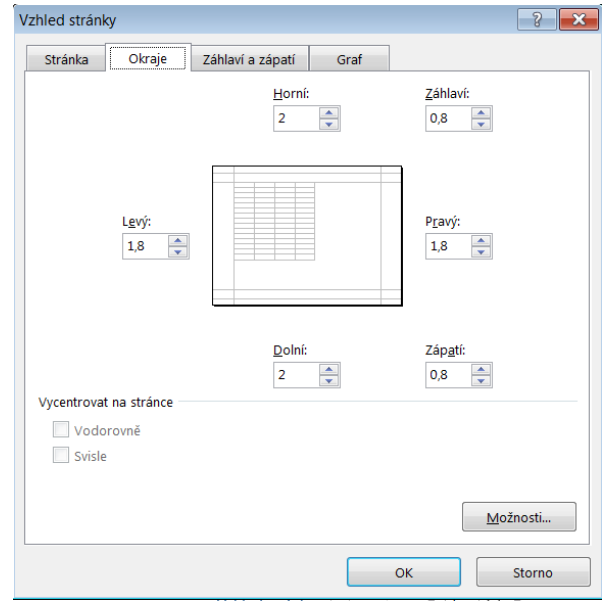

Na záložce **Záhlaví a zápatí** můžeme:

- definovat informace pro záhlaví a pro zápatí tiskové stránky,
- zadat požadavky na zobrazení záhlaví/zápatí na jednotlivých stránkách.
- Záhlaví a zápatí jsou částí tiskové stránky, které se budou zobrazovat na každé tištěné stránce. Máme možnost definovat, co přesně bude na horní části tiskové stránky (záhlaví) a co bude v dolní části (zápatí).
- Tyto informace nemůžeme ale vidět při práci s tabulkou, vidíme je pouze na vytištěné stránce a na náhledu před tiskem.

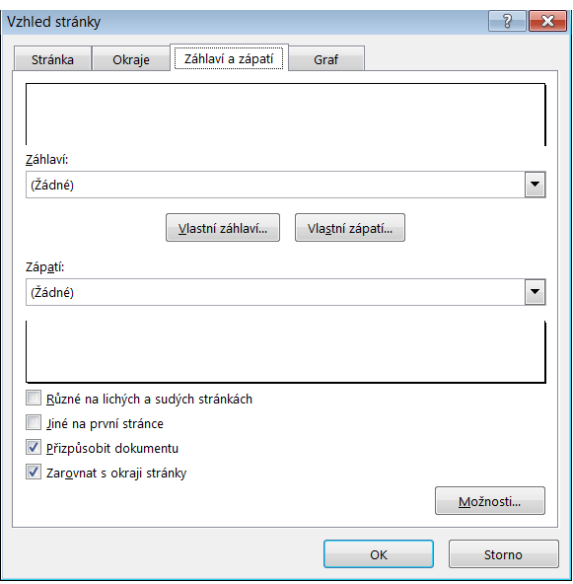

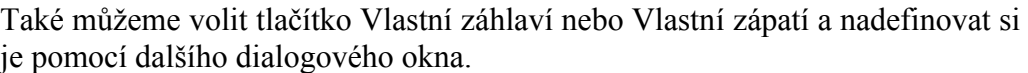

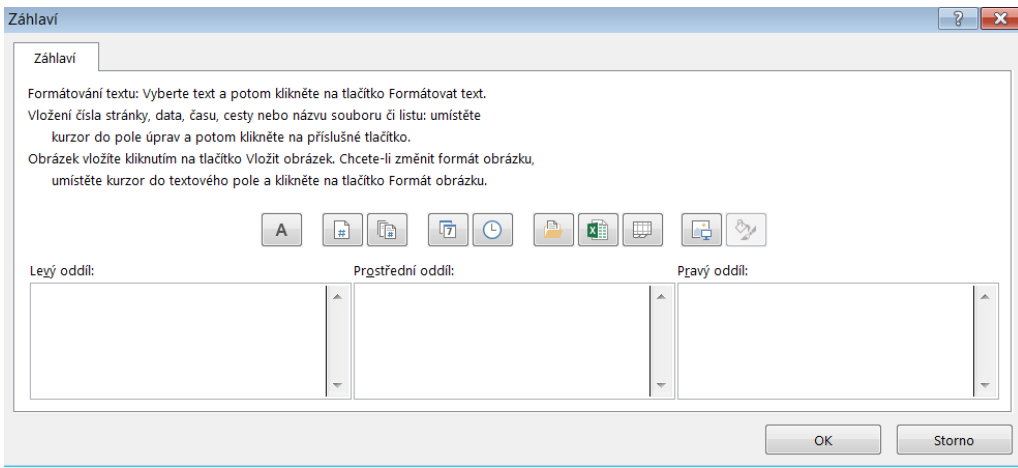

Čtvrtá karta se jmenuje buď **Graf** nebo **List**.

Na záložce **List** můžeme:

- definovat oblast tisku,
- definovat řádky/sloupce (přepínač Tisk názvů), které se budou opakovat na všech tiskových stránkách.

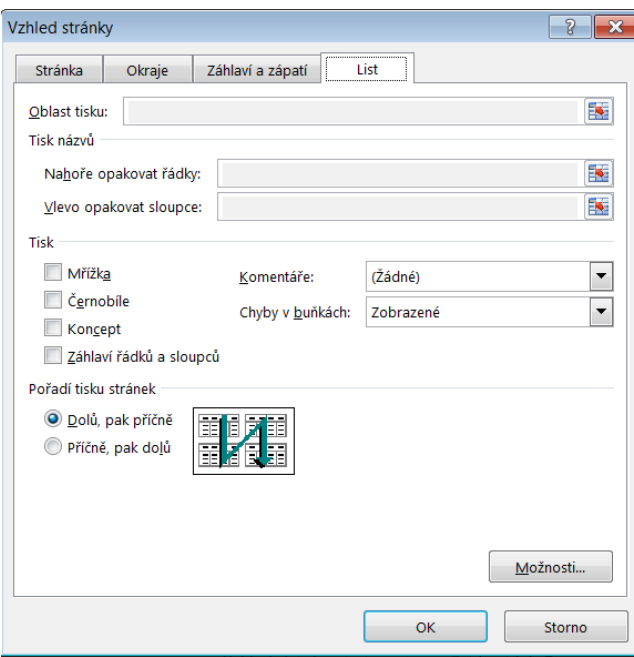

#### **10.3.2 Úkol**

Vytvořte list, na kterém budete mít tabulku s daty a zároveň z ní vytvořený graf. Potom si vyzkoušejte nabídku před tiskem při označení a neoznačení grafu.

Pokud ale máme označen na listě graf, potom se tato karta bude jmenovat **Graf** a dialogové okno bude vypadat jinak!!!

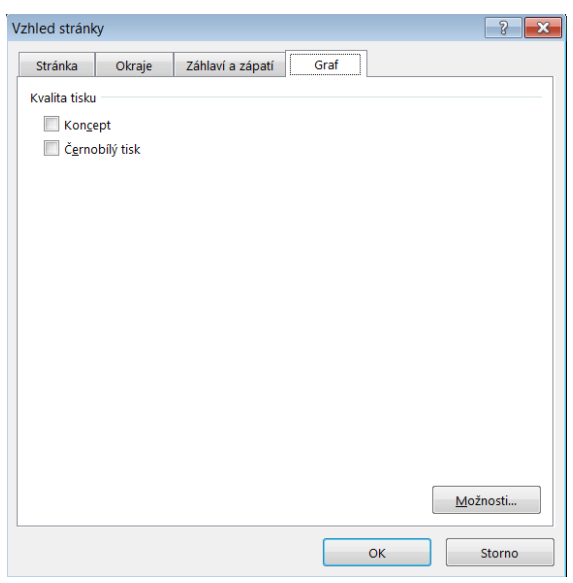

Tak se hlavně nelekněme, že se stala nějaká chyba a vždy se podívejme, co jsme na listě sešitu označili.

#### **10.3.3 Nastavení tisku**

Nastavení tisku je obdobné jako při tisku ve Wordu a PowerPointu, opět se řídíme nabídkou a možnostmi, které jsou nám nabízeny.

Tak jako Ve Wordu (tisk stránek), v PowerPointu (tisk snímků), můžeme tisknout v Excelu tisknout celý sešit nebo jen některé listy.

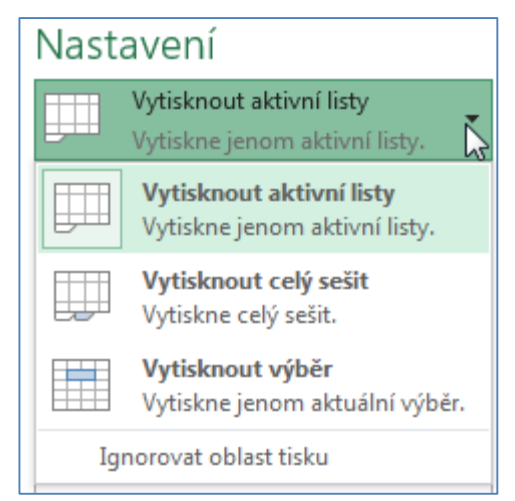

#### **10.3.4 Úkoly**

- 1) Samostatně se podívejte na nabídku tisku. Vyzkoušejte si změnit nastavení okrajů pro tisk.
- 2) Připravte si sešit, který bude obsahovat 5 listů, vyzkoušejte si tisk (do souboru), pro vytištění všech listů sešitu, vybraných dvou listů, tisk grafu z jednoho listu.

## Nastavení okrajů pro tisk.

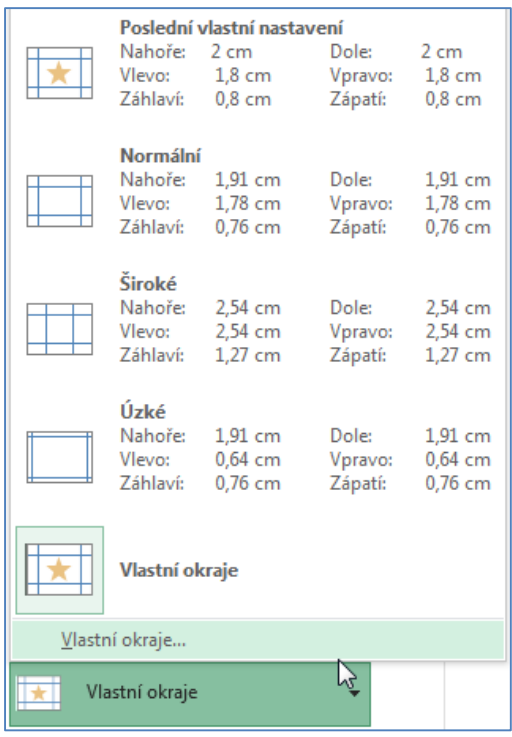

Také můžeme měnit orientaci tištěných listů, způsob kompletace při tisku nebo také přizpůsobení listu.

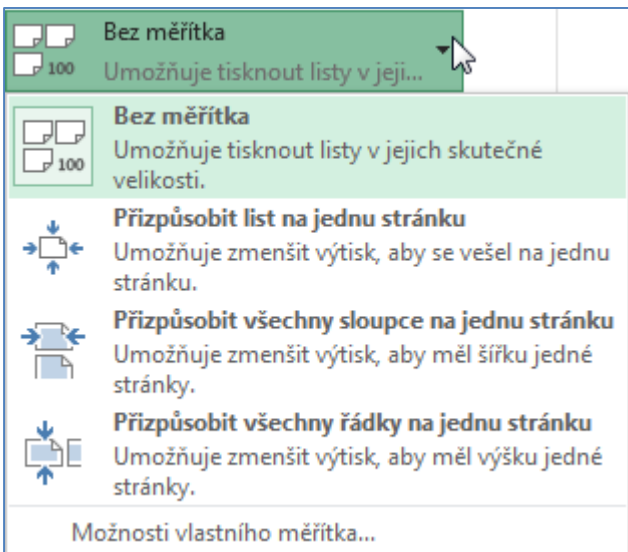

Další možnosti tisku ještě definujeme podle toho, jakou tiskárnu máme k dispozici.

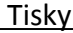

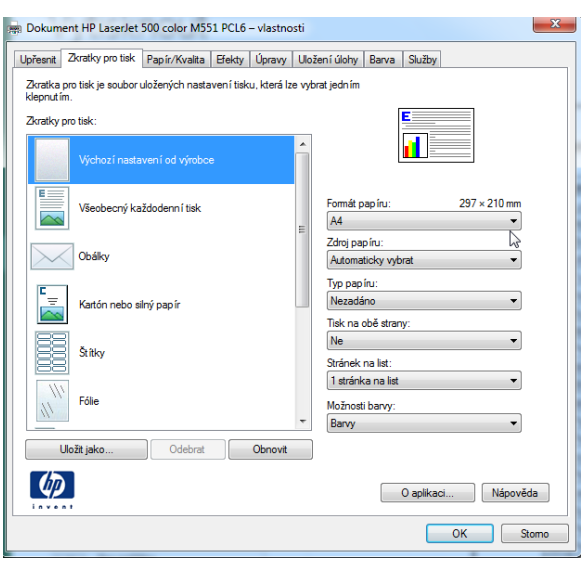

#### **10.3.5 Tisk grafu**

Graf můžeme vytisknout buď společně s tabulkou, nebo na samostatný list. Jestliže máme na jednom listě tabulka i graf, pak při tisku máme možnost vytisknout tabulku i graf najednou, nebo vytisknout jen graf. Jestliže chceme tisknout jen graf, musíme před tiskem na graf kliknout, označit jej – graf se stane aktivním.

Jestliže chceme tisknout tabulku i graf společně, je třeba, aby graf nebyl aktivní, to znamená, že musíme kliknout na libovolnou buňku listu.

Jak bylo vysvětleno výše, podle toho vypadá i nabídka **Vzhled stránky**.

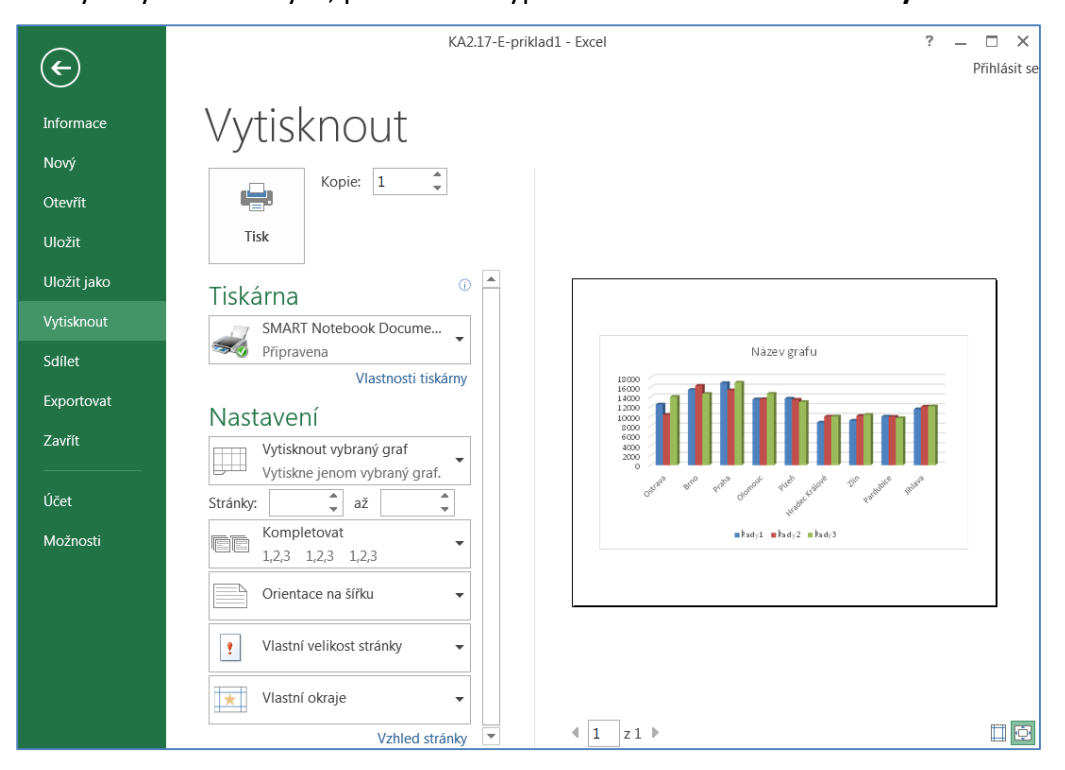

## **10.4 Shrnutí**

Jednou z nejdůležitějších věcí je vždy možnost vytištění zpracovaného textu, tabulky, prezentace. Tyto materiály využíváme velmi často jak pro studování bez počítače, opakování přednášeného nebo jako výstupy práce a přípravám různých zpráv. Vytisknout musíme i bakalářské a diplomové práce, různé výukové materiály.

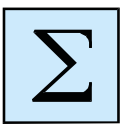

Kapitola je zaměřena na získání dovedností s tiskem dokumentu, prezentace, tabulek, s vyžitím všech nabídek pro Vytištění v dané aplikaci.

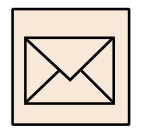

# **11 Korespondenční úkoly**

## **11.1 Úkol PP1**

### **Otevřete prezentaci s názvem KA2.17-PP-priklad1 a proveďte s ní následující úpravy:**

- 1) Na první snímek do pravého horního rohu nechte připlout znak Ostravské univerzity v Ostravě dle Vámi zvolené trajektorie.
- 2) Doplňte údaje (datum, upravil) oba údaje přiletí najednou na kliknutí až po znaku Ostravské univerzity.
- 3) Na druhém snímku upravte text tak, aby každý bod byl animován jiným způsobem a objevil se vždy na kliknutí (= pro zobrazení celého obsahu je nutných pět kliknutí).
- 4) Přesuňte snímek č. 4 před snímek č.3.
- 5) Na třetím snímku upravte text tak, aby body připlouvaly automaticky (bez klikání) postupně, odděleny od sebe časem 2 sekundy.
- 6) Na čtvrtém snímku upravte body tak, aby postupně od začátku mizely animací, vždy při kliknutí. Nakonec zmizí i nadpis a přejde se na další snímek.
- 7) Vložte pro každý bod nyní čtvrtého snímku snímek s informacemi o každé fakultě.
- 8) Vyhledejte informace pro pátý snímek na Internetu vždy jméno i s fotkou.
- 9) Upravte pátý snímek tak, aby byly jméno a fotka daného člověka zobrazeny najednou na kliknutí.
- 10) Na poslední snímek dohledejte informace na Internetu a upravte objekty animací dle vlastní iniciativy (alespoň jeden obrázek a text).
- 11) Na každý snímek použijte jiný přechod.
- 12) Při přechodu snímků použijte také zvuk.
- 13) Soubor uložte ve formě **prijmeni.priklad1.pptx** a odevzdejte vyučujícímu.

# **11.2 Úkol PP2**

### **Otevřete prezentaci s názvem KA2.17-PP-priklad2 a proveďte s ní následující úpravy:**

1. Obrázky na prvním snímku animujte tak, ať se objevují postupně a každý s jiným stylem animace.

- 2. Animace grafu na druhém snímku bude probíhat postupně po prvcích v řadách, a to vždy po jedné sekundě (první se objeví všechny modré sloupce, poté červené a pak zelené).
- 3. Na třetím snímku doplňte hierarchickou strukturu alespoň o pět buněk (katedry, fakulty…) a animujte celý SmartArt tak, ať se zobrazuje po jednotlivých úrovních.
- 4. Použijte přechody snímků dle vlastní iniciativy.
- 5. Soubor uložte ve formě **prijmeni.priklad1.pptx** a odevzdejte vyučujícímu.

# **11.3 Úkol PP3**

Připravte se na zpracování témat a vytvoření prezentací. Vyhledejte si již různé obrázky na internetu a další informace, ať můžete následně začít zpracovávat prezentace.

Vytvořte prezentaci na jedno z navržených témat pomocí vybraného motivu:

- a) Divadla světa.
- b) Země Afriky.
- c) Kulturní památky v České republice.
- d) Historie zimních olympijských her.
- e) Přírodní bohatství jižní Ameriky.
- f) Nejvyšší hory v Asii.

# **11.4 Úkol PP4**

- 1) Vytvořte prezentaci o sobě v rozsahu minimálně 5 snímků s vlastním pozadím.
- 2) V prezentaci použijte autentické fotografie, které se Vás týkají.
- 3) Zaměřte se na metody přechodu snímků a vložte si do prezentace alespoň jeden hypertextový odkaz (například na www stránky vaší školy).
- 4) Aplikujte na všechny objekty a texty vlastní animace.
- 5) Pokud do prezentace nechcete dávat svá data, můžete si data vymyslet. Výslednou prezentaci zde odevzdejte.

# **11.5 Úkol PP5**

### **Otevřete dokument s názvem KA2.17-PP-priklad3 a proveďte v něm následující úpravy:**

- 1) Vyplňte úvodní snímek (logo univerzity nalezněte na internetu).
- 2) Vytvořte vlastní rozložení snímků s názvem: *moje*. Rozložení bude obsahovat: název, obrázek, obsah a zápatí.
- 3) Vytvořte min. šest snímků o Ostravské univerzitě. (Kde se nachází, fakulty, personální rozložení, …).
- 4) Využijte minimálně jednou vaše vytvořené rozložení snímku.
- 5) Přidejte do vaší prezentace jakýkoliv motiv.
- 6) Všechny snímky (mimo prvního) očíslujte.
- 7) U všech snímků vytvořte libovolné přechody mezi snímky.
- 8) Využijte v prezentaci minimálně dvě animace.
- 9) Do zápatí vložte pevné dnešní datum.
- 10) V předloze podkladu nastavte orientaci podkladu na šířku.
- 11) V předloze podkladu nastavte pouze číslování stránky.
- 12) K prvnímu snímku vytvořte jakoukoliv poznámku.
- 13) Na posledním snímku uveďte zdroje, ze kterých jste čerpali.
- 14) Vytvořte poznámku k poslednímu snímku, která bude obsahovat
	- postup, jak vytisknout prezentaci s podkladem a dvěma snímky na stránku.

# **11.6 Úkol E1**

Vytvořte tabulku, kde budete mít seznam studentů, jejich známky za pololetí. Dále vytvořte řádky, kde budete vypočítávat průměr známek a navrhovat známku na vysvědčení.

K předcházející korespondenčnímu úkolu přidejte různé tabulky k prezentaci známek studentů.

## **11.7 Úkol E2**

Zpracujte přehledy docházky pro 3 osoby ve 3 sešitech. Na jednotlivých listech budou měsíce s odpracovanou dobou podle dnů v měsíci, přesný počet hodin, který se bude sčítat na listech i na sumárním listě za rok.

Zkuste nadefinovat hodinovou mzdu podle práce, kterou budou pracovníci dělat. Všechny listy upravte tak, aby měly stejnou strukturu.

# **11.8 Úkol W1**

Připravte dokument o 15 stránkách tak, aby splňoval následující pokyny.

- 1) U každého odstavce zvolte jiné zarovnání.
- 2) U prvního odstavce zvolte řádkování 1,2, u druhého 1,3, u třetího 1,5 a u čtvrtého 2 body.
- 3) Zvolte u každého odstavce jinou barvu stínování.
- 4) U každého odstavce zvolte na prvním řádku odsazení 4 body.
- 5) První odstavec rozdělte na věty. Odsazení 4 body z předchozího úkolu bude mít pouze první věta. Vytvořené věty změňte na číslovaný seznam.
- 6) Třetí odstavec rozdělte na věty a vytvořeným větám přiřaďte odrážky se znakem ♦.
- 7) Vložte meziodstavcové mezery v následujících velikostech: za prvním odstavcem 30 bodů, za druhým odstavcem 24 bodů, před čtvrtým odstavcem 18 bodů.
- 8) Ve čtvrtém odstavci mezi slovy "Bumbálka" a "Bílá" odstraňte čárku a vložte tabulátor o velikost 6 bodů s libovolnými vodícími znaky.
- 9) Zkopírujte všechna místa ze čtvrtého odstavce do nového seznamu (každé slovo na jednom řádku) a seznam slov seřaďte vzestupně podle abecedy.
- 10) Ohraničte první odstavec vpravo, druhý odstavec dole, třetí odstavec nahoře, čtvrtý odstavec ze všech stran a seznam míst vlevo.
- 11) Mezi třetí a čtvrtý odstavec vložte vodorovnou čáru.
- 12) Z pátého odstavce (seznamu míst) vytvořte víceúrovňový seznam, který bude mít tyto úrovně: první úroveň – 1 (číslo), druhá úroveň – A (velké písmeno), třetí úroveň – I (římská číslovka), čtvrtá úroveň – a (malé písmeno).
- 13) Vložte libovolný odstavec textu o počtu minimálně 100 slov, nastavte řádkování na 1,5 a zarovnejte odstavec do bloku. Text zvýrazněte libovolným efektem písma.
- 14) Vložte odstavec vztahující se k předcházejícímu textu a nastavte odsazení prvního řádku na 10 bodů, zvolte hnědou barvu stínování a bílé písmo.
- 15) Zobrazte netisknutelné znaky (skryté znaky formátování).

# **11.9 Úkol W2**

Vypracujte výukový text pro kolegy, který se bude věnovat vámi vybranému tématu. Text bude mít 5 – 10 stran, bude doplněn obrázky, úkoly, otázkami k textu. Nezapomeňte na titulní stránku a celkovou úpravu dokumentu.

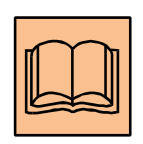

# **12 Doporučená literatura**

- 1) Andrýsková, Jana. *Microsoft Office 2007.* Nakladatelství Computer Press, a.s., 2007. ISBN 978-80-251-2616-5
- 2) Andrýsková, J., *Microsoft Office* Brno: Nakladatelství Computer Press, a.s., 2009. ISBN 978-80-251-216-5
- 3) Andrýsková, J., *Microsoft PowerPoint 2010 – Podrobná uživatelská příručka.* Brno: Nakladatelství Computer Press, a.s., 2010. ISBN 978-80- 251-3076-6
- 4) Burianová, E. *Aplikační programy, pokročilé techniky*. Ostrava: Ostravská univerzita Ostrava, 2012.
- 5) Burianová, E. *Textový editor Word 2010 formou příkladů a cvičení*. Ostrava: Ostravská univerzita Ostrava, 2012.
- 6) Burianová, E. *Pokročilé techniky tvorby dokumentů a přípravy prezentací na výuku*. Ostrava: Ostravská univerzita Ostrava, 2012.
- 7) Burianová, E. *PowerPoint 2010, využití v přípravě učitele a ve výuce,* Ostrava: Ostravská univerzita Ostrava, 2013.
- 8) Burianová, E. *Prezentační program PowerPoint – praktické využití.* Ostrava: Ostravská univerzita Ostrava, 2014.
- 9) Burianová, E. *Textový editor Word – praktické využití.* Ostrava: Ostravská univerzita Ostrava, 2014.
- 10) Burianová, E., *Tvorba prezentací v MS PowerPoint 2010 – přípravný kurz k ECDL – M6*, Ostrava: Ostravská univerzita, 2012
- 11) Burianová, E. *Úvod do aplikačních programů*. Ostrava: Ostravská univerzita Ostrava, 2013.
- 12) Burianová, E. *Využití aplikačních programů MS Office ve všeobecně vzdělávacích předmětech,* Ostrava: Ostravská univerzita Ostrava, 2012.
- 13) Král, M. *Word 2013 snadno a rychle*. Grada, 2013
- 14) Král, M. *Excel 2013: snadno a rychle*. 1. vyd. Praha: Grada, 2013, 144 s. Laurenčík, M., *PowerPoint 2010*, Grada, 2011, ISBN 978-80-247-3640-2
- 15) Pecinovský, J., Pecinovský, R.. *Word 2010.* Grada Publishing, a.s., 2010. ISBN 978-80-247-3498-9
- 16) Pecinovský, Josef. *Excel 2013: podrobný průvodce*. 1. vyd. Praha: Grada, 2013, 252 s. Průvodce (Grada). ISBN 978-80-247-4729-3.
- 17) Pírková, K. *Microsoft Office Word 2007 – Podrobná uživatelská příručka.* Brno: Nakladatelství Computer Press, a.s., 2007. ISBN 978-80- 251-1571-8
- 18) Pírková, K. *Microsoft Office Word 2010 – Podrobná uživatelská příručka.* Brno: Nakladatelství Computer Press, a.s., 2010. ISBN 978-80- 251-3033-9
- 19) Skalka, J., Drlík, M., Mesárošová, M., Základy PC, Windows 7, Office 2007, AM Skalka, Nitra 2011. ISBN978-80-970787-1-3
- 20) Treterová, E.: Tabulkový procesor MS Excel 2010 přípravný kurz k ECDL, Ostrava: Ostravská univerzita Ostrava, 2012.

21) Treterová, E.: Tabulkový procesor Excel – praktické cvičení, Ostrava: Ostravská univerzita Ostrava, 2013.

# **13 Použité grafické symboly**

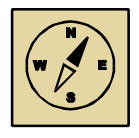

Průvodce studiem

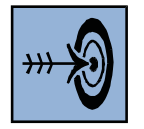

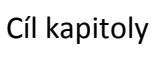

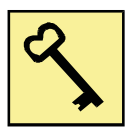

Klíčová slova

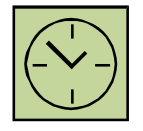

Čas na prostudování kapitoly

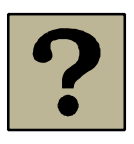

Kontrolní otázky

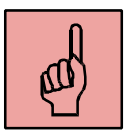

Pojmy k zapamatování

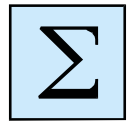

Shrnutí

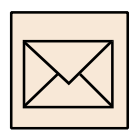

Korespondenční úkol

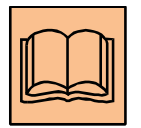

Doporučená literatura

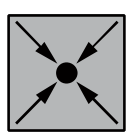

Řešený příklad

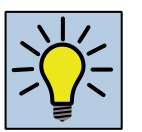

Otázky k zamyšlení

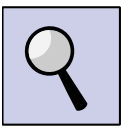

Část pro zájemce

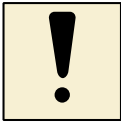

Úlohy k textu

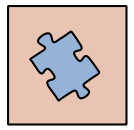

Testy a otázky

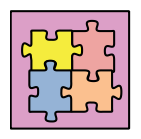

Řešení a odpovědi